*Calibrateur multifonctions CX 1651*

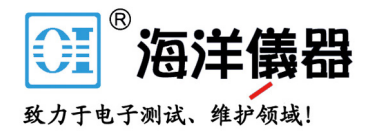

# **CX 1651**

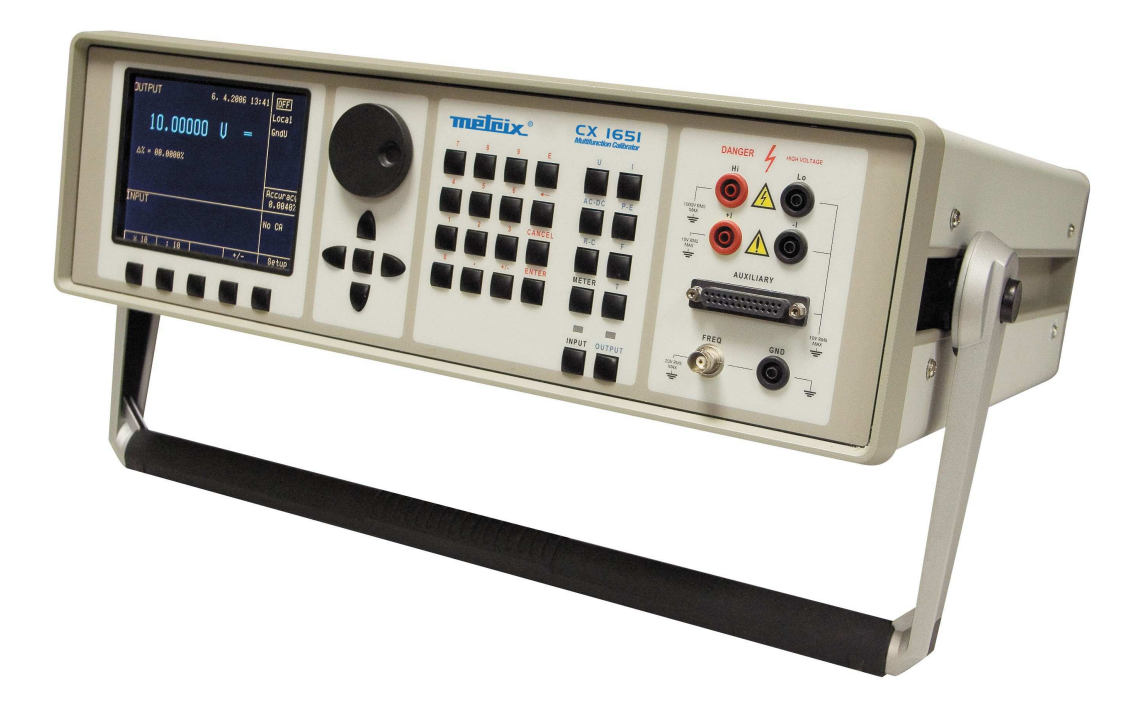

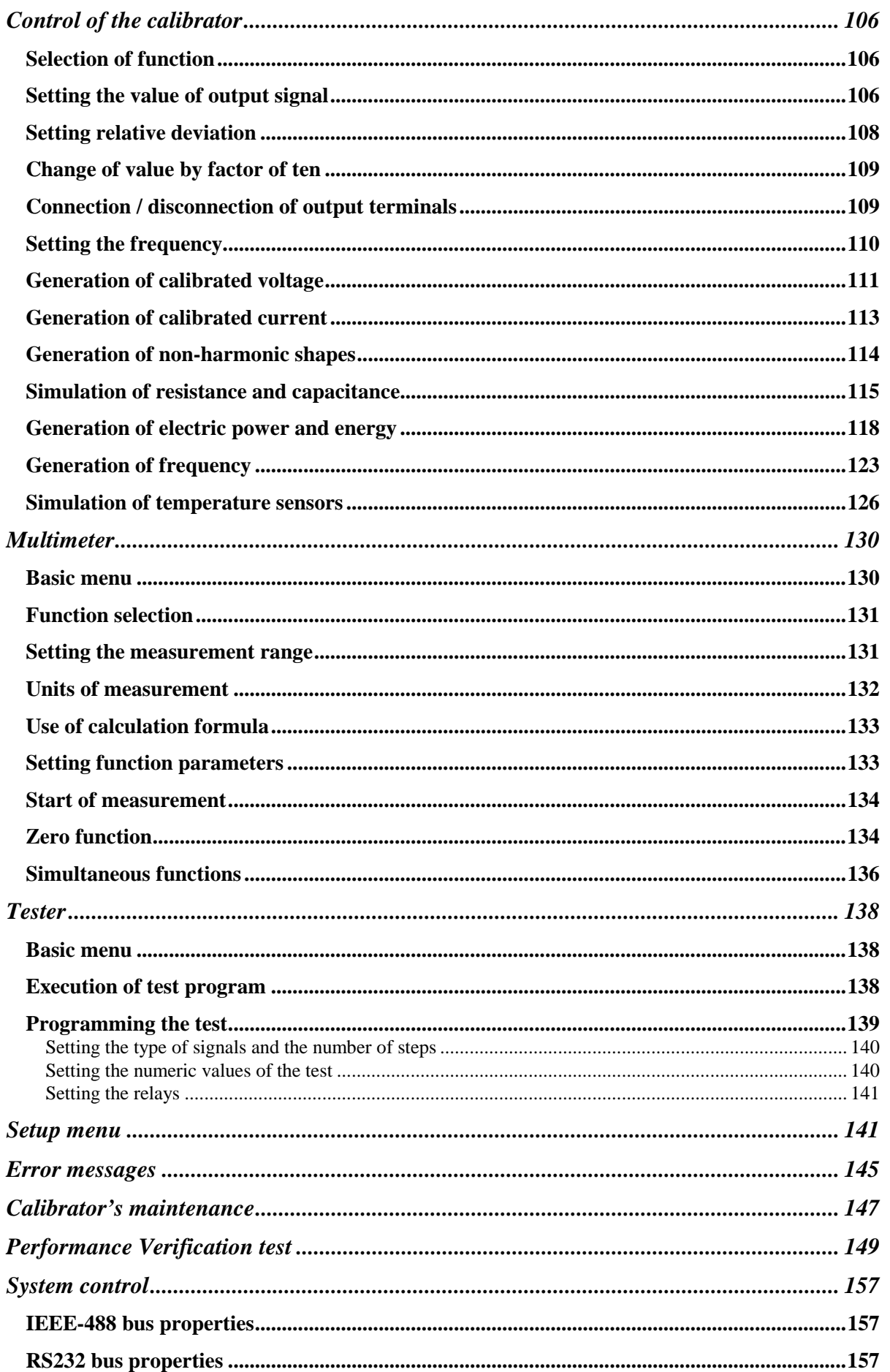

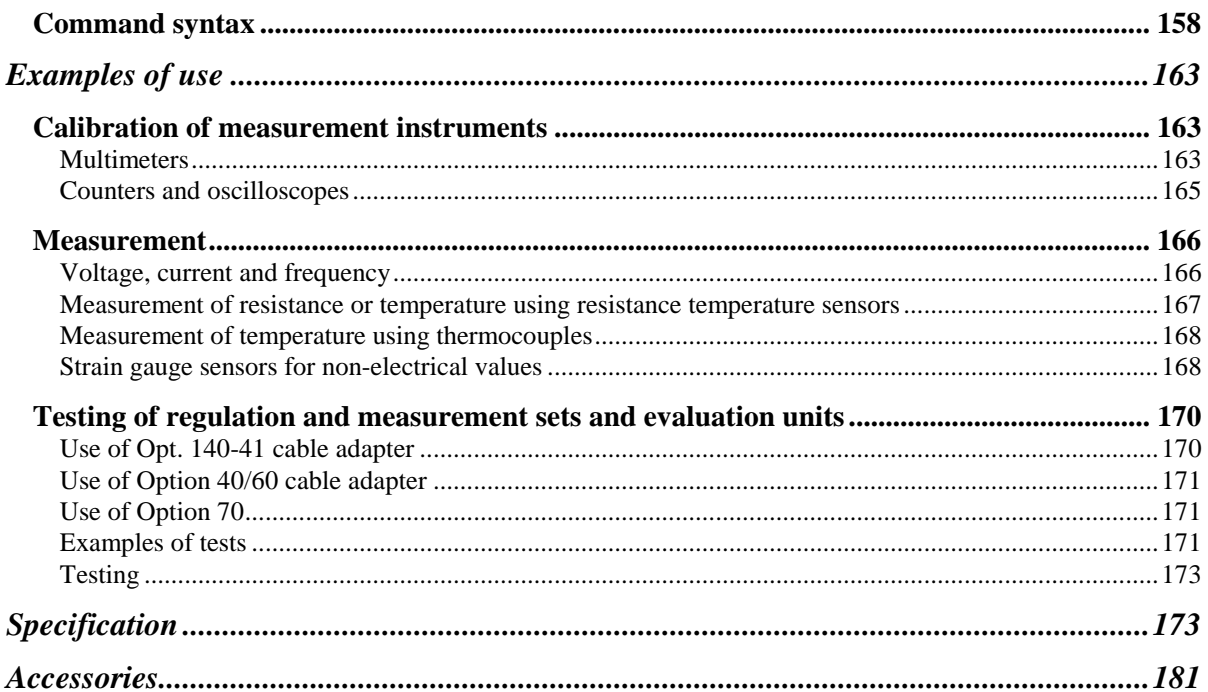

Manuel de l'utilisateur

 $94$ 

# **Basic Information**

CX 1651 Multifunction Calibrator is a multifunction calibrator-tester, to be used primarily as a standard for calibration laboratories. It can be used for calibration of any measuring instrument which measures voltage, current, resistance, capacitance and frequency. It generates fixed non-harmonic signals to allow calibration of measuring instruments using signals with non-zero harmonic distortion. Frequency, amplitude and duty cycle of output signal can be adjusted. CX 1651 Multifunction Calibrator is also suitable for basic calibration of oscilloscopes.

The calibrator includes a function which simulates resistance and thermocouple temperature sensors and a built-in multimeter, which can be used simultaneously. Transducers of various types, regulators and sensing units can be therefore checked without the need for additional measuring instruments.

Programmable functions of the calibrator, when used as a tester, include programming of a 10-step testing procedure, which completes automatically and displays a PASS/FAIL information in the end. This feature is linked to an independent relay output, which allows the control of other equipment.

Basic features of the calibrator include: generation of calibrated DC and AC voltage in the range of 0  $\mu$ V to 1000 V, DC and AC current in the range of 0  $\mu$ A to 20 A (50  $\mu$ A to 1000 A when using a 50-turn coil). Maximum precision of the calibrator is 0.0035 % for DC voltage, 0.03 % for AC voltage, 0.013 % for DC current and 0.055 % for AC current. Maximum frequency range is 20 Hz to 50 kHz. The calibrator can generate periodic non-harmonic signal with defined duty cycle. This facilitates especially the checks of multimeters and their accuracy when measuring non-harmonic DC signals.

The calibrator can also simulate a resistance or capacitance. Resistance range is 0  $\Omega$  to 50 M $\Omega$ ; capacitance range is 1 nF to 50  $\mu$ F, the accuracy suits the calibration of common multimeters. Basic accuracy of resistance ranges is 0.03 %. Basic accuracy of capacitance ranges is 0.5 %. The resistance can be used with AC signals up to 300 Hz to 1 kHz, depending on set-up value.

Frequency ranges of the calibrator can generate a squarewave signal with definable and calibrated duty cycle and amplitude in the 1 mV to 10 V range and 0 to 10 kHz frequency range. Moreover, squarewave signal with very steep rising edge can be generated up to 20 MHz. Frequency ranges can be used to calibrate the corresponding frequency ranges of multimeters, as well as to calibrate the input sensitivity and time bases of oscilloscopes.

Powermeter mode can be used to calibrate DC and AC single phase powermeters and energy meters. Voltage range is up to 240 V and current range is up to 10 A, power factor range is -1 to +1 and the resolution is 1 % in the 40 Hz to 400 Hz frequency range. The voltage output can supply loads up to 30 mA, which allows the calibration of mechanical powermeters.

Simulation of temperature sensors is yet another feature which can be used to calibrate thermometers and heat sensing units. The calibrator allows the simulation of all common Pt and Ni resistance sensors and R, S, B, J, T, E, K, N type thermocouples. Compensation of cold junction of thermocouple is achieved by entering the respective temperature using the calibrator's keyboard. The accuracy of simulated temperature sensors depends on the value and type of sensor and ranges from  $0.04 \text{ }^{\circ}\text{C}$  to  $0.5 \text{ }^{\circ}\text{C}$  for resistance sensors and from  $0.4 \text{ }^{\circ}$ C to  $4.3 \text{ }^{\circ}$ C for thermocouples.

Internal multimeter with 20 mA, 20 mV, 200 mV and 10 V basic ranges and 0.01 % accuracy can be used to measure normalized signals coming from transducers, external thermocouples or resistance sensors or to measure pressure and force using strain gauge sensors.

The calibrator includes many other features which facilitate easy use. For example relative deviation from set value of the output, currently displayed uncertainty of the output signal, calibration and testing procedures etc. The concept of calibrator control and indication of its status is based on flat luminiscent display, which provides all necessary information. The calibrator is controlled by opening menus on the display and selection from menus. Frequently used functions are assigned direct-control keys. The calibrator comes with standard GPIB bus and RS-232 serial line, which allow the calibrator to be controlled from a PC.

The calibrator can easily fit within calibration systems featuring MBASE/WinQbase software support.

# *ATTENTION !*

*The calibrator generates life-threatening high voltage.* 

*The calibrator can only be used in line with this Manual.* 

# **Preparation for operation**

# **Inspecting package contents, selecting the installation location**

Basic package includes the following items:

- Multifunction calibrator
- Power cord
- Spare fuse T4L250/T, T8L250/T
- Operation manual.
- Test report
- Test cable  $1000V/20$  A 2 pcs
- Cable adapter Option 40
- Cable adapter Option 60
- Cable adapter Option 70
- RS 232 cable

The calibrator should be powered by  $230/115$  V –  $50/60$  Hz mains. It is a laboratory instrument whose parameters are guaranteed at  $23\pm2$  °C. Before powering on the instruments, place it on a level surface. Do not cover the vents at the bottom side and the fan opening at the rear panel.

# **Power-on**

- Before connecting the calibrator to the mains, check the position of the mains voltage selector located at the rear panel.
- Plug one end of the power cord into the connector located at the rear panel and connect the other end of the power cord into a wall outlet.
- Switch on the mains switch located at the rear panel. Flat display is lit.
- The calibrator performs internal hardware checks for 5 seconds.
- After the tests conclude, the calibrator resets to its reference state, i.e. the following parameters are set:

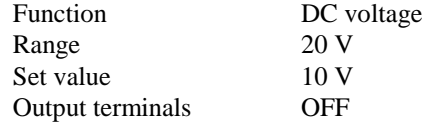

GPIB address of the calibrator is factory-preset to 2. This value is valid until the user changes it.

*Note.* The calibrator resets to its reference status in case of power switching off and reconnection.

# **Warm-up time**

The calibrator works after it is switched on and the initial checks complete. Specified parameters are only guaranteed after the instrument warms up for 60 minutes. During this period, the instrument cannot be calibrated. The display shows "cannot access the calibration" message if calibration is attempted during this period.

# **Replacement of fuse**

The calibrator includes a fuse located in the mains connector at the rear panel. Replace the fuse as follows:

- Switch off the calibrator
- Remove the end of power cord from the mains connector at the rear panel.
- Insert the blade of a flat screwdriver into the opening cut in the mains voltage selector and pull out the fuse holder.
- Remove the fuse and replace it with new fuse of the same rating.

# **Safety precautions**

The instrument has been designed in Safety Class I according to EN 61010-1. The design reflects the requirements of A2 amendment of the standard.

Safety is ensured by the design and by the use of specific component types.

The manufacturer is not liable for the damage caused by modification of the construction or replacement of parts with non-original ones.

Safety symbols used on the equipment

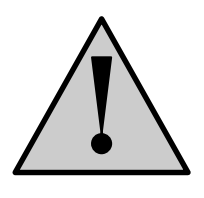

Warning, reference to the documentation

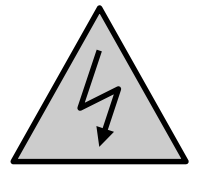

Warning - risk of electric shock

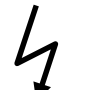

Danger - high voltage

# **Description of controls**

# **Front panel**

The front panel of the calibrator includes a flat luminiscent display, control buttons and output terminals. The following picture shows the control part of the front panel.

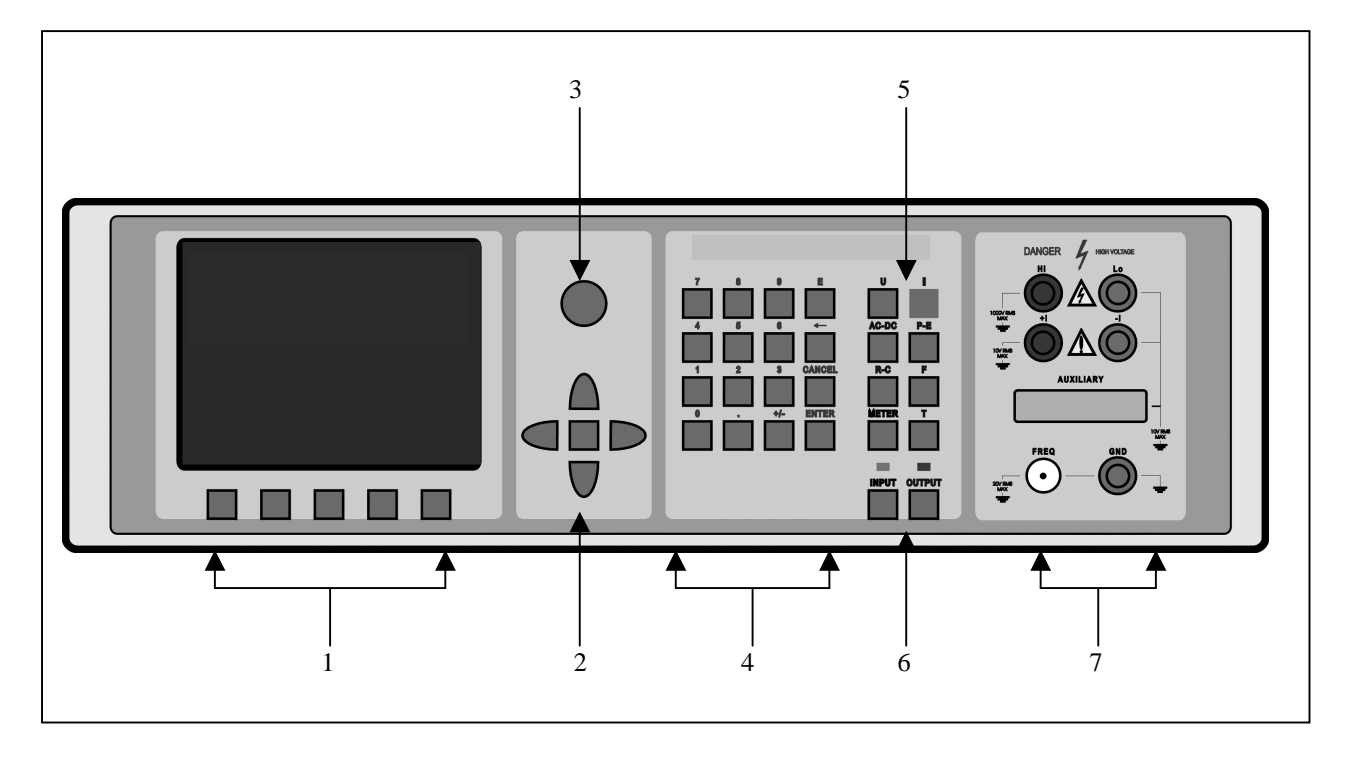

#### *1 Display buttons*

There are five buttons below the display, whose meaning changes depending on the contents of the display. These buttons usually call-up the MENU, allow range change, step, logging of values etc.

#### *2 Cursor buttons*

Using these buttons, the cursor can be controlled within allowed limits on the display. The keyboard includes two buttons  $(<,>)$  which allow the cursor to be set to the required position at the display. The cursor can be moved to the left or right. These buttons are usually used to step through the options and to move from one option to another or between the menu levels. Numeric values can be set in some control modes as well. In these cases, the buttons marked (∧, ∨) allow the user to increase or decrease the number at the cursor button.

The central button is used to confirm the selection (ENTER), or to SELECT from the menu.

#### *3 Potentiometer*

The potentiometer integrates several functions. By turning the knob to the left or right, the user can:

- step through the options
- enter numeric values

#### *Calibrateur multifonctions CX 1651*

The function of the potentiometer can usually be performed by the cursor buttons. The central button is used to confirm the selection (ENTER).

#### *4 Numeric keyboard*

The keyboard allows the entry of numeric values on the display. The central button is used to confirm the selection (ENTER). CANCEL button can be used to cancel the entry.

#### *5 Function buttons*

Function buttons can be used to call-up the functions of the calibrator directly. The following buttons are provided:

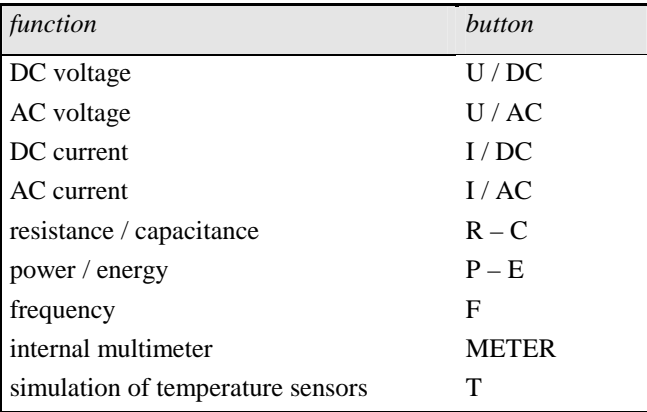

After the function mode is changed, the parameters of the respective function are restored. If the respective function was never used, the calibrator resets to its reference values. Reference values for individual functions are listed below.

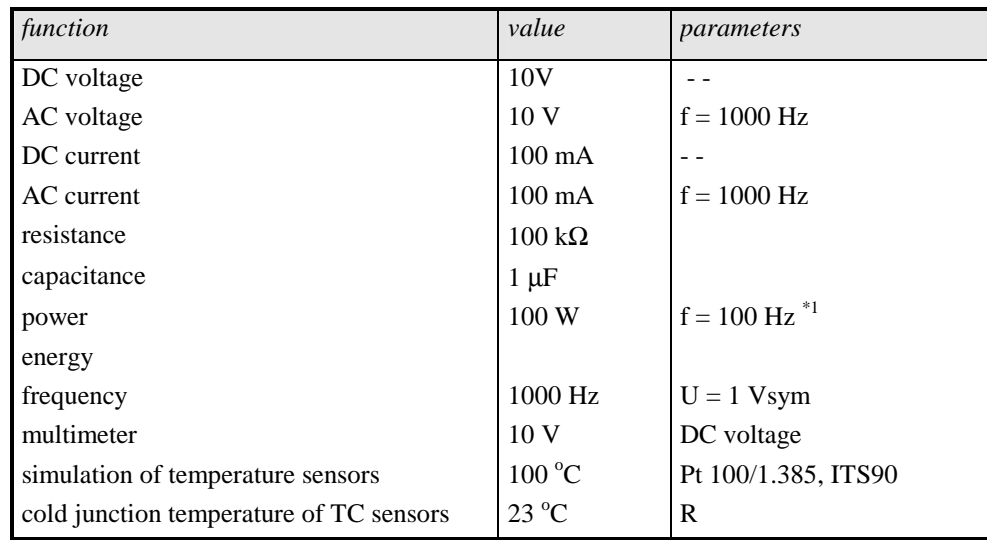

\*1 U = 100 V, I = 1 A, PF(power factor) = 1 LA, active power is displayed in Watts

#### 6 *Output / input terminals buttons*

OUTPUT button is used to connect the output signal of the calibrator to the output terminals. The connection is confirmed by red LED and a symbol at the display.

METER button can be used to connect the input terminals to the internal multimeter. The connection is confirmed by green LED.

#### 7 *Output / input terminals*

Output signal of the calibrator is connected to the output terminals. Current ranges are connected to **+I / -I** terminals, frequency output is connected to **FREQ** terminal. All other functions (voltage, resistance, capacitance) are connected to **Hi / Lo** terminals.

**GND** terminal is connected to the chassis of the calibrator. It is connected to the ground terminal of the mains plug. Using the SETUP MENU of the calibrator, the output terminals of the calibrator can be grounded as well. Grounding is done internally by connecting Lo and GND terminals using a relay. This circuit design is suitable for most calibrations, when the object (multimeter) being calibrated is floating.

**AUXILIARY** connector creates input of internal multimeter. It includes a limited range of output signals of the calibrator as well. The layout of individual pins and their meanings are listed in the following table.

Auxiliary connector can be used with one of cable adapters Opt. 40, 60, 70, Opt. 140-41. Calibrator can recognize which type of adapter is connected and displays the information on front panel display.

#### *Calibrateur multifonctions CX 1651*

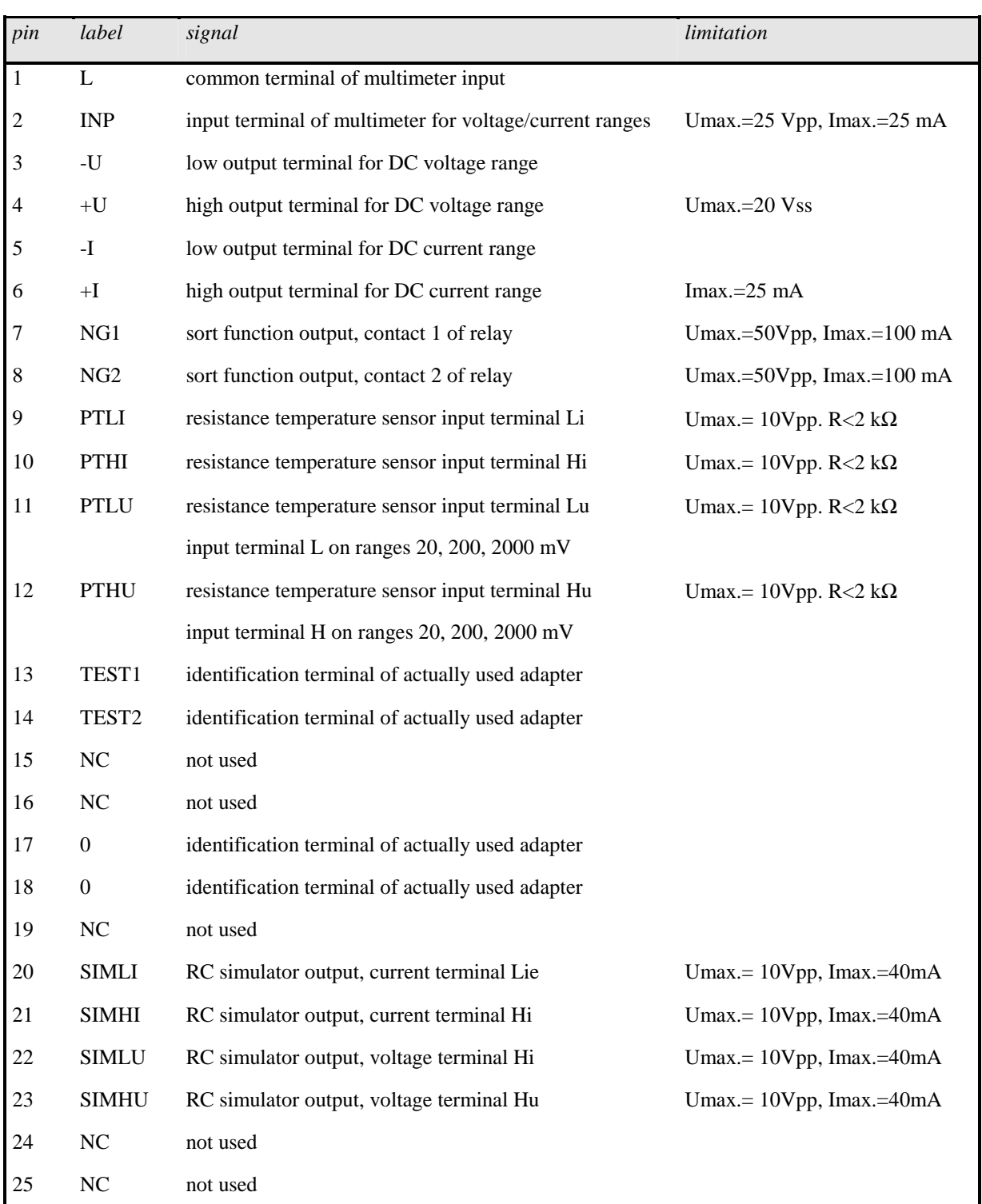

Functional inputs and outputs present at the connector can be best utilized using supplied cable adapters.

LCD display shows all information provided by the calibrator, e.g. set parameters of the signal, error messages, setup information. The display is divided to several information sections.

#### 8 *Display*

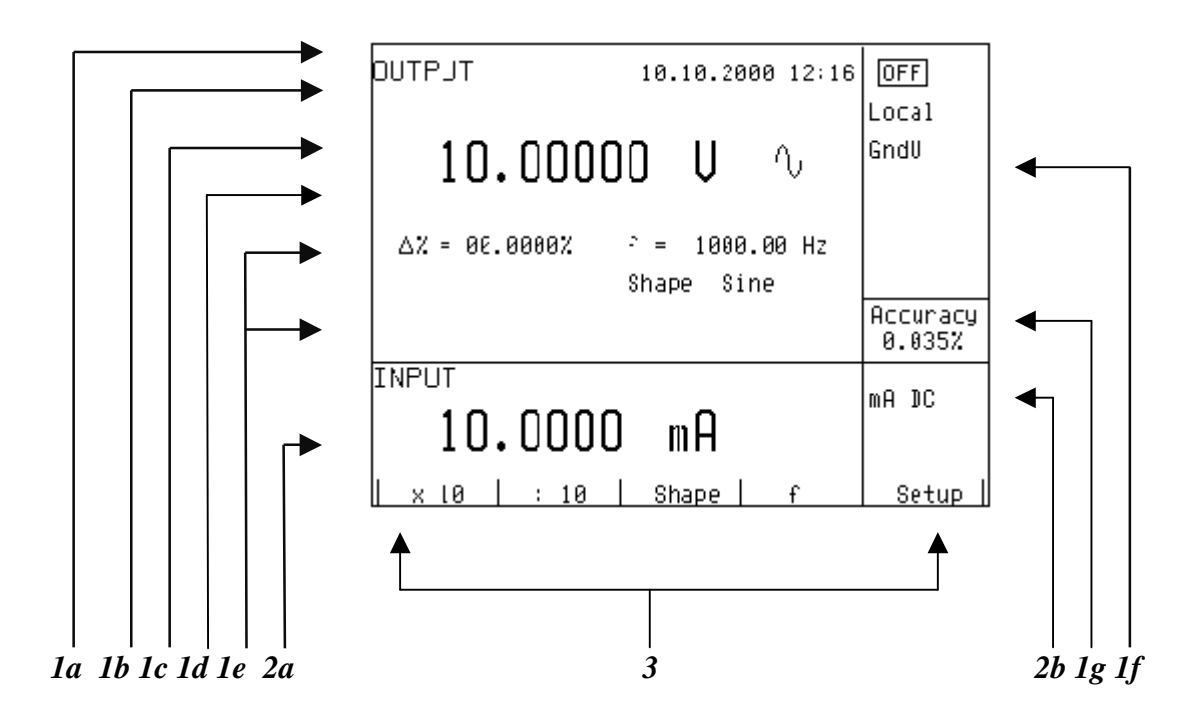

The display is divided to three horizontal sections:

#### *4. OUTPUT section*

This section displays the set-up values of generated signals and the data related to the calibrator status. The section includes the following types of data:

- *a) Information line* 
	- designation of display section: OUTPUT
	- error messages. The messages appear when an attempt is made to set up an invalid state of the calibrator, if analogue circuits of the calibrator are overloaded or if a communication error occurs when the calibrator is controlled using GPIB bus.
	- real date and time, if its display is set-up in the setup menu.

#### *b) Auxiliary data*

This line displays the total value of output signal if a non-zero relative deviation is set.

*c) Main data*

This line displays the main data of the output signal and the unit of measurement (using double size signs). The line also includes two symbols ( $\nabla$   $\blacktriangle$ ) to define the actual position of the cursor during adjustment of the value. <, > buttons can be used to move the cursor and ∧, ∨ buttons to change the value. (The value can be also changed using the potentiometer).

*d) Monitoring line* 

This line displays the numbers entered using the numeric keyboard when the main data are set using the numeric keyboard. The information allows the entered information to be checked.

*e) Minor data* 

There are two lines displaying the minor data of the output signal, especially:

- set relative deviation from main set value in %
- frequency (for DC voltage, current, power, energy functions)
- set value of current, voltage or power factor (phase) for power, energy functions

- value of R0 resistance and the type of resistance temperature sensor
- cold junction temperature of TC sensors and the selected type of TC sensor
- value of amplitude and shape type for frequency function

### *f) Information section*

The information section located in the right part of the display displays additional information related to the selected function:

symbol of connected  $\blacksquare$  or disconnected  $\lozenge$  or  $\blacksquare$  output terminals.

At the same time, a LED located above the OUTPUT button is lit.

- information about remote/local control of the calibrator. If the calibrator is controlled remotely, REM is displayed. If the calibrator is controlled locally using the keyboard, LOCAL is displayed.
- information about the use of 50-turn coil (COIL x50) at the current output of the calibrator, if this feature is turned on using the SETUP menu.
- information about the type of connected cable adapter, if used
- information about the grounding method of output terminals: GND I, GND U as set up using the setup menu.

### *g) Information about the uncertainty of the output signal*

This section displays the maximum error of the main value of the output signal. The value is calculated using the main specification listed in the User's Manual and it is displayed in %.

## *5. INPUT section*

This section displays the values measured by the multimeter. The section includes following data:

- *a) Main value of measured signal*  This line displays the measured value and the unit of measurement. If the input signals exceed the permitted range, OVERFLOW is displayed.
- *b) Designation of selected function of the multimeter*  Symbolic display of selected function of the multimeter: V DC, mA DC, mV DC, R 4W, Freq, T TC, T RTD, SGS, ACAL.

## *6. Display buttons section*

This line displays the symbolic descriptions which define the meaning of four related display buttons. The respective meanings are as follows:

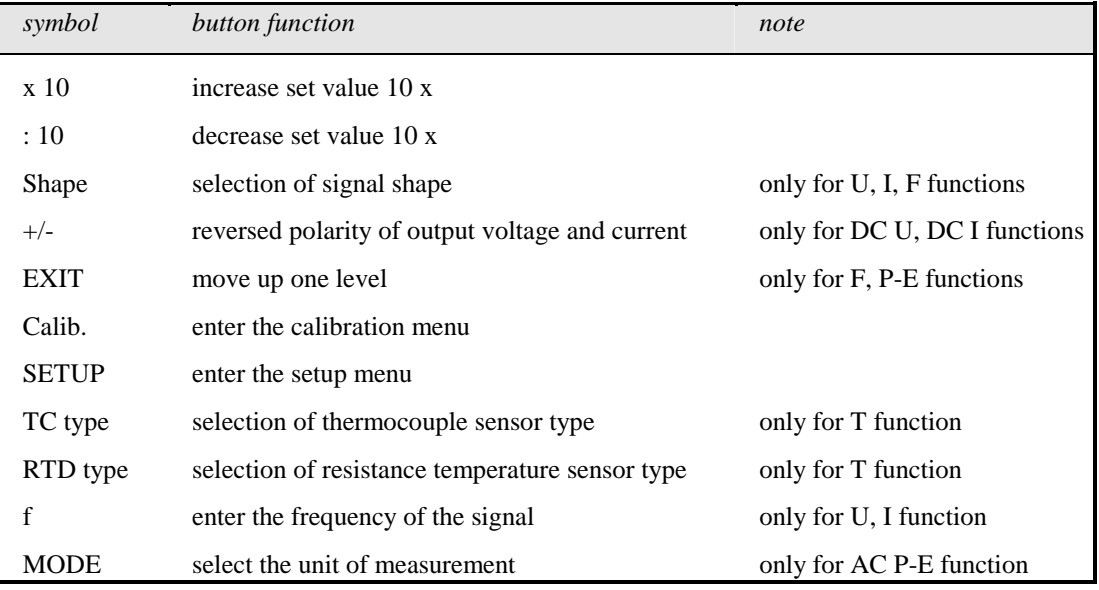

# **Rear panel**

The rear panel of the calibrator includes ventilation holes, power cord socket with fuse, mains voltage selector, mains switch, IEEE 488 connectors for connection to GPIB bus and type plate with serial number.

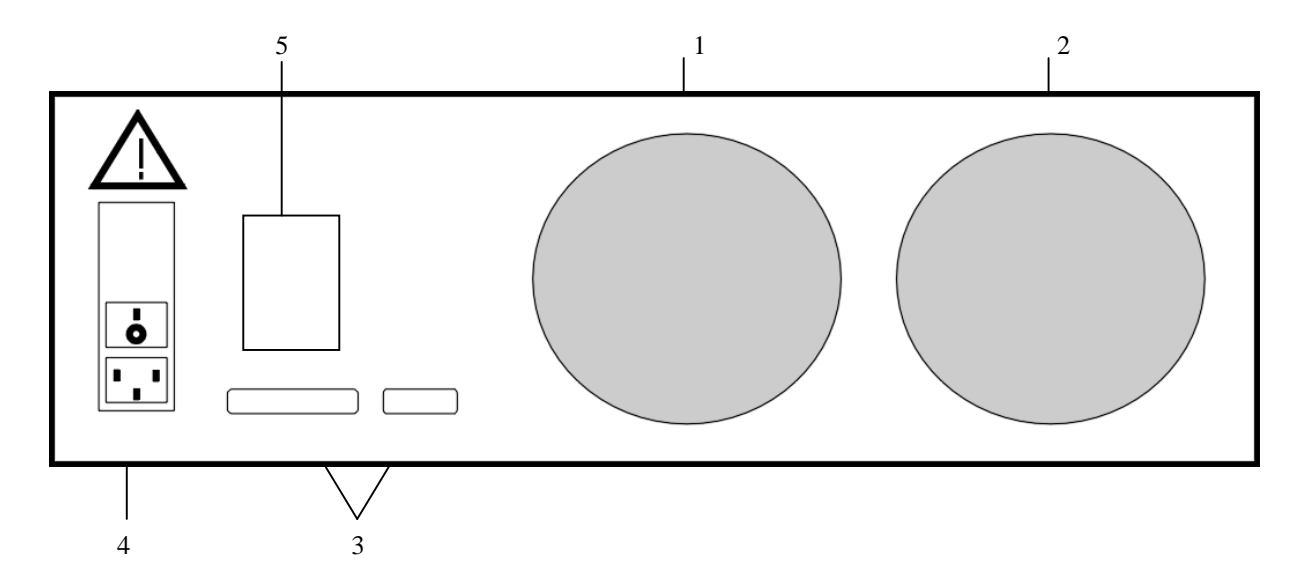

- 1 air inlet forced ventilation
- 2 air outlet forced ventilation<br>3 GPIB, RS-232 connectors
- 3 GPIB, RS-232 connectors<br>4 power cord socket with fus
- power cord socket with fuse, mains voltage selector, mains switch
- 5 type plate

# **Control of the calibrator**

# **Selection of function**

After the power is switched on and the initial checks complete, the calibrator resets to its reference status, i.e. DC voltage output with set value of 10 V and output terminals disconnected. Internal multimeter is switched off. The status of the calibrator can be changed using the buttons located at the front panel in one of the following ways:

### *5. Change of function by pressing one of direct function buttons*

After pressing one of the U, I, DC-AC, R-C, P-E, F, T, METER buttons, the calibrator switches to the desired function mode and resets to the reference or to the most recently used parameter setting.

#### *6. Connection /disconnection of output terminals*

After pressing the OUTPUT button, the output terminals of the calibrator are connected/disconnected.

#### *7. Connection /disconnection of multimeter*

After pressing the INPUT button, the multimeter starts measuring the value present at the input terminals, depending on the function mode of the multimeter. The measurement is only possible when any of Opt. 140-xx adapters is connected to the AUXILIARY connector.

#### *8. Entry to the setup menu*

After pressing the SETUP button, options of the SETUP MENU appear on the display and the display buttons allow the entry to the calibration mode (CALIB) or entry to the mode when the calibrator is used as a tester (TESTER). Previous function is restored by pressing of EXIT display button.

# **Setting the value of output signal**

All function modes allow several methods of setting the main value of the output signal:

### *Entry of the value using numeric keyboard*

- use the numeric keyboard to select the desired value. After the first digit is entered, symbols of unit of measurements are displayed above the display buttons. The monitor line displays the symbols [ \_ \_ \_ \_ \_ \_ \_ \_ ].
- the same entry can be started by pressing the central cursor button
- after the entry is complete (the value is displayed on the monitor line), press the display button below the desired unit of measurement  $(V, mV)$  or  $\mu V$  in the example below)
- the value is copied to the main display and the monitor line disappears.

 *Calibrateur multifonctions CX 1651*

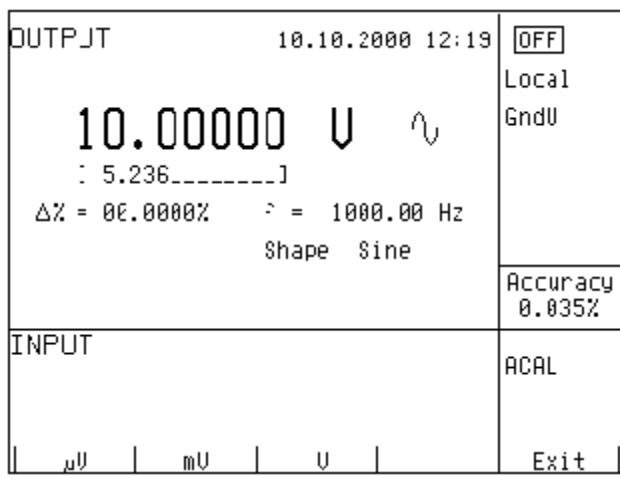

#### *Entry of the value using cursor buttons*

- press <, >,  $\land$  or  $\lor$  button. The display now includes cursor marks which point to the active digit.
- ∧ and ∨ buttons can be used to change the active digit. <, > buttons can be used to change the position of the cursor marks
- to get to the default screen, press EXIT button or keep pressing the center cursor button until there is no  $\begin{bmatrix} - & - & - \end{bmatrix}$  under any value. All values can be set using the buttons or the potentiometer.

#### *Entry of the value using the potentiometer*

- press the potentiometer knob. The display now includes cursor marks which point to the active digit
- turn the knob to change the active digit
- press the potentiometer knob to change to the mode which allows to change the value of the active digit. ← and → symbols are displayed above the active digit. Active digit can be changed by turning the knob.
- turn the knob to change back to the mode which allows to change the position of the active digit.
- to get to the default screen, keep pressing the center cursor button until there is no  $\begin{bmatrix} & & & \end{bmatrix}$ under any value, or press EXIT button. All values can be set using the buttons or the potentiometer.

### *Reverse polarity*

In DC voltage and DC current modes, the polarity of the output value can be reversed by pressing  $+/-$  display button. " - " symbol appears in front of the main data value.

# **Setting relative deviation**

All function modes of the calibrator except frequency mode allow a relative deviation of output value from the main data to be set using a separate display. Relative deviation is displayed in the "minor data" section of the display and is designated with  $\ldots \Delta\% = 00.0000\%$  " symbol. The relative deviation can be entered using one of the methods described above, e.g. using the numeric keyboard, cursor keys or the potentiometer.

## *Setting relative deviation using numeric keyboard*

- keep pressing the center cursor button until  $\begin{bmatrix} 1 & 1 \\ -1 & -1 & -1 \end{bmatrix}$  symbols appear under the relative deviation value in the "minor data" section of the display
- enter the desired deviation and confirm the value by pressing " % " display button or by pressing ENTER on the numeric keyboard
- the auxiliary line below the main data on the display displays the total value of output signal including the unit of measurement
- the value of the signal at output terminals is: the value indicated by the main display +  $\Delta$ %.

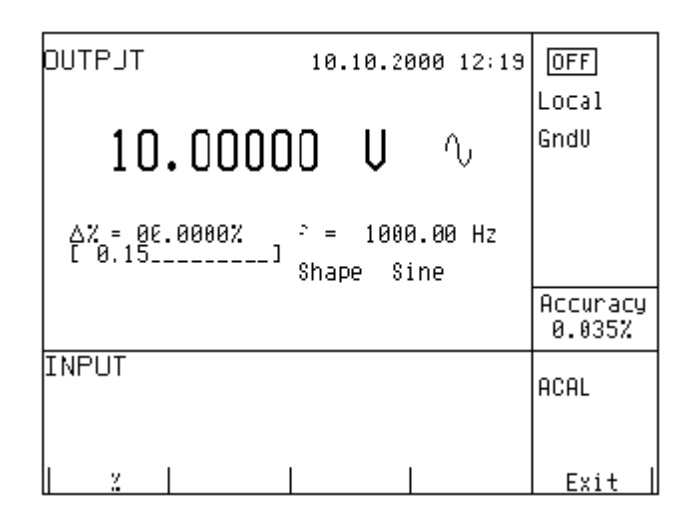

Maximum relative deviation which can be entered is  $\pm$  30.000 %.

The deviation can be positive or negative. If negative deviation is desired, press the display button labeled +/-. If positive deviation is then desired, press " +/- " button again. The polarity of the relative deviation can be reversed using the cursor buttons or the potentiometer as well.

### *Setting relative deviation using cursor keys*

- keep pressing the center cursor button until  $\begin{bmatrix} 1 & 1 \\ -1 & -1 \\ -1 & -1 \end{bmatrix}$  symbols appear under the relative deviation value
- press <, >, ∧ or ∨ button. The display now includes cursor marks which point to the active digit
- ∧ and ∨ buttons can be used to change the active digit. <, > buttons can be used to change the position of the cursor marks
- to get to the default screen, keep pressing the center cursor button until there is no  $\begin{bmatrix} 1 & -1 & -1 \\ -1 & -1 & -1 \end{bmatrix}$ under any value, or press EXIT button. All values can be set using the buttons or the potentiometer..

### *Setting relative deviation using potentiometer*

- keep pressing the center cursor button until  $\begin{bmatrix} 1 & 1 \\ -1 & -1 & -1 \end{bmatrix}$  symbols appear under the relative deviation value in the "minor data" section of the display
- press the potentiometer knob. The display now includes cursor marks which point to the active digit. Turn the knob to change the value of the active digit
- press the potentiometer knob to change to the mode which allows to change the position of the active digit.  $\leftarrow$  and  $\rightarrow$  symbols are displayed above the active digit. The position of the active digit can be changed by turning the knob.
- turn the knob to change back to the mode which allows to change the value of the active digit
- to get to the default screen, keep pressing the center cursor button until there is no  $\begin{bmatrix} & & & \end{bmatrix}$ under any value, or press EXIT button. All values can be set using the buttons or the potentiometer.

If a non-zero relative deviation is set, the main data can be changed as well. The value of the output signal is always recalculated. If a zero relative deviation is set, the "minor data" section is not displayed.

# **Change of value by factor of ten**

All functions of the calibrator allow the increase of the output value by 10 or reduction of the output value by 10. Such operation is equivalent to the change of internal range only in U, I, P-E modes. If the change results in overflow or underflow of calibrator's range, an error message appears:

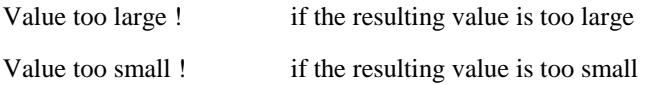

## *Range change*

- Press the display button labeled " x10 " if you want to increase the range, " :10 " to decrease the range.
- The main value shown on the display is increased  $10x$  (reduced  $10x$ )

P-E function changes the current, not voltage, when the range is changed.

R-C function changes the set value 10x. The procedure, however, cannot be used to step the internal resistance/capacitance ranges, which are not decimal.

T function also has other than decimal ranges and the change of set value 10x therefore does not correspond to internal range change. Internal range change in this case depends on the temperature sensitivity of the resistance/capacitance.

# **Connection / disconnection of output terminals**

After switching on the output terminals are disconnected in all modes. Press the OUTPUT button to connect the output signal to the terminals. Red LED above the OUTPUT button is lit and the information field on the display shows the following symbol  $\Box$ .

Press the OUTPUT button again to disconnect the output terminals. Red LED goes off and the information field  $OFF$ 

on the display shows the following symbol .

During mode change, output terminals are always disconnected. Output terminals are disconnected also when changing between voltage and current ranges or when changing between AC and DC ranges is performed.

If voltage over 100 V is set in the voltage mode, special algorithm must be followed to connect the output terminals. The algorithm is described in the "Generation of calibrated voltage" chapter of this Manual.

# **Setting the frequency**

Frequency can only be selected in AC voltage (ACU) mode, AC current (ACI) mode , power (P-E) mode and frequency (f) mode. In each mode the frequency has a slightly different meaning and the frequency is therefore set in a different manner.

# **AC voltage (ACU), AC current (ACI)**

Set value of frequency is included in the "minor data" section of the display in ACU, ACI, P-E modes.

### *Frequency change*

- First select the AC voltage or AC current mode by pressing U (I), AC buttons or selecting the P-E mode using the display. Frequency value  $f =$ ,  $f =$  xxx.xx  $Hz$ " appears in the "minor data" section of the display. " f " symbol is displayed above one of the display buttons.
- After " f " display button is pressed,  $\begin{bmatrix} 1 & 1 & 1 \\ 1 & 1 & 1 \end{bmatrix}$  symbols appear below the frequency value. Numeric keyboard can be used to enter the desired value. Press " Hz " or " kHz " to confirm the value. The value can be set using the buttons or the potentiometer.

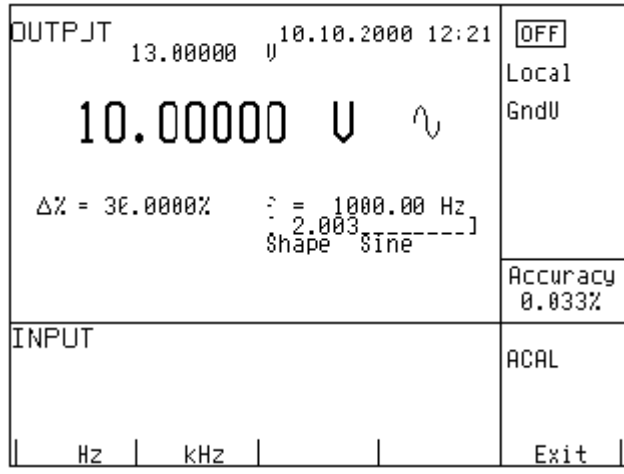

If too large or too small value is entered, the calibrator displays the maximum (minimum) value which is allowed for the selected function.

## **Frequency (F)**

Set value of frequency is the main data on the display and the main parameter of the signal. Main data can be set by direct entry using the numeric keyboard, potentiometer or by changing the digit at the current cursor position. The setting procedure is described in the "Setting the value of output signal".

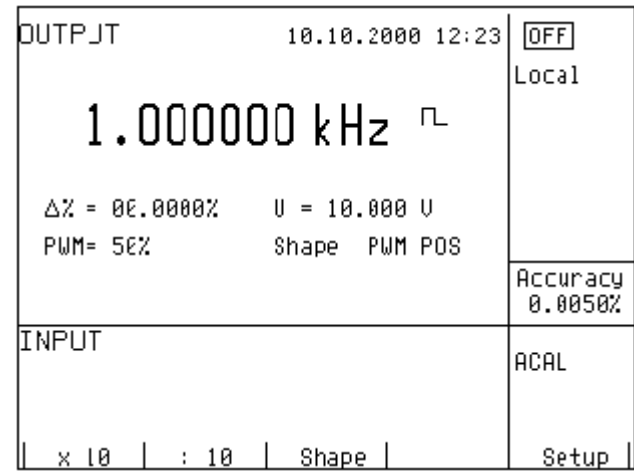

If frequency larger or smaller than the calibrator's range is entered, the calibrator displays an error message: "Value is too large (small)".

# **Generation of calibrated voltage**

The multifunction calibrator provides calibrated DC and AC voltage. Output terminals for voltage ranges are labeled "Hi " and "Lo " at the front panel. Depending on the setting of the calibrator, voltage up to 1000 Vef can be present at the terminals .

DC voltage range is 0 to 1000 V. AC voltage range is 100 µV to 1000 V.

Output voltage up to 20 V is available at AUXILIARY connector. It can be used only with cable adapter Opt. 140-41.

## *Control in the voltage mode*

- Press "U" button on the calibrator and then select AC or DC mode by pressing "DC-AC" button. The display shows the following data:
	- \* main data of set voltage
	- \* relative deviation<br>\* uncertainty of out
	- uncertainty of output voltage
	- \* frequency (when AC voltage is generated)
	- \* total value of output voltage when non-zero relative deviation is set
- Set the desired value of voltage, including polarity when necessary, frequency and relative deviation. The signal is yet not connected to the output terminals. The information section of the display shows the symbol  $OFF$ which informs about the disconnection of output terminals.
- Press OUTPUT button.
- Red LED is lit above the OUTPUT terminals to signal the connection of the signal to the output terminals; the information section of the display shows the symbol  $\Box$

Calibrated voltage corresponding to set parameters is present at the output terminals.

## *Control sequence when output voltage over 100 V is selected*

When output voltage over 100 V is selected, the information section of the display shows the symbol  $\leq$  which informs that a life-threatening voltage will be present at the output terminals. If the output terminals are currently connected, they will be disconnected when output voltage over 100 V is selected. OUTPUT button must be pressed to reconnect the output signal to the output terminals. After the OUTPUT button is pressed, an interrupted beep is sound, OUTPUT LED is lit and the information section of the display shows the symbol notifying the user about the connection of the dangerous output signal to the output terminals.

Voltage, polarity, frequency, absolute and relative deviation can be set without the outputs being disconnected. The output terminals are automatically disconnected when changing between AC and DC ranges or when changing the function mode.

## *Using AUTOCAL function*

To remove the effect of short-term drift and temperature dependency of small DC voltages, AUTOCAL function can be used. It can only be activated in the calibration mode. "Calibration mode" lists the respective procedure.

## *Overloading of terminals*

If the output terminals are overloaded or short-circuited in the voltage mode, the calibrator disconnects the signal from the output terminals and reports . Overload U output error.

 **ATTENTION DANGEROUS VOLTAGE** 

*When working with voltages over 50 V, rules for work with dangerous voltage must be adhered to.* 

*Never touch the measurement circuit when voltage over 50 V is set and output terminals are connected!*

# **ATTENTION DANGEROUS VOLTAGE**

*When the calibrator is controlled remotely, it is not possible to disconnect the output voltage using the buttons located at the front panel!* 

*The calibrator must be first switched to local control mode by pressing the LOCAL button and then the output terminals can be disconnected or the mains switch must be switched off !*

# **Generation of calibrated current**

The multifunction calibrator provides calibrated DC and AC current. Output terminals for voltage ranges are labeled " +I " and " -I " at the front panel. The terminals can carry high current and are the only terminals to which the calibrated object can be connected. Depending on the setting of the calibrator, current up to 20  $A_{\text{ef}}$  can be driven by the terminals.

DC current range is 0 to 20 A AC current range is 1µA to 20 A

When 50-turn coil (option 130-50) is used, AC current range is  $50\mu A$  to 1000 A. Output current up to 20 mA is available at AUXILIARY connector and it is accessible via cable adapter Opt. 41-41 only.

## *Control in the current mode*

- Press "I" button on the calibrator and then select AC or DC mode by pressing "DC-AC" button. The display shows the following data:
	- \* main data of set current
	- \* relative deviation
	- uncertainty of output current
	- \* frequency (when AC current is generated)<br>\* total value of output current when non zero
	- total value of output current when non-zero absolute or relative deviation is set
	- \* time after which the output terminals will be disconnected when the output current over 10 A is selected.
- Set the desired value of voltage, including polarity when necessary, frequency and relative deviation. The signal is yet not connected to the output terminals. The information section of the display shows the  $\frac{1}{\sqrt{1-\frac{1}{n}}$ symbol which informs about the disconnection of output terminals.
- Connect the load or short the output terminals labeled +I, -I.
- Press OUTPUT button.
- Red LED is lit above the OUTPUT terminals to signal the connection of the signal to the output terminals; the information section of the display shows the symbol  $\Box$
- Calibrated current corresponding to set parameters is driven by the output terminals.
- If COILx50 function is activated (see below Setup functions menu), the optional 50-turn coil must be connected to output terminals. The calibrator can be used to calibrate 50 µA to 1000 A ammeters. The calibrator generates AC and DC current within the range up to 20 A.

# **CAUTION**

*If GND terminal is connected to Lo, -I terminals, it is prohibited to connect external load to GND / Hi or GND / +I terminals. Such connection can damage the calibrator.* 

#### *Calibrateur multifonctions CX 1651*

#### *Overloading the terminals*

When external circuit connected to current output terminals is disconnected or there is higher voltage at the load than permitted, the calibrator disconnects the output terminals and displays "Overload I output" message. The same message can be displayed when 50-turn coil is used for AC current output at frequencies above 80 Hz. It depends on the set current and the type of ammeter connected.

If the output terminals are disconnected due to time limitation of output current over 10 A, the calibrator displays "Current timeout !" message.

# **Generation of non-harmonic shapes**

The multifunction calibrator can generate non-harmonic periodic signals with predefined shape. To allow the setting of a non-harmonic output shape, the calibrator must be switched to AC U or AC I mode. In both cases, an indication of the type of output shape (Shape xxxxx) is displayed under the frequency value. Press the respective display button to change the shape of the output signal.

The calibrator can generate the following shapes:

- SINE harmonic
- PWM POS squarewave positive, with adjustable duty cycle
- PWM SYM squarewave symmetrical, with adjustable duty cycle
- PWM NEG squarewave negative, with adjustable duty cycle
- RAMP A ramp, symmetrical positive
- RAMP B ramp, symmetrical negative
- TRIANGLE triangular, symmetrical
- LIM SINE harmonic with amplitude limitation (truncated sin)

Generation of non-harmonic signals has some limitations:

- non-harmonic voltages can be generated in the 0.1 Hz to 1000 Hz frequency range
- non-harmonic currents can be generated in the 0.1 Hz to 120 Hz frequency range
- generation of these signals is limited to the voltage range up to 200 V and current range up to 2 A
- non-harmonic signals cannot be generated in the P-E (power-energy) mode.

### *Control in the non-harmonic mode*

- Select AC voltage or AC current mode. The main section of the display shows the following data:
	- \* main data of set current or voltage, unit of measurement
	- relative deviation
	- \* frequency
	- selected SHAPE of the output signal
- Keep pressing SHAPE display button to select the desired shape of the output signal:

The output terminals are automatically disconnected when changing the shape of the output signal or when changing the relative deviation ∆%, if a non-zero relative deviation is set.

## *Displayed information*

When non-harmonic output shape is selected, the display shows additional information:

- besides the main amplitude data, "pk" index is displayed, notifying that the displayed main value is the peak value. Symbol which displays the shape of the output signal is displayed too.
- below the main data, an information about the shape type "Shape xxxxx" is displayed.
- below the main data, calculated effective value of the output signal is displayed.
- for squarewave signals, set value of duty cycle  $PWM = xx$  %" is displayed.

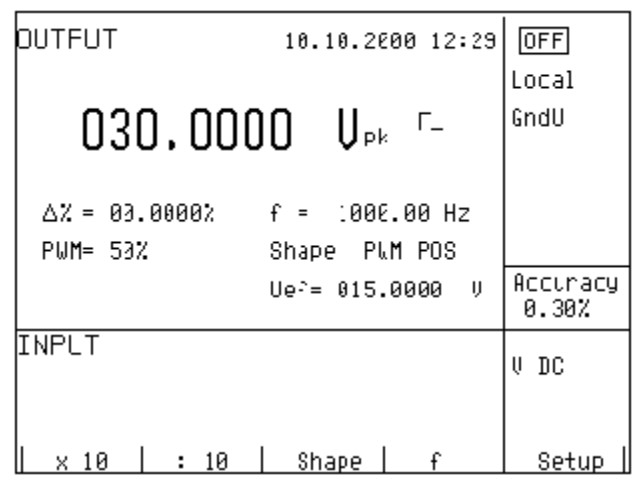

## **Simulation of resistance and capacitance**

The multifunction calibrator can simulate an exact value of resistance or capacitance. The outputs of the simulator are connected to Hi – Lo terminals and to AUXILIARY connector (pins 20, 21, 22, 23). 4W resistance is accessible only via cable adapter Opt. 70.

Only two-wire connection is available on the front panel terminals Hi-Lo. Both two-wire and four-wire connection is possible only through AUXILIARY connector. The terminals SIMHI - SIMLI are current terminals and SIMHU - SIMLU are voltage sensing terminals. Cable adapter Option 70 or cable adapter Option 140-41 must be used for four-wire connection. Type of cable adapter currently connected to the AUXILIARY connector, is displayed on the display. If Option 70 is connected, label CA 140-70 is displayed in the right side. If Option 140-41 is connected, label CA 140-41 is displayed.

Cable adapter Option 70 can be used for four-wire connecting of simulated resistance only. In compare with direct two-wire connection through output terminals Hi – Lo, accuracy of resistance is better with Option 70, see Technical data. If Cable adapter Option 70 is connected to the AUXILIARY connector, only resistance mode and resistance temperature simulation mode can be chosen.

The resolution of resistance and capacitance depends on the set value and corresponds to 0.01 % of set value. Minimum set value is 0.01  $\Omega$ 

Resistance simulation range is  $0 \Omega$  to 50 M $\Omega$ . Capacitance simulation range is  $0.9$  nF to  $50 \mu$ F.

### *Control in the resistance and capacitance mode*

- press R-C button on the calibrator. The display shows the set resistance.
- If you want to simulate a capacitance, press R-C button again. The display shows the set capacitance.
- The display shows the following data:
	- main data of set resistance (capacitance)
- relative deviation of resistance (capacitance)
- \* uncertainty of set resistance (capacitance)
- total value of resistance (capacitance) if non-zero deviation is set
- Set desired value of resistance (capacitance) or relative deviation. The value can be set using numeric keyboard, potentiometer or cursor buttons. Simulated resistance (capacitance) is not yet connected to the output terminals. The information section of the display shows the symbol which  $\overline{\mathsf{off}}$  informs about the disconnection of output terminals.
- Connect the object to be calibrated to the output terminals labeled Hi Lo.
- Press OUTPUT button
- Red LED is lit above the OUTPUT terminals to indicate the connection of simulated resistance (capacitance) to the output terminals. The information section of the display shows the symbol  $\Box$

Simulated resistance (capacitance) is connected to output terminals.

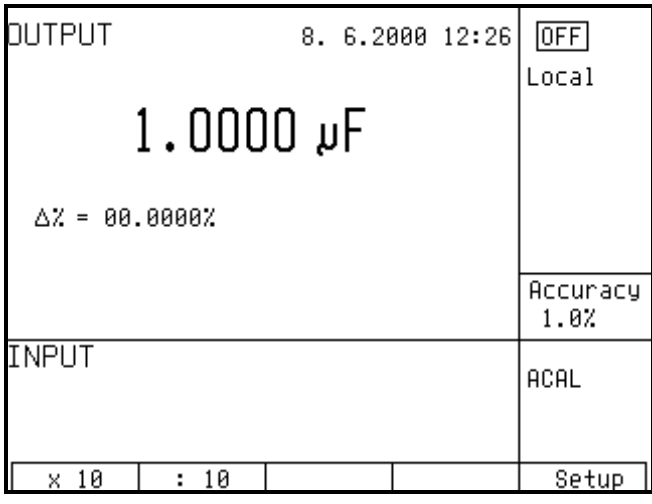

## *Setting relative deviation*

- Keep pressing the center cursor button until  $\begin{bmatrix} 1 & 1 \\ -1 & -1 \\ -1 & -1 \end{bmatrix}$  symbols appear under the relative deviation value ( $\Delta\%$  = xx.xxxx %).
- The value can be set using numeric keyboard, potentiometer or cursor buttons. Confirm the value by pressing "%" display button or by pressing ENTER.

## *Limitations resulting from electronic simulation*

Electronic simulation of resistance and capacitance allows setting of a wide range of values with accuracy sufficient for calibration of common multimeters. Electronic simulation has the following limitations:

- measurement current supplied by the multimeter to be calibrated must not exceed the value specified by the calibrator's documentation. If the current is exceeded, the accuracy of simulated value is not guaranteed.
- maximum peak voltage at Hi Lo terminals supplied by the multimeter to be calibrated must not exceed specified limits. If the test voltage is exceeded, calibrator disconnects output terminals. Overload message is displayed on the display.

## *Frequency dependence of resistance and capacitance*

Electronic simulator of resistance can be used with DC and AC test signal. Electronic simulator of capacitance can be used in AC range from 20 Hz to 1000 Hz.

# **Generation of electric power and energy**

The multifunction calibrator can generate exact value of electric power and energy. P-E function provides output voltage at Hi - Lo terminals and output current at +I - -I terminals. Lo and -I terminals are electrically connected.

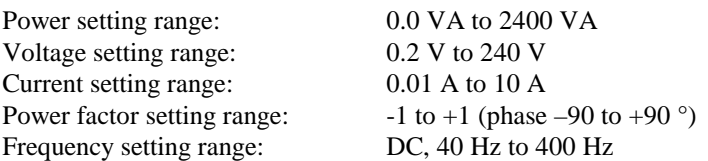

## *Control in power generation mode*

- Press "P-E" button on the calibrator and then select AC or DC mode by pressing "DC-AC" button. The display shows set power value.
- The display shows the following data:
	- \* main value of set power in selected unit of measurement VA, W, VAr
	- power factor value PF in negative polarity LA or positive polarity LE or the phase shift between the voltage and current in °.
	- \* frequency, if AC power is selected
	- \* voltage at Hi Lo terminals<br> $*$  current through +I I termi
	- current through  $+I$  -I terminals
	- uncertainty of set power
- Set desired value of power using numeric keyboard, potentiometer or cursor buttons. Output power is not yet connected to the output terminals. The information section of the display shows the symbol  $\overline{off}$ which informs about the disconnection of output terminals..
- Connect the instrument to be calibrated to Hi Lo and  $+I$  -I terminals or short the  $+I$  -I terminals.
- Press OUTPUT button.
- Red LED is lit above the OUTPUT terminals to indicate the connection of simulated resistance (capacitance) to the output terminals; the information section of the display shows the symbol  $\Box$

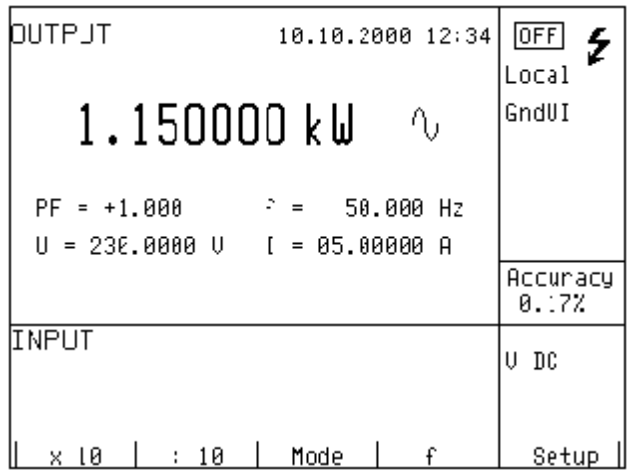

Desired power is connected to output terminals.

## *Display modes*

The calibrator can display AC power in one of three ways:

- apparent power in VA
- active power in W
- reactive power in VAr

Keep pressing MODE display button to change the function mode. Along with mode change, the power display (depending on set power factor) and unit of measurement change as well. If DC power is generated, it is always displayed in Watts.

The calibrator can display the phase relation of output voltage and current as power factor  $(-1 \text{ to } +1)$  or as phase shift in degrees (0 to 360 °). SETUP setup menu is used to change the method of displaying the phase relation.

## *Power setting modes*

The calibrator allows several ways of setting the value of generated power.

#### 5. **Setting the main power value**

- The main value can be changed using numeric keyboard, changing the digit at the cursor position after selecting the cursor position with  $\langle \rangle$  buttons, by range change using  $\langle x, x \rangle$  and  $\langle x, y \rangle$  display buttons, or using the potentiometer.
- Output power is changed by changing the value of output current.

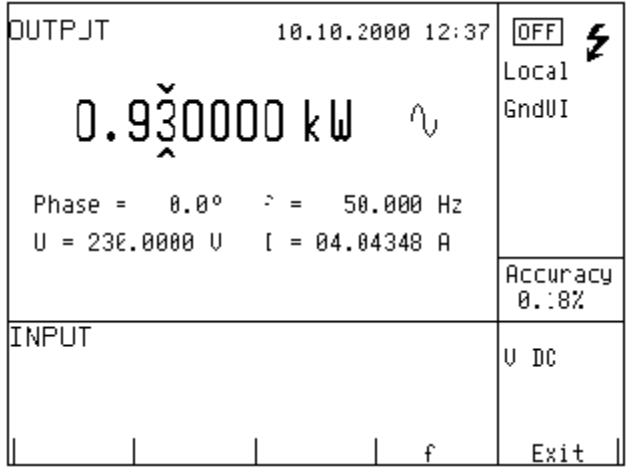

#### 6. **Setting the voltage**

The main power value can be changed by changing the voltage.

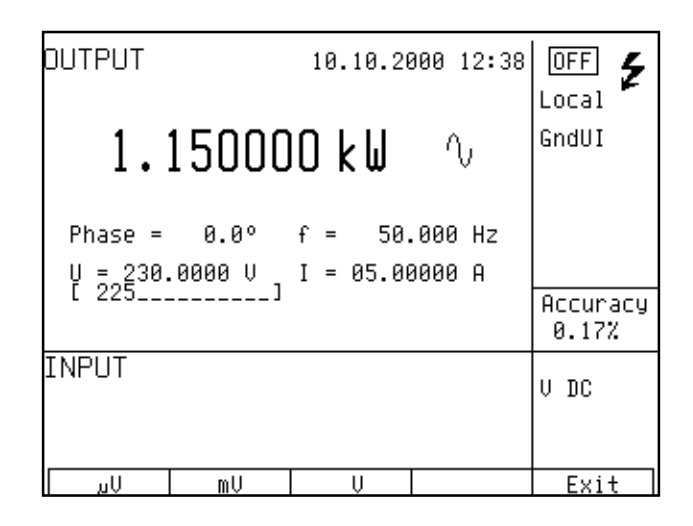

- Select P-E mode and then keep pressing the center cursor button until  $\begin{bmatrix} 1 & 1 & 1 \\ 1 & 1 & 1 \\ 1 & 1 & 1 \end{bmatrix}$  symbols appear under the voltage  $(U = XXX.XXXX)$ .
- The value can be set using numeric keyboard and confirmed by pressing  $\mu V$ , mV, V display button. The value can be set using cursor buttons or potentiometer as well.
- Main power value is recalculated using new set voltage and existing setting of current and power factor.

#### 7. **Setting the current**

- The main power value can be changed by changing the current..
- Select P-E mode and then keep pressing the center cursor button until  $\begin{bmatrix} 1 & 1 & 1 \\ 1 & 1 & 1 \end{bmatrix}$  symbols appear under the current  $(I = xx.xxxx A)$ .
- The value can be set using numeric keyboard and confirmed by pressing  $\mu A$ , mA, A display button. The value can be set using cursor buttons or potentiometer as well..
- Main power value is recalculated using new set current and existing setting of voltage and power factor.

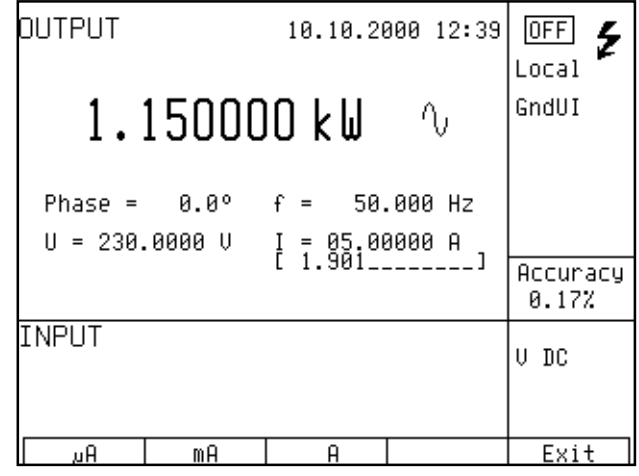

#### 8. **Setting the power factor (AC power only)**

- If W or Var is indicated, the main power value can be changed by changing the power factor. Change of power factor does not change the output apparent power.
- Select P-E mode and then keep pressing the center cursor button until  $\begin{bmatrix} 1 & -1 & -1 \\ -1 & -1 & -1 \end{bmatrix}$  symbols appear under the power factor symbols ( $PF = x.xxx$  LA (LE) or Phase = xxx.x).
- The value can be set using numeric keyboard and confirmed by pressing LA/LE (°) button or by pressing ENTER.
- Main power value is recalculated using new set power factor and existing setting of current and voltage. The calculation is only made if active or reactive power is displayed.

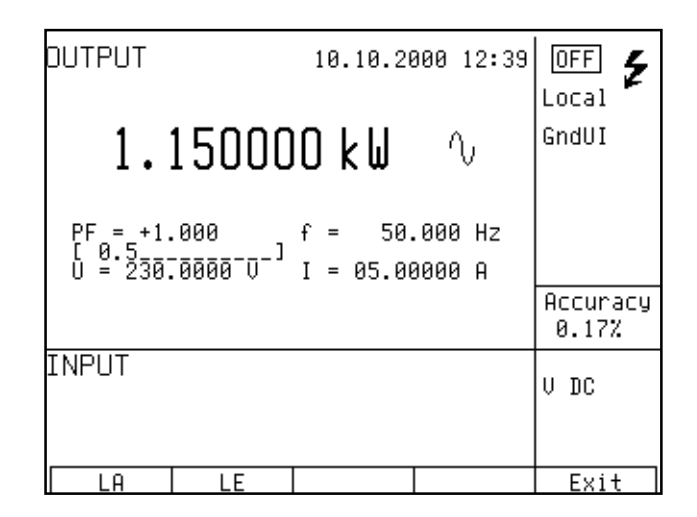

In the power generation mode, relative deviation cannot be set.

If the power factor is set to define the phase relation of voltage and current, confirmation of entered value by pressing LA button means positive phase, LE means negative phase.

### *Setting the energy*

Keep pressing the P-E button to switch to the energy generation mode. Auxiliary data display area shows the time in seconds and the energy delivered to output terminals after pressing the OUTPUT button given the existing setting of voltage, current, frequency and power factor. Time setting range is 1.1 s to 1999 s.

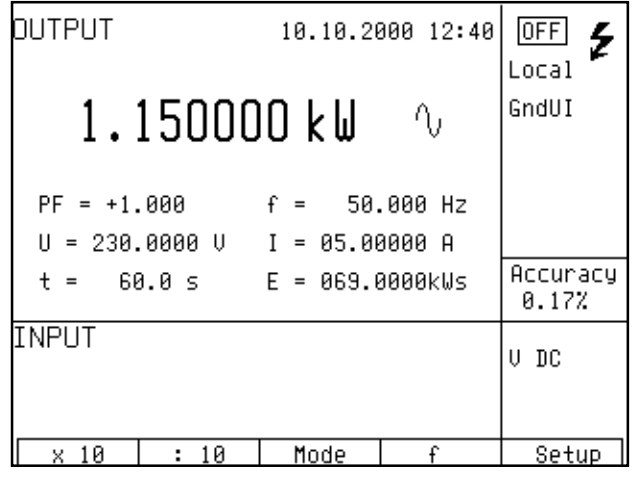

The energy value can be set in two ways:

#### **Direct setting of energy**

- Select the energy mode and then keep pressing the center cursor button until  $\begin{bmatrix} 1 & 1 & 1 \\ 1 & 1 & 1 \end{bmatrix}$  symbols appear under the time value  $(E = xxxx.xxxx)$  supplemented with indication of the set mode.
- The value can be set using numeric keyboard, cursor buttons or potentiometer and confirmed by pressing Ws/kWs/MWs, VAs/kVAS/MVAs or VArs/kVArs/MVArs display buttons depending on the set mode. The value can also be confirmed by pressing ENTER.
- Time value is recalculated using new set energy.

#### **Setting the time**

• Select the energy mode and then keep pressing the center cursor button until  $\begin{bmatrix} 1 & 1 & 1 \\ 1 & -1 & -1 & -1 \end{bmatrix}$  symbols appear under the time value  $(t = XXX.X s)$ .

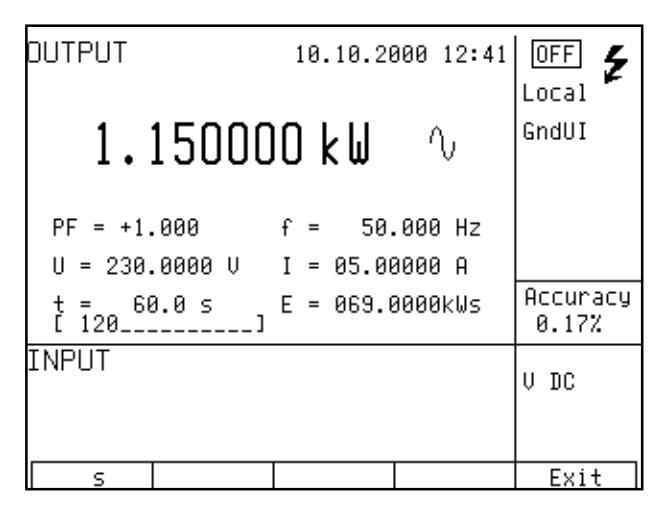

- The value can be set using numeric keyboard, cursor buttons or potentiometer and confirmed by pressing "s" display button depending on the set mode. The value can also be confirmed by pressing ENTER.
- Energy value is recalculated using new set time.

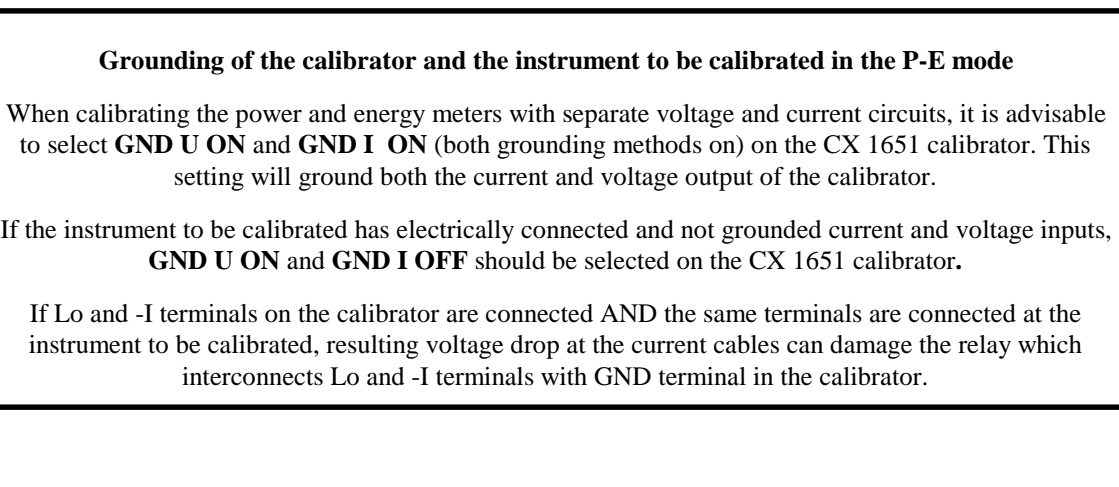

"Operating examples" chapter provides more information concerning correct connection of powermeters and energy meters to the calibrator.

## *Uncertainty calculation of set power*

Uncertainty of set power displayed on the Accuracy line of the display is calculated according to the following formula:

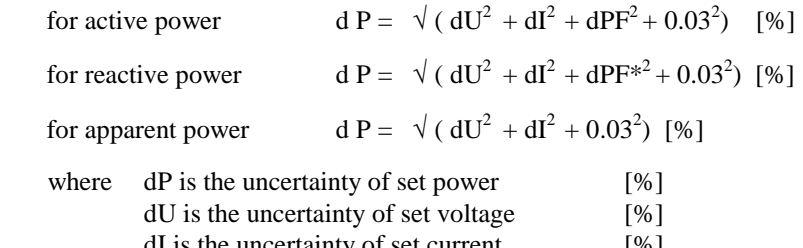

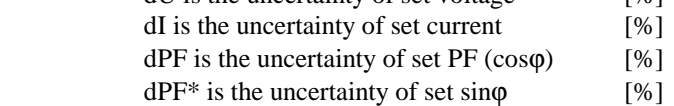

# **Generation of frequency**

The multifunction calibrator can generate several different voltage shapes with exact frequency, amplitude and duty cycle. The output signal is present at BNC coaxial connector FREQ located at the front panel. The signal is not present at any other output terminal.

There are two frequency generation modes. The first mode (PWM) allows the generation of squarewave output signal with calibrated amplitude, frequency and duty cycle. Frequency range is up to 10 kHz. The second mode (HF) also provides squarewave output signal with very steep rising edge, typically less than 3 ns.

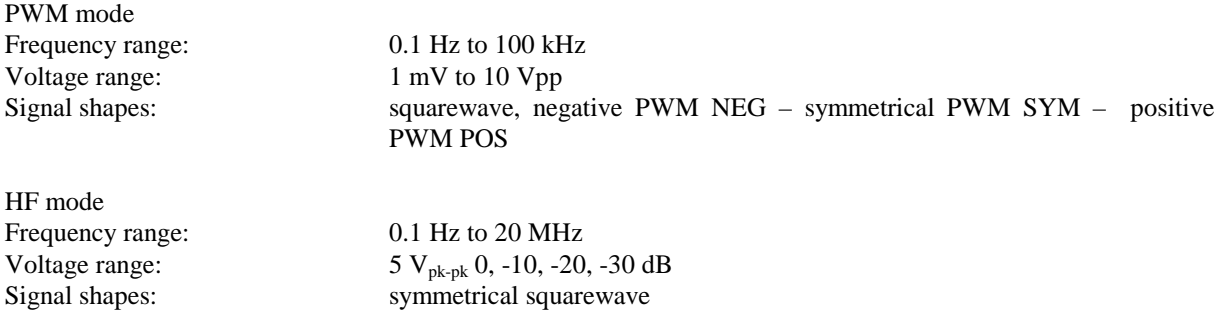

PWM mode can be used to calibrate the input sensitivity of oscilloscopes at frequencies up to 10 kHz. HF mode can be used to calibrate the time base of oscilloscopes.

To switch between the modes, keep pressing "F" direct mode button. The display includes the symbols for currently selected mode (PWM or HF).

#### *Control in the frequency mode*

- Press F direct mode button. The calibrator switches to PWM mode. If HF mode is desired, press F button once more. The main data on the display is the frequency.
- The display shows the following data:
- set frequency
- \* relative deviation of frequency<br>\* signal applitude (DWM mode)
- signal amplitude (PWM mode) or attenuation (HF mode)
- \* duty cycle (PWM mode only)
- \* signal shape: PWM NEG / POS / SYM (PWM mode only)
- Set the frequency using numeric keyboard, cursor buttons or potentiometer. Output signal is not yet connected to the output terminals. The information section of the display shows the symbol which  $\overline{\text{off}}$ informs about the disconnection of output terminals...
- Connect the object to be calibrated to FREQ terminal.
- Press OUTPUT button.
- Red LED is lit above the OUTPUT terminals to indicate the connection of signal to the output connector.

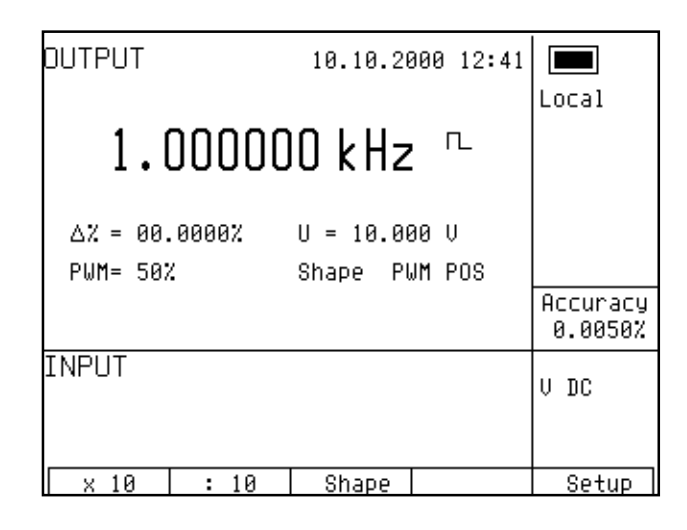

• Output signal with set frequency is present at the output connector.

#### *Note*

- "FREQ" connector must not be overloaded. In 100 mV to 10V voltage range, maximum load is 5 mA. In other voltage ranges, maximum load is 0.1mA. If the output is overloaded, the set value is not guaranteed.
- The output is short-circuit proof.
- The outer casing of the connector is electrically connected to the chassis of the calibrator.

## *Setting relative deviation*

- Keep pressing the center cursor button until  $\begin{bmatrix} 1 & 1 & 1 \\ 1 & -1 & -1 & -1 \\ 1 & 1 & 1 \end{bmatrix}$  symbols appear under the relative deviation value  $\Delta\%$  = xx.xxxx %.
- The value can be set using numeric keyboard, potentiometer or cursor buttons. Confirm the value by pressing "%" display button or by pressing ENTER.

## *Setting the amplitude*

Signal amplitude in Volts can only be set in PWM mode.

- Select the frequency mode and keep pressing the center cursor button until [  $\qquad$  ] symbols appear under the amplitude value ( $U = x.xxx V$ ).
- Set the value using numeric keyboard and confirm by pressing "V" display button or by pressing ENTER.

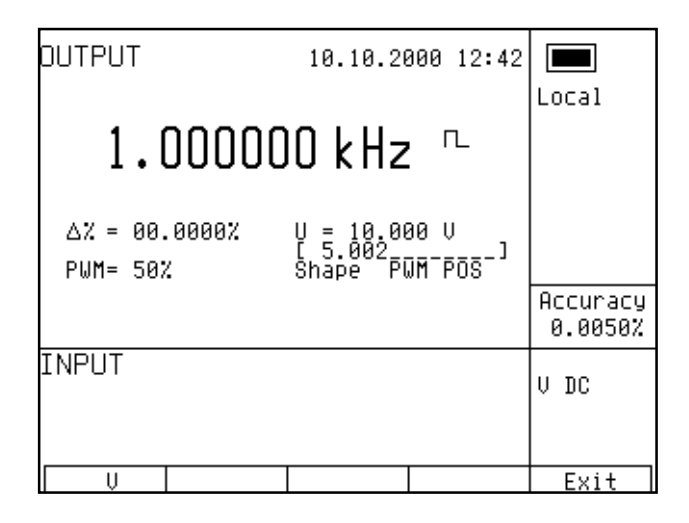

### *Setting the attenuation*

Signal attenuation in dB can only be set in HF mode. Attenuation can be set in steps of (0, -10, -20, -30) dB.

- Select the frequency mode and keep pressing the center cursor button until [  $\qquad$  ] symbols appear under the attenuation value ( $a = x.xxx$  dB).
- Set the value using numeric keyboard and confirm by pressing dB display button or by pressing ENTER. If other than permitted value is set, the closest permitted value is used.

## *Setting the duty cycle*

Duty cycle can only be set in PWM mode.

- Select the frequency mode and keep pressing the center cursor button until  $\begin{bmatrix} & & & \end{bmatrix}$  symbols appear under the duty cycle value (PWM =  $xx$  %).
- Set the value using numeric keyboard, cursor buttons or potentiometer and confirm by pressing % display button or by pressing ENTER.

## *Setting the signal shape*

Signal shape can only be set in PWM mode.

- Keep pressing SHAPE display button to select desired signal shape NEG negative, SYM symmetrical, POS – positive.
- Output signal of desired shape is connected to the output connector.

# **Simulation of temperature sensors**

The multifunction calibrator can simulate resistance temperature sensors and thermocouples. When resistance temperature sensors are simulated, a simulated resistance corresponding to set temperature, sensor type and temperature scale is connected to Hi - Lo terminals. When thermocouples are simulated, a simulated voltage corresponding to set temperature, sensor type and temperature of cold end of thermocouple is connected to Hi - Lo terminals.

Simulated values of temperature sensors are also available at the AUXILIARY connector. Thermocouple voltage is available at +U, -U terminals. Four-wire connection of resistance temperature sensors is provided by current terminals PTLI, PTHI and voltage terminals PTLU, PTHU. 140-41 cable adapter is recommended.

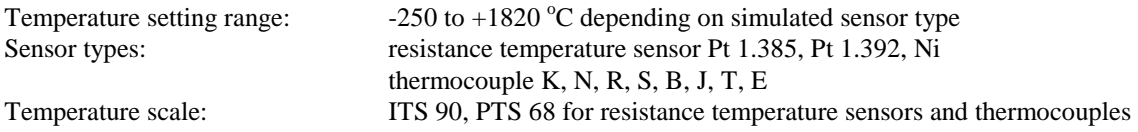

### *Switching between resistance temperature sensors and thermocouples*

- Press T button on the calibrator. The main value on the display is set temperature. The calibrator simulates a resistance temperature sensor.
- Press T button on the calibrator once again. The calibrator simulates a thermocouple.

### *Setting the temperature*

• Press T button on the calibrator. The main value on the display is set temperature.

- The display shows the following data:
	- main data of temperature in  $^{\circ}$ C or K
	- \* sensor type thermocouples: K, N, R, S, B, J, T, E
		- resistance temperature sensors: Pt 1.385, Pt 1.392, Ni
	- \* resistance at  $0^{\circ}$ C labeled R0 (resistance temperature sensors only)
	- \* cold junction temperature of thermocouple sensors labeled RJ
	- \* set value of relate deviation in %, labeled  $\Delta T =$  xxxx.x °C (K)

the information section shows:

- temperature scale type
- \* uncertainty of simulated temperature value of selected temperature sensor type
- Set the main value of temperature using numeric keyboard, cursor buttons or potentiometer. Output terminals are disconnected, the information section of the display shows the symbol  $\overline{off}$  which shows that output terminals are disconnected.
- Connect the object to be calibrated to Hi Lo terminals.
- Press OUTPUT button.
- Red LED is lit above the OUTPUT terminal to indicate that the output signal is connected to output terminals. The display shows the symbol of connected output terminals.

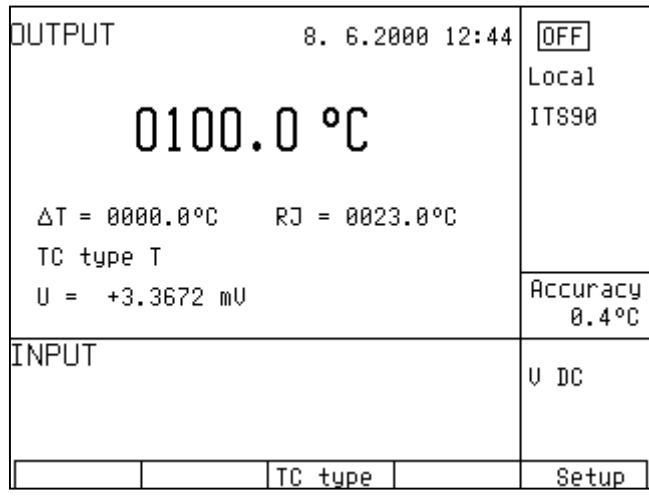

*Note* 

- Load of output terminals is limited similarly to corresponding voltage or current ranges.
- Output signals provided at Hi Lo terminals and AUXILIARY connector are short-circuit proof.

#### *Switching between temperature sensor types*

- Keep pressing "TC type" or "RTD type" display button to select desired sensor type.
- If resistance temperature sensors are selected, each press of the button selects Pt1.385, Pt1.392 or Ni resistance thermometer. The display shows current setting as Pt385 / Pt392 / Ni.
- If thermocouples are selected, each press of the button selects K, N, R, S, B, J, T, E types. The display shows current setting as TC TYPE x, where x is the type of the thermocouple.
# *Entry of R0 coefficient for resistance temperature sensors*

For resistance temperature sensors, resistance at 0 °C labeled R0 can be set. The range is 20  $\Omega$  to 2k $\Omega$  for all types of resistance temperature sensors.

- Select the resistance temperature sensor mode and keep pressing the center cursor button until [  $\frac{1}{2}$  =  $\frac{1}{2}$  =  $\frac{1}{2}$  symbols appear under the R0 coefficient value (R0 = xxxx  $\Omega$ ).
- Set the value using numeric keyboard and confirm by pressing " $\Omega$ " or "k $\Omega$ " display button or by pressing ENTER.

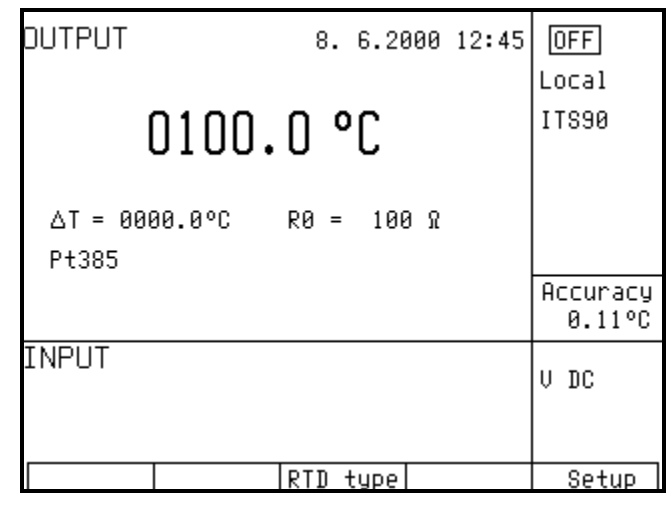

*Note*

After the calibrator is switched on or before the first change of the coefficient, R0 is set to 100  $\Omega$ . This setting corresponds to Pt 100 resistance thermal sensor.

## *Entry of cold junction temperature*

For thermocouples, the temperature of cold junction can be entered. The entry is performed by setting the RJ field in the auxiliary data section of the display.

- Select the thermocouple mode and keep pressing the center cursor button until  $\begin{bmatrix} 1 & 1 & 1 \\ 1 & 1 & 1 \\ 1 & 1 & 1 \end{bmatrix}$ symbols appear under the ( $\text{RJ} = \text{XXX.X}^{\circ}$ C) value, if <sup>o</sup>C unit of measurement is used, or under  $(RJ = XXXX, K)$  value, if K unit of measurement is used.
- Set the value using numeric keyboard.
- Confirm the value by pressing  $\rm{^oC}$  or K display button or by pressing ENTER.

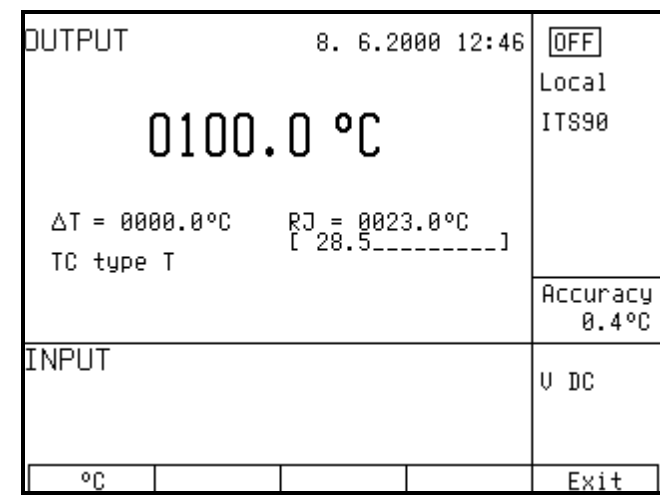

### *Automatic compensation of cold junction temperature*

Automatic cold junction TC sensors compensation can be performed, when cable adapter Option 140-01 is used for simulating. Ambient temperature measured by in cable adapter mounted Pt1000 sensor is taken as temperature of cold junction. This automatic compensation is performed always, when measuring of ambient temperature is activated on display (push button INPUT ON, green led lights). When temperature measuring is not activated or cable adapter Option 140-01 is not connected, manual compensation only is available. Set value of RJ on the display to the appropriate ambient temperature to compensate manually influence of cold junction.

## *Use of AUTOCAL function*

To remove the effects of short-term drift and thermal dependency of the simulation, AUTOCAL function can be used. It can only be activated in the calibration mode. Procedure is following:

- Use a display button to enter the calibration menu. Enter the calibration code and confirm by pressing ENTER.
- Use the cursor buttons or potentiometer to select the AUTOCAL function from the calibration menu. After the function is activated, only one option - OFFSET ACAL - is provided. Press SELECT display button to confirm the option.
- Proceed according to the instructions provided on the display. Automatic calibration takes ca 8-10 minutes and prompts the user to short Hi-Lo circuits and then to disconnect them.
- After the calibration, the calibrator remains in the calibration mode. Press EXIT display button to return to normal display.

Do not connect anything to any terminals during the automatic calibration, with the exception of the prompt to short the Hi-Lo terminals. The procedure is described in "Calibration mode" chapter.

# **Multimeter**

The calibrator includes a built-in multimeter which can measure many electrical and non-electrical values. Besides DC voltage and current, it can measure frequency, temperature and when external strain gauge sensors is connected, even other non-electrical values can be measured. The multimeter can only be connected through AUXILIARY connector. "Description of controls" chapter lists the pins of the connector.

The manufacturer recommends 140-41 cable adapter or Option 40 cable terminal to connect the multimeter. 140- 41 cable adapter includes a fuse which protects the multimeter from current overload.

*The manufacturer does not recommend connection of multimeter inputs to calibrator outputs.* 

*Such connection can result in presence of high voltage at multimeter inputs, which can damage the multimeter.* 

# **Basic menu**

- Multimeter setting menu can be opened by pressing the METER direct control button. After the button is pressed, SETUP METER menu opens, which allows to set-up the multimeter. Press EXIT display button to return to previous menu.
- Press  $\wedge$  or  $\vee$  cursor button to browse the menu options. Active option is always inverted.
- The parameters of the active option can be changed if the respective function is allowed to be changed. Use UP, DOWN, CLR, NEXT and display buttons to change the parameters of the active option.
- Multimeter parameters can also be set using the potentiometer. The potentiometer can be used either to browse the menu options or to change the value of the active option. Press the knob to switch between these modes.
- Keep pressing EXIT display button to return to normal display when you are finished setting up the parameters.

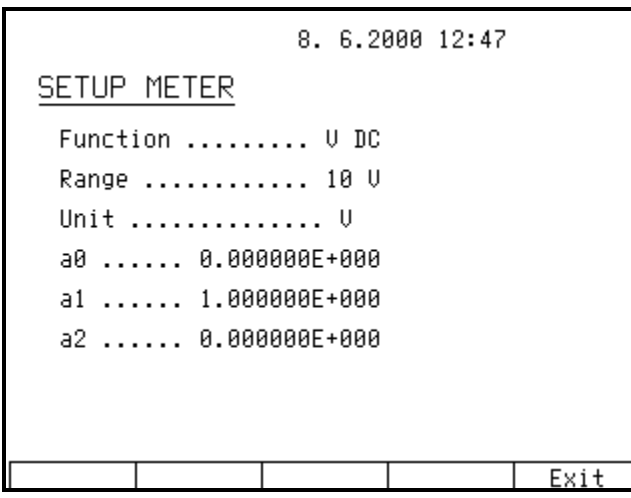

When the multimeter is being set-up, measurement cannot be initiated. Measurement can only be initiated after the menu is left using the INPUT button.

# **Function selection**

- Press METER direct control button and select FUNCTION option from the menu using cursor buttons.
- Press UP, DOWN display buttons or use the potentiometer to select one of the following functions:
	- \* basic DC voltage range VDC 10 V
	- \* DC current mA DC 20 mA
	- \* small DC voltage range mV DC up to 2 V
	- \* four-wire resistance measuring range up to  $2 \text{ k}\Omega$
	- \* frequency up to 15 kHz
	- temperature measurement using thermocouples T TC
	- \* temperature measurement using resistance temperature sensors T RTD
	- measurement of strain gauges (pressure, force) SGS
- By selection of the measurement function, some related options are automatically changed as well (measuring range, unit of measurement).
- Press EXIT display button the close the function selection menu and to return to the basic display.

# **Setting the measurement range**

- Press METER direct control button and select RANGE option from the menu using cursor buttons.
- Press UP, DOWN display buttons or use the potentiometer to select the measurement range for selected function. Ranges of individual functions can be changed:

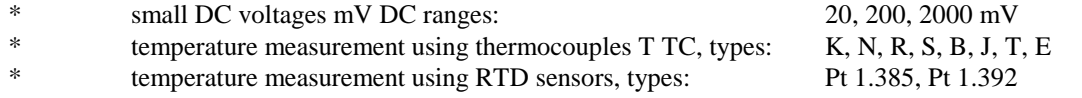

setting of sensitivity of strain gauge sensors (pressure, force) SGS

After setting the range, use  $\land$  or  $\lor$  cursor buttons to switch to the previous or next menu option. The same can be achieved using the potentiometer after pressing the knob. Press EXIT display button the close the range selection menu and to return to the basic display.

# **Units of measurement**

Unit of measurement can be set for each measurement function. The unit of measurement is displayed along with the measured value on the display. The description of the unit of measurement can consist of up to 4 characters.

- Press METER direct control button and select UNIT option from the menu using cursor buttons.
- Press the knob of the potentiometer to display  $\land$  and  $\lor$  symbols above the active character.
- Press UP, DOWN display buttons or use the potentiometer to select desired character at the active position.
- Press NEXT display button to move onto next character.
- Press the knob of the potentiometer to complete the setting.
- After the unit of measurement is selected, use ∧ or ∨ cursor buttons to move onto the next menu option. The same can be achieved using the potentiometer after pressing the knob. Press EXIT display button the close the range selection menu and to return to the basic display.

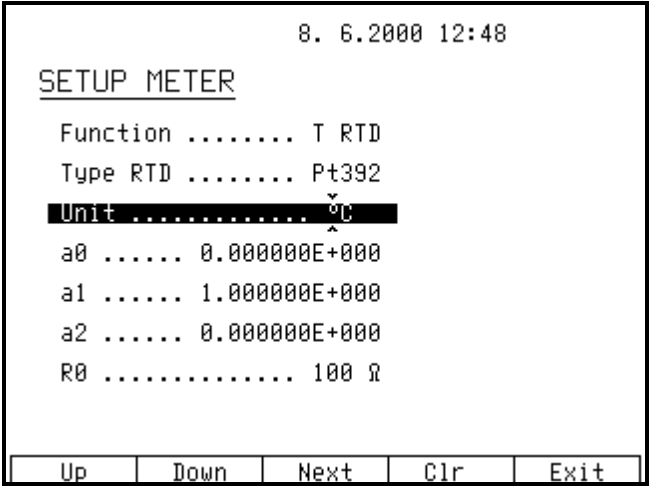

If you want to reset the unit of measurement to original setting, press CLR display button. Original settings are listed below:

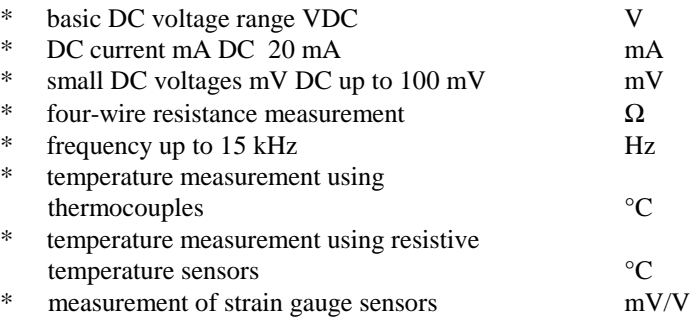

# **Use of calculation formula**

Each function of the multimeter can display recalculated measured value. The value shown on the display is always calculated according to the formula:

$$
Y = A0 + A1*X + A2 * X^2
$$

where  $X$  is the value measured by the multimeter Y is the value shown on the display

Default setting of the coefficients is  $A0 = 0$ ,  $A1 = 1$ ,  $A2 = 0$ . This means that directly measured value is displayed on the display. If any other recalculation is required, enter the desired parameters. Parameter A0 must be of the same dimension as is in row UNIT.

- Press METER direct control button and select A0 (A1, A2) option from the menu using cursor buttons.
- Enter new value using numeric keyboard.
- Confirm the value by pressing ENTER.
- After setting the coefficients, use ∧ or ∨ cursor buttons to switch to the previous or next menu option. The same can be achieved using the potentiometer after pressing the knob. Press EXIT display button the close the range selection menu and to return to the basic display.

If you want to reset a coefficient to original setting, press CLR display button.

Each measurement function of the multimeter has its own independent set of coefficients.

# **Setting function parameters**

Some measurement functions have additional parameters. When measuring the temperature using RTD sensors, R0 (resistance at 0 °C) can be set, when measuring the temperature using TC sensors, the temperature of cold junction can be set and when measuring using SGS sensors, supply voltage of the bridge can be set.

Original settings are listed below:

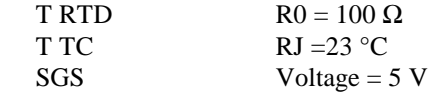

The parameters can be changed as follows:

- Press METER direct control button and select a function, then use cursor buttons to select the line which includes the function parameter.
- Enter new value using numeric keyboard.
- Confirm the value by pressing ENTER.
- After setting the coefficients, use ∧ or ∨ cursor buttons to switch to the previous or next menu option. The same can be achieved using the potentiometer after pressing the knob. Press EXIT display button the close the range selection menu and to return to the basic display.

# **Start of measurement**

To start a measurement:

- Press INPUT direct control button in the basic state of the calibrator.
- INPUT field on the display shows the measured value. The measurement is indicated by a green LED above the INPUT button.
- Press INPUT button again to stop the measurement. The LED goes off and the input connectors are disconnected.

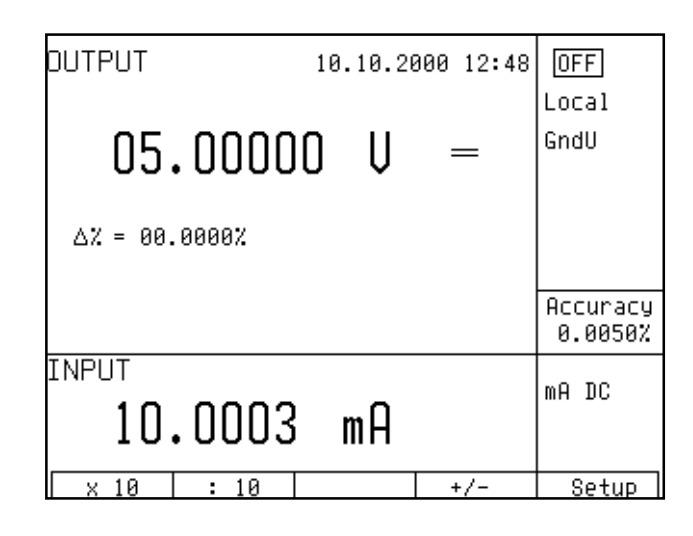

The multimeter does not display uncertainty of measuring. If the input range is exceeded, OVERFLOW message is displayed.

140-41 Cable adapter must be used to connect the signal.

# **Zero function**

The multimeter has a zeroing function. It can be activated after the measurement was activated by pressing INPUT direct control button. Zeroing is performed by pressing METER direct control button. After the button is pressed, most recent value is stored and subtracted from all ongoing measured values. A "Zero" message appears on the right side of the display, indicating that this function is active. Press METER a second time to deactivate the Zeroing function.

Multimeter's menu can be entered only after the measurement is terminated by pressing INPUT button.

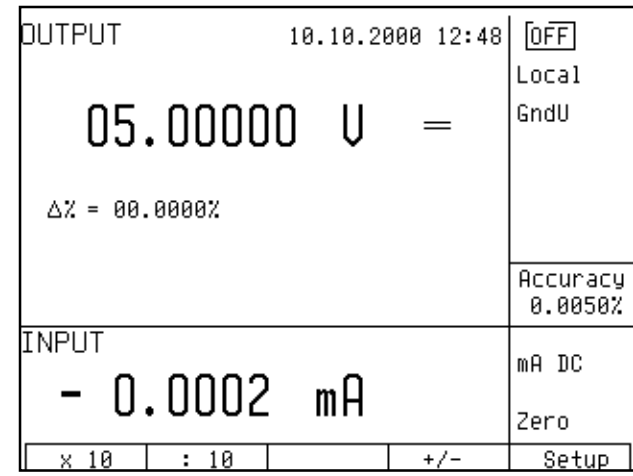

Zeroing function can be used e.g. to compensate the voltage drops at the cables, to suppress any remanent value of the signal etc.

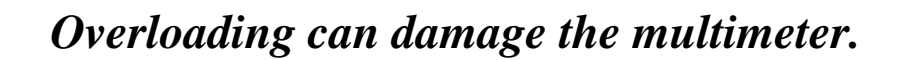

*Notes:* 

- \* The current inputs of the multimeter are protected from current overloading by a fuse located in 140-41 cable adapter. The fuse can be replaced after turning the cap of the fuse holder. The procedure is described in the adapter's manual.
- \* The multimeter can be used as a DC milivoltmeter with 20 mV, 200 mV, 2 V, 10 V ranges. The appropriate input terminals are PTHU and PTLU.
- \* Maximum allowed voltage on the input terminals against ground terminal is 20 V.
- \* Frequency measurement is possible up to 15 kHz. Input signal must be within 0.2 to 5 V range. squarewave or pulse shape of the input signal is expected.

# **Simultaneous functions**

The multifunction calibrator allows simultaneous generation of calibrated signal along with measurement of another signal using the built-in multimeter. To use both parts of the calibrator simultaneously, cable adapters supplied by the manufacturer are necessary.

When using the calibrator, the following states are possible; each state has its limitation, listed in the table.

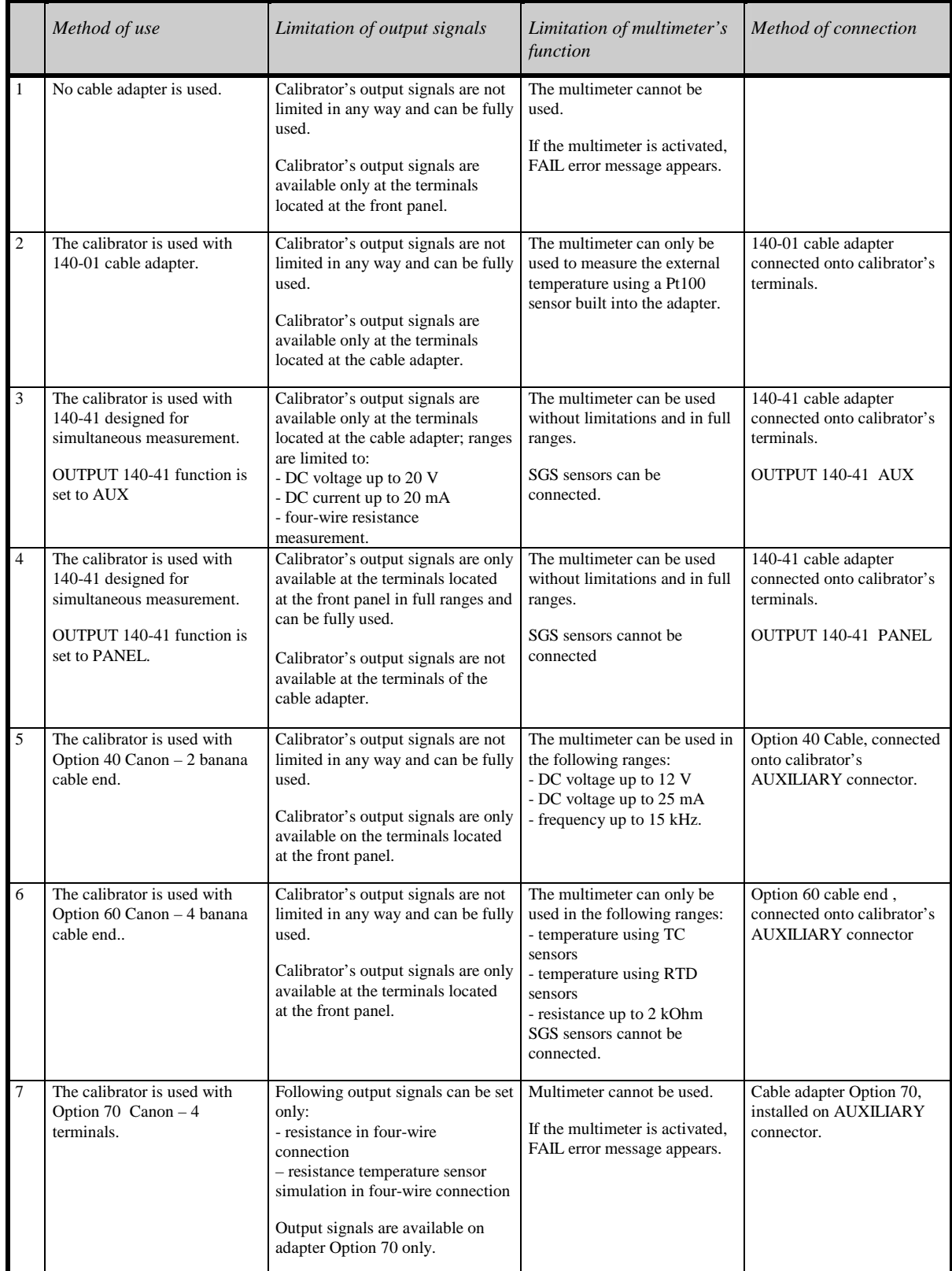

If current is drawn from +I and –I output terminals located at 140-41 cable adapter, +I and –I output terminals located at calibrator's front panel must not be connected simultaneously.

"Operating examples" chapter provides examples of correct connection during simultaneous measurements.

# **Tester**

The calibrator includes an application SW, which facilitates automated testing of regulators and transducers. Tester function combines the use of the calibrator as the source of precision signal with automatic change of output signal, while the response of the unit being tested is measured by the calibrator's built-in multimeter. The calibrator is capable of subsequent processing of measured values, providing PASS/FAIL indication.

Tester function comprises of performance of a programmed sequence of up to 10 steps. For each step, the type and value of output signal and the type and tolerance of input signal can be defined. If the input signal is not within the tolerance limit, the respective step of the test program is considered failed. The time between individual steps can be set as well.

# **Basic menu**

- Press SETUP display button to enter the Tester mode. After the button is pressed, the bottom line of the display shows TESTER option. Press the respective display button to open the menu of test programs.
- The menu includes a sequence number of the test program, date of creation and program name.

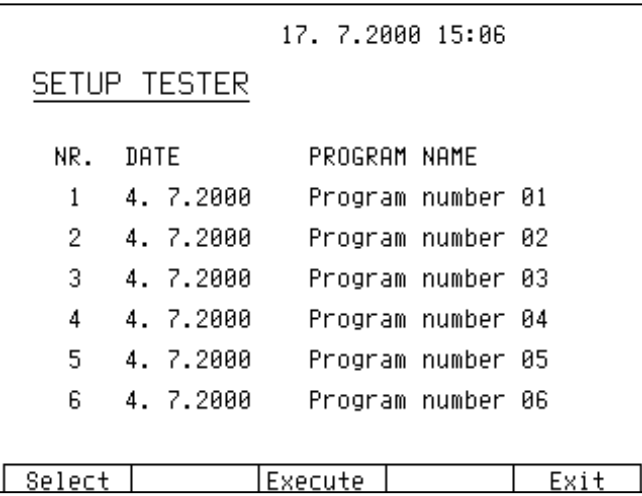

Use the cursor buttons or the knob of the potentiometer to select the desired test program. Press EXECUTE display button to execute the program or SELECT to edit the program.

# **Execution of test program**

After EXECUTE display button is pressed to execute the test program, the calibrator displays a screen with set parameters of output signal and set configuration of the multimeter. The calibrator displays PROGRAM NUMBER and STEP information above the main output data when the test program runs. PROGRAM NUMBER xx, where xx can be 00 to 09, designates the test program which currently runs. STEP (max. 10) designates current step of the program.

After the test program concludes, the calibrator displays a table showing the results. The table includes the sequence number of each step, set output value of the calibrator, the value measured by the multimeter and the result of the respective test step (PASS/FAIL).

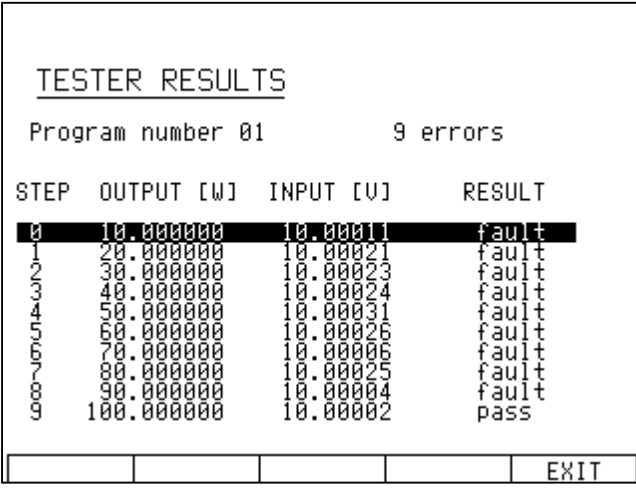

Total number of failed steps is displayed above the table (xx ERRORS) along with the designation of performed test.

After reviewing the results of the test, press EXIT display button to return to the previous level. The test can be interrupted by pressing CANCEL button.

# **Programming the test**

Test procedures can be programmed after you select a procedure in the basic Tester menu and press SELECT display button. The calibrator displays a programming table.

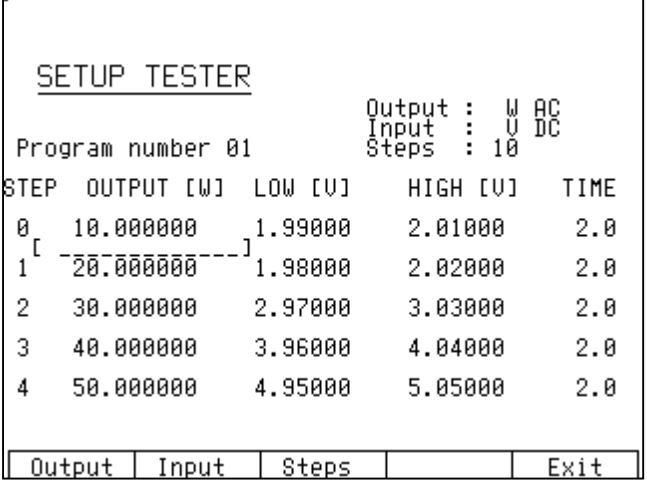

Two basic test parameters can be set:

- definition of the type of input and output signals and the number of steps
- numeric values for each step

## **Setting the type of signals and the number of steps**

**Type of output signal** can be set using OUTPUT display button. Press the button repeatedly to select the signal which will be generated at the output terminals after the test program is executed. The following options are available:

VDC – VAC – ADC – AAC – WDC – WAC – R – C – T RTD – T TC – F PWM – F HF

Selected type of output signal is displayed in the header of the programming table, "Output" column. The values in the table change when the type of the output signal is changed.

**Type of measured signal (input)** can be set using INPUT display button. Press the button repeatedly to select the signal which will be measured at the input terminals by the built-in multimeter after the test program is executed. The following options are available:

V DC – mA DC – mV DC – R 4W – Freq – T TC – T RTD

Explanation of symbols:

V DC DC voltage measurement in 12 V range

mA DC DC current measurement in 25 mA range

mV DC DC voltage measurement in 20 mV to 2 V range(automatic range switching)

R 4W four-wire measurement of resistance

Freq measurement of frequency up to 15 kHz

T TC measurement of temperature using thermocouple

T RTD measurement of temperature using resistance temperature sensor

If T TC or T RTD functions are used, the parameters set for the multimeter mode apply. The settings include the type of unit of measurement  $(K - {}^{\circ}C)$ , temperature scale (ITS68 – PTS90), sensor type, temperature of cold junction of thermocouple  $(RJ)$  and resistance at  $0^{\circ}C$ .

Selected type of input signal is displayed in the header of the programming table, "Input" column. The values in the table change when the type of the input signal is changed.

**Number of test steps** can be set by pressing STEPS display button in the range 1 to 10. Set number of steps is displayed in the header of the programming table, "Steps" column. The number of the rows in the table changes when the number of steps is changed. You can select the lines in the table by pressing  $\vee$ ,  $\wedge$  buttons or by turning the knob of the potentiometer.

### **Setting the numeric values of the test**

After the type of output signal is selected, numeric values of individual steps can be set. The following parameters can be set for each step:

- 5. Value of OUTPUT signal. The range valid for the respective output signal can be used. If DC voltage or DC current are programmed, only the voltage or current can be set, not the frequency. The calibrator uses the frequency which has been previously set for the respective output function. If PWM or HF frequency output is selected, only the frequency can be set. The calibrator uses the output voltage and duty cycle which has been previously set for the respective output function. If power output (W AC, W DC) is selected, only W can be selected. The calibrator uses constant voltage, power factor (phase) and frequency which have been previously set in power generation mode. Change of power set in the programming table is achieved by change of output current during the test.
- 6. Lower tolerance limit of input value (LOW). The limit can be set within the selected range of the multimeter.
- 7. Upper tolerance limit of input value (HIGH). The limit can be set within the selected range of the multimeter.
- 8. Duration of each program step in seconds (TIME). Setting range is 0.5 to 100 s.

Programming of values is done as follows:

- Select the value to be changed by cursor buttons or the knob of the potentiometer.
- Enter the numeric value using the units of measurement displayed in the header of the table.

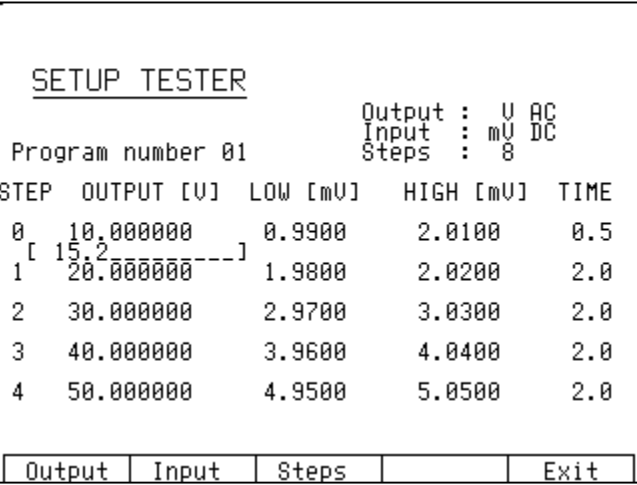

- Confirm the entry by pressing ENTER. New entry is copied to the respective position.
- This way, all numeric entries in the table can be changed.
- Press EXIT display button to return to the previous level when the programming is complete.

#### *Note:*

When the test program is executed, all steps are performed.

Within one test program, only one type of input signal and output signal can be used. It is impossible to switch to other function of the calibrator in the middle of a program.

#### **Setting the relays**

SWITCH POLARITY and SWITCH ACTIVITY items of SETUP MENU are used to set-up the relay. The following table lists the states of the relay depending on the values of SWITCH POLARITY, SWITCH ACTIVITY and the test result.

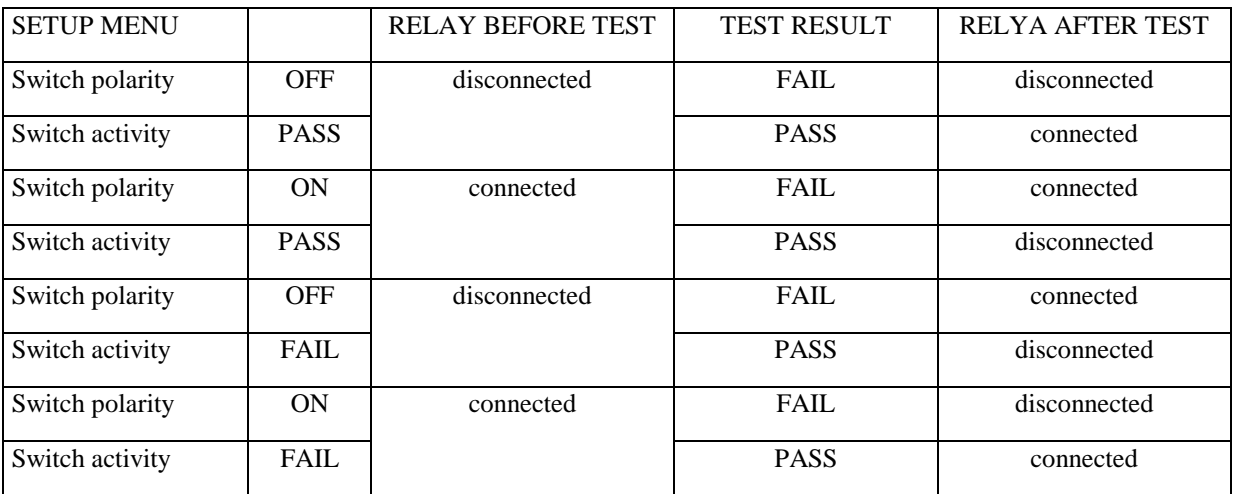

# **Setup menu**

The multifunction calibrator allows many other, less frequently used parameters to be set. Setup menu is used to set these parameters. Setup menu is opened by pressing SETUP display button. If output terminals are connected, they will be disconnected and the following display appears:

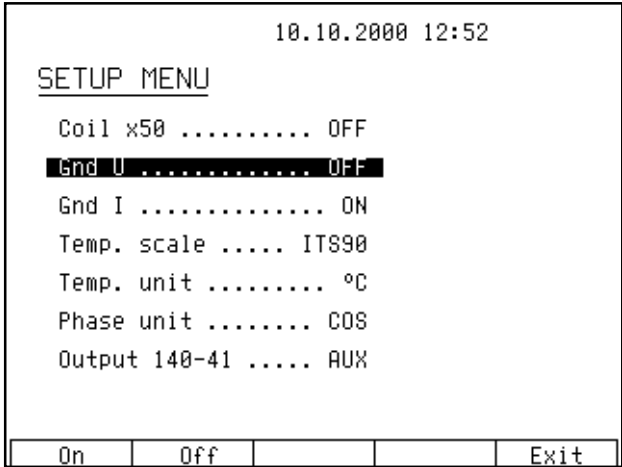

Use ∧ or ∨ cursor button or the knob of the potentiometer to browse the menu options. Active option is always inverted and when changed, the descriptions of display buttons change as well. Display buttons show how the respective parameter can be set. Each parameter can be changed after the knob of the potentiometer is pressed. Press EXIT display button twice to save the parameters when the setting is completed. New settings are retained when the calibrator is switched off. Setup menu offers the following options:

25. *Coil x50 .... xx ON / OFF*

26. *GND U .... xx ON/OFF*

27. *GND I .... xx ON/OFF*

This parameter connects Lo (-I) to GND. In practice this means that Lo (-I) terminal is grounded. By pressing the display buttons, the terminal can be grounded or ungrounded. OFF is set by the manufacturer, output terminals are not grounded.

It is recommended to ground only the voltage channel GND U ON, GND I OFF, for all ranges except the generation of power or energy. If the meter to be calibrated has Lo terminal grounded, it is recommended to unground both outputs of the calibrator, GND U OFF, GND I OFF to exclude ground loops.

*Note* 

If neither the calibrator's output, nor the meter's inputs are grounded, signal/noise ratio can arise at the calibrator's output.

28. *Temp.scale .... xx ITS90/PTS68*

29. *Temp.unit .... xx <sup>o</sup>C/K*

30. *Phase.unit .... xx <sup>o</sup> /cos*

31. *Output 140-41 .... xx AUX/PANEL*

This parameter allows the output terminals to be selected. AUX means that the output signals are present only at the cable adapter's terminals, PANEL means that the output signals are present only at the front panel.

32. *Meter average .... xx UP/DOWN*

Displays the number of measurements taken before the average value of build-in multimeter is displayed (integration constant). UP, DOWN display buttons can be used to select a value in the range of 1 to 20. The higher the value, the longer the calibrator needs to measure a value, but displayed value is more stable. If 20 is set, one measurement takes approximately 2.5 s.

33. *Interface .... xx GPIB/RS232*

34. *GPIB address .... xx UP/DOWN*

35. *RS232 baud rate .... xx UP/DOWN*

36. *Handshake .... xx OFF/Xon-Xoff*

Indicates the communication handshake. Display buttons can be used to select OFF or Xon/Xoff. Perfect communication with the PC requires equal values set at the PC and the calibrator.

37. *Keyb.beep .... xx ON/OFF*

38. *Keyb.volume .... xx UP/DOWN*

39. *Brightness .... xx UP/DOWN*

40. *Rotary change .... xx ON/OFF*

This parameter controls the range of functions of the potentiometer. If ON is set, the potentiometer can move the cursor both to the left and right ( $\leftarrow$  and  $\rightarrow$  symbols) and up and down ( $\land$  and  $\lor$  symbols). If OFF is set, the potentiometer can move the cursor up and down only (∧ and ∨ symbols).

#### 41. *Switch polarity .... xx ON/OFF*

This parameter controls the function of the built-in relay. If ON is set, the relay is closes before the test. If OFF is set, the relay is opens before the test.

## 42. *Switch activity .... xx PASS/FAIL*

This parameter controls the function of the built-in relay. If PASS is set, the relay is active (changes its status) if the test results in PASS status. If FAIL is set, the relay is active (changes its status) if the test results in FAIL status.

## 43. *Cal.code .... 00000*

Entry of calibration code. Calibration code is a five-digit number, which must be entered to access the calibration mode. If the calibration code is set to "00000", this information is displayed in the Setup menu. Calibration code can be changed. New calibration code can be directly entered using numeric keyboard and confirmed by pressing ENTER. If non-zero calibration code is set, correct calibration code must be entered to access the calibration mode. Non-zero calibration code is not displayed further on the display.

The purpose of the calibration code is to prevent unauthorized users from changing the calibration of the

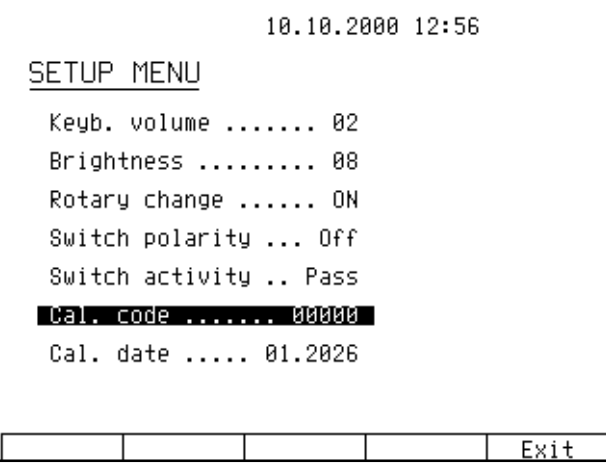

instrument.

#### *Note*

It is advisable to write down actual calibration code if changed. If you forget the calibration code, you have to send the calibrator to the manufacturer.

#### 44. *Cal.date .... xx.yyyy*

Displays the date of last calibration of the calibrator (month/year).

45. *Serial No .... xxxxxx*

46. *Time .... xx:yy*

47. *Date .... xx.yy.zzzz*

48. *Time on display .... xx ON/OFF*

# **Error messages**

If an error occurs during the calibrator's operation or control, error message is displayed on the display. Errors can be caused by:

- incorrect control using the front panel, i.e. attempts to force a prohibited mode, e.g. setting an out-of-range value, overloading of output terminals etc.,
- fault of the calibrator, e.g. internal communication error during the communication between individual functional blocks,
- incorrect control using the GPIB or RS-232 bus.

Below you can see a sample error message which appears when too large value is attempted to set up. All error messages are displayed in the center of the display.

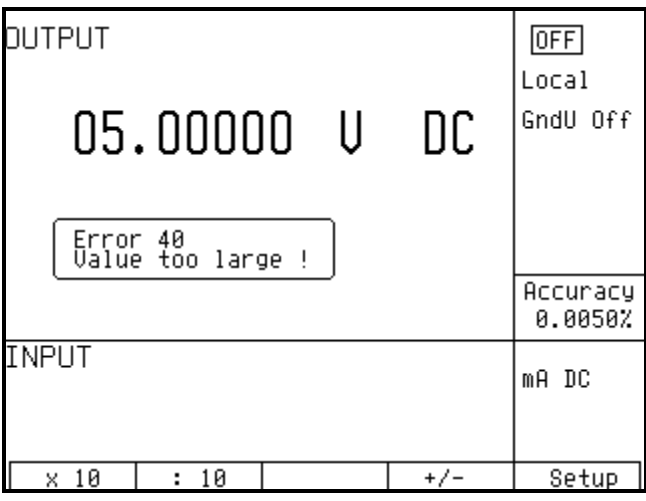

The following table lists all error messages, their meaning and simple troubleshooting.

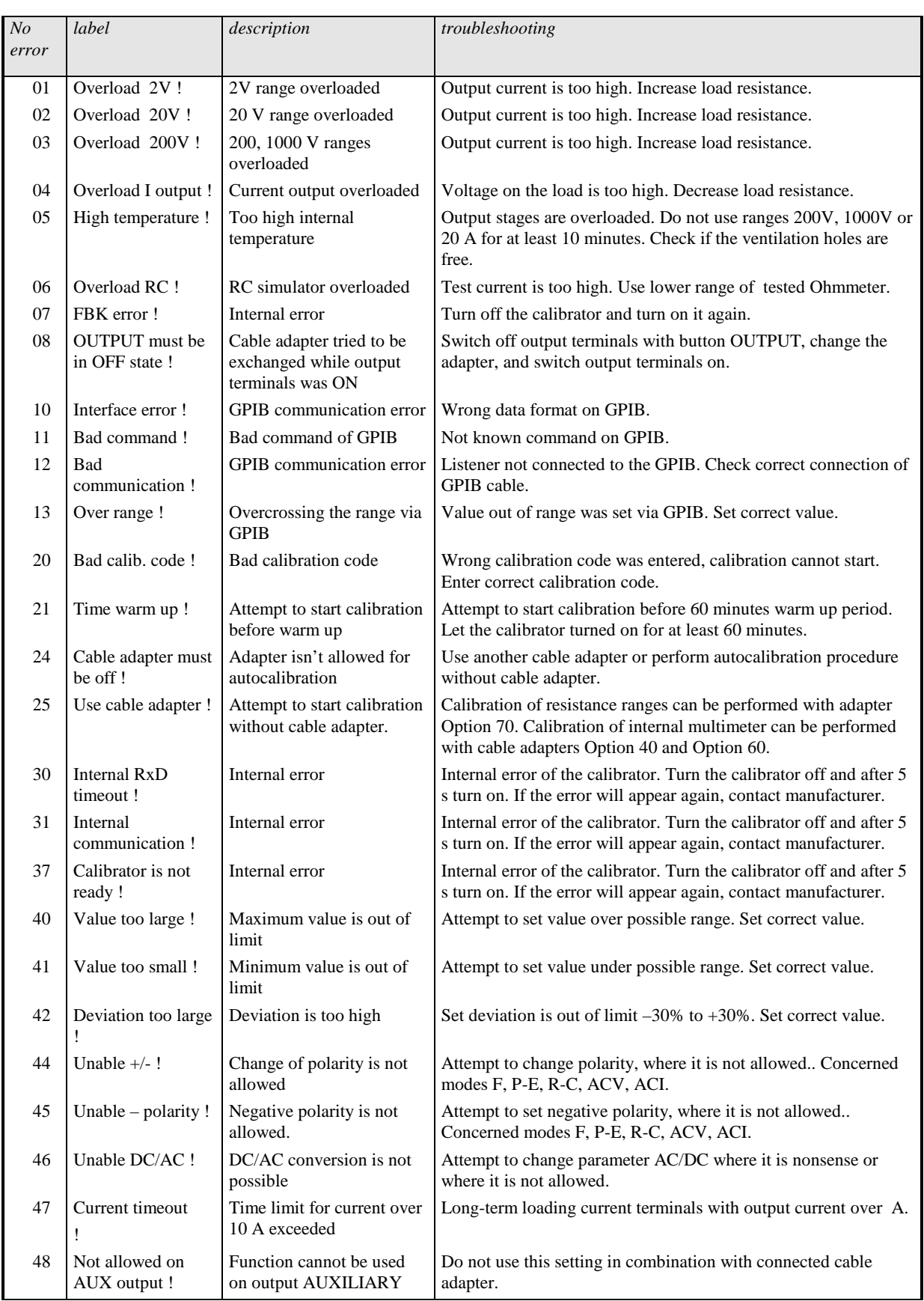

# **Calibrator's maintenance**

The multifunction calibrator is electronic instrument with microprocessor control. All blocks which are heavily loaded during the operation are cooled by a fan.

# **Rules for correct operation**

Especially the following rules should be adhered to guarantee correct operation of the calibrator:

- *The calibrator can only be switched on and off by pressing the mains switch located at the rear panel.*
- *Do not connect the calibrator to other voltage than set by the voltage selector.*
- *Do not block the vent openings located at the rear panel and bottom panel.*
- *The calibrator must not be operated in dusty environment. It was designed to be used in a laboratory.*
- *No liquid or small objects can be permitted to enter the calibrator through the vent openings..*
- *Do not switch the calibrator outside its operating temperature range.*
- *Connect the instruments to be calibrated to proper output terminals. There is no way of protecting the calibrator from the damage caused by some improper connections.*
- *Do not damage the output terminals by plugging in "bananas" thicker than the terminals were designed for.*
- *Whenever possible, use the setup menu to ground Lo output terminal (GND U ON setup function).*
- *Do not overload the power stages by leaving the calibrator switched on with the load connected for a long time, especially on 20 A current range and 200V and 1000 V voltage ranges.*
- *If the instruments to be calibrated are not connected to calibrator's output terminals using original cables, ensure that cables suitable for the calibration voltage and current are used. Maximum output voltage can reach 1000 V AC and the maximum output current can reach 20 A AC.*

# **Regular maintenance**

The calibrator does not require any special maintenance of electrical or mechanical parts. If is gets dirty, the case and the display can be cleaned by a wool rag moistened with alcohol.

The calibrator should be calibrated in the recommended 12-month intervals. A calibration center should perform the calibration.

# **What to do in case of failure**

If an **obvious failure** occurs during the operation (e.g. the display is not lit, the fan is not turning), the calibrator must be switched off immediately. First, check the fuse located in the power cord receptacle. Procedure is following:

- Remove the end of power cord from the mains connector at the rear panel.
- Insert the blade of a flat screwdriver into the opening cut in the mains voltage selector and pry out the fuse holder.
- Remove the fuse. Replace it with new fuse of the same rating if the fuse was broken.
- Replace the fuse holder, reconnect the power cord and switch on the calibrator. If the problem persists, contact the manufacturer.

If an obvious fault is evidenced, e.g. a measurement range or an operating mode is not functional, the user cannot correct the fault. Contact the manufacturer.

**Hidden faults** can cause different symptoms and be caused by different causes. Usually, they cause instability of some parameter. Hidden defects can be caused by unacceptable distortion, degraded insulation etc. In this case contact the manufacturer.

Sometimes it seems that the calibrator has hidden defect, when the rules for correct operation are not adhered to. In this case, the fault is caused by the operator. Most frequent cases of false "hidden defects":

- mains voltage out of tolerance limits or unstable
- wrong grounding of the measurement circuit (bad connection of the ground terminal of the mains outlet, or several ground connection when grounding loops are formed)
- proximity to sources of intensive influence, whose products are spread through the mains or propagated by the electromagnetic field
- strong electrostatic or electromagnetic field which can cause major instability during calibration using higher impedance.

# **Performance Verification test**

Procedure recommended for verifying parameters of the calibrator is described in this chapter. During tests it is not necessary access to the interior of the instrument.

# *Required equipment*

Following instruments are required for performance verification test:

- 81/2 digit multimeter with accuracy 0.001 % on DC voltage
- resistance shunt 10 mΩ, 100 mΩ with accuracy 0.01%
- RLC meter with accuracy 0.1 %
- counter with accuracy 0,001 %
- powermeter 0.02- 0.05 %
- resistance standard 100 Ohm, 1000 Ohm with accuracy 0.005%

## *Configuration of the calibrator*

Calibrator should be tested directly from the front panel terminals and without use of terminal adapter 140-01 or 140-41. For build-in multimeter testing cable adapters Option 40 and Option 60 are recommended. To suppress influence of noise or interference with power line frequency in measuring circuit it is recommended following setting of the calibrator (in SETUP MENU):

- *Coil x50 OFF*
- *GND U ON (in capacitance test OFF)*
- *GND I ON (in capacitance test OFF)*

*Note:* It is recommended to ground only the voltage channel GND U ON, GND I OFF, for all ranges except the generation of power or energy. If the meter to be calibrated has Lo terminal grounded, it is recommended to un-ground both outputs of the calibrator, GND U OFF, GND I OFF to exclude ground loops.

> If it is grounded neither calibrator nor standard meter, higher level can occur on the output terminals.

> In general, when calibrator is connected to the standard meter, ground loops can be arise through power line connection. Ground loops can result apparently worse noise, short term stability or non-harmonic distortion of output signal. If necessary use toroidal chokes to suppress this products.

• *Meter average 05*

In all other items in SETUP MENU the setting of parameters don't influence accuracy of the calibrator.

Use sin waveform of the output signal on all AC tests.

Performance verification may be performed after warm-up period i.e. 1 hour after switching on. Calibrator have to be in temperature stabilize condition at minimum 8 hours before performance verification test is started.

## *Basic steps of the performance verification test*

Verification procedure consists of following steps:

- **20 V DC voltage** test with linearity check
- **DC voltage** internal ranges 20 mV, 200 mV, 2 V, 240 V, 1000 V test
- **20 V AC voltage** test with linearity check
- **AC voltage** internal ranges 20 mV, 200 mV, 2 V, 20V, 240 V, 1000 V test
- **200 mA DC current** test with linearity check
- **DC current** internal ranges 200 uA, 2 mA, 20 mA test
- **AC current** internal ranges 200 uA, 2 mA, 20 mA, 200 mA test
- **AC/DC high current** ranges 2 A, 20 A test
- **AC/DC power** 480VA 2400VA (AC power with PF 0, +0.5, -0.5) test
- **Resistance** test in points 10, 100, 1k, 10k, 100k, 1M, 10M, 50M Ohm on DC
- **Capacitance** test in points 1n, 10n, 100n, 1u, 10u, 50u F on frequency 1000 Hz
- **Frequency** nominal value 1 kHz test
- **Multimeter** internal ranges 20 mVDC, 200 mVDC, 2 VDC, 10VDC, 25mADC, 200 Ohm, 2 kOhm, frequency 1 kHz test
- **Distortion** checking of AC voltage, range 20 V.

#### *Procedure*

Following part describes procedure of performance verification test. Recommended measuring points are the same as the points in table of limits (see tables bellow).

- 31. Connect the calibrator to the mains and let them switched on for at least one hour in a laboratory at  $23\pm1$  °C.
- 32. Perform ACAL procedure (see chapter Calibration mode).
- 33. Connect voltage input of the standard multimeter to the voltage output terminals of the calibrator. Set appropriate parameters on the standard multimeter to achieve its best accuracy.
- 34. Perform 20 VDC linearity, DC voltage, 20 VAC linearity, AC voltage tests according to the tables I, II, III, IV. Deviations should not exceed specified limits.
- 35. Connect current input of standard multimeter to the current output terminals of the calibrator. Set appropriate parameters on the standard multimeter to meet its best accuracy.
- 36. Perform 200 mADC linearity, DC current, AC current tests according to the tables V, VI, VII. Deviations should not exceed specified limits.
- 37. Connect current output terminals of the calibrator to the current terminals of resistance shunt 100 mOhm. Connect voltage input of standard multimeter to the voltage terminals of the resistance shunt. Set range 100 (200)mV on standard multimeter.
- 38. Perform AC/DC high current test on range 2 A according to the table VIII. Deviation should not exceed specified limit.
- 39. Connect current output terminals of the calibrator to the current terminals of resistance shunt 10 mOhm. Connect voltage input of standard multimeter to the voltage terminals of the resistance shunt. Set range 100 (200)mV on standard multimeter.
- 40. Perform AC/DC high current test on range 20 A according to the table VIII. Deviation should not exceed specified limit.

- 41. Connect standard powermeter to the appropriate output and current terminals of the calibrator.
- 42. Perform AC/DC power test according to the table IX. Deviations should not exceed specified limits.
- 43. Connect voltage terminals of the calibrator to the Hi/Lo and Sense H/L terminals respectively of the standard multimeter. Set resistance mode on multimeter and calibrator as well. Use four-wire technique for connection of multimeter for testing on nominal values bellow 10 kOhm. Use autozero function of standard multimeter to eliminate thermoelectric voltages and residual resistances of multimeter and cables before measuring.
- 44. Connect adapter Option 70 to the AUXILIARY connector. Perform resistance test according to the table X. Deviations should not exceed specified limits.
- 45. Connect voltage terminals of the calibrator to the RCL meter. Switch GND U and GND I OFF in SETUP MENU (In common RCL meters measuring circuit must not be grounded). Connect source terminal of RCL meter to the Lo output terminal of the calibrator.
- 46. Perform capacitance test according to the table XI. Deviations should not exceed specified limits.
- 47. Connect output voltage terminals of the calibrator to the counter. Set output voltage 1 VAC, frequency 1 kHz.
- 48. Perform frequency test according to the table XII. Deviation should not exceed specified limit.
- 49. Connect Option 40 cable adapter to the auxiliary connector on the front panel. Connect Lo banana of the adapter to the Lo output terminal on the calibrator. Connect Hi banana of the adapter to the Hi output terminal on the calibrator. Set appropriate value of frequency and DC voltage range 20V on the calibrator (frequency and 10 V DC range on build in meter) according to the table XIII.
- 50. Perform multimeter test in points FREQUENCY 1000Hz and 10 VDCV. Deviations should not exceed limits in the tables bellow.

*Note :* Because accuracy of calibrator output is not accurate enough in all points, use external standard counter (frequency) or multimeter (DC voltage) connected in parallel to the output terminals to obtain exact value on the output.

- 51. Connect Option 40 cable adapter to the +I, -I output terminals of the calibrator. Set appropriate value of output DC current.
- 52. Perform multimeter test on range 25 mA DC, i.e. point 19 mA DC (see table of limits) according to the table XIII. Deviation should not exceed specified limit.
- 53. Connect Option 60 cable adapter to the auxiliary connector on the front panel. Set in SETUP MENU of build-in meter function DC voltage, range 2V. Connect together Hu and Lu terminals (banana) of the adapter to make short and use ZERO function of the meter to reset zero point of the meter.
- 54. Connect terminal Hu of the adapter with output terminal Hi on calibrator. Connect terminal Lu of the adapter with output terminal Li on the calibrator.
- 55. Set appropriate values of DC voltage on the calibrator according to the table XIII and perform test of meter DC voltage ranges 20mV, 200mV and 2V. Deviation should not exceed specified limit.
	- *Note :* Because accuracy of calibrator output is not accurate enough in all points, use external standard multimeter connected in parallel to the output terminals to obtain exact value of DC voltage on the output terminals.
- 56. Disconnect Option 60 from output terminals Hi, Li. Set resistance function in SETUP MENU of build-in meter. Make four-wire short on the Option 60 banana terminals. Use ZERO function of the build-in meter to exclude parameters of the adapter. Connect standard resistor 100 Ohm to the adapter. Use four-terminal technique.
- 57. Perform multimeter test on resistance range 200 Ohm according to the table XIII. Deviation should not exceed specified limit.
- 58. Use the same procedure to test resistance range 2000 Ohm.

- 59. Disconnect cable adapter Option 60 and connect distortion meter to the voltage output terminals of the calibrator. Set output voltage 10 VAC, frequency 1000 Hz and sin waveform.
- 60. Check harmonic distortion of output signal. It should not exceed 0.05%.

If calibrator is out of limits is in some points of this test, appropriate function and range should be recalibrated. It is not necessary to recalibrate all functions, but only this one, which does not meet specification. See chapter Calibration mode, where recalibration procedure is described.

# *Tables of limits*

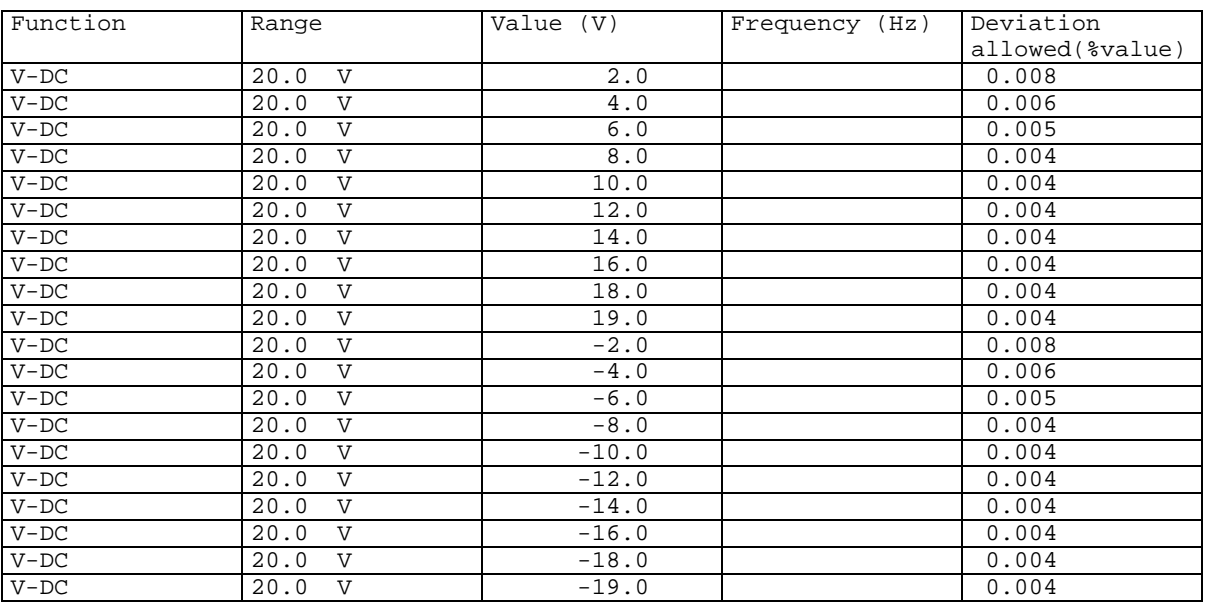

#### **20 V DC Basic range with linearity test**

Table I

#### **DC voltage test**

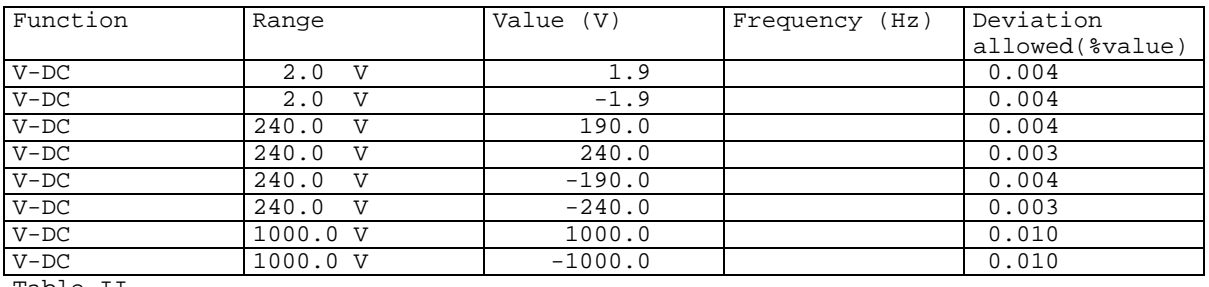

Table II

#### **20 V AC Basic range with linearity test**

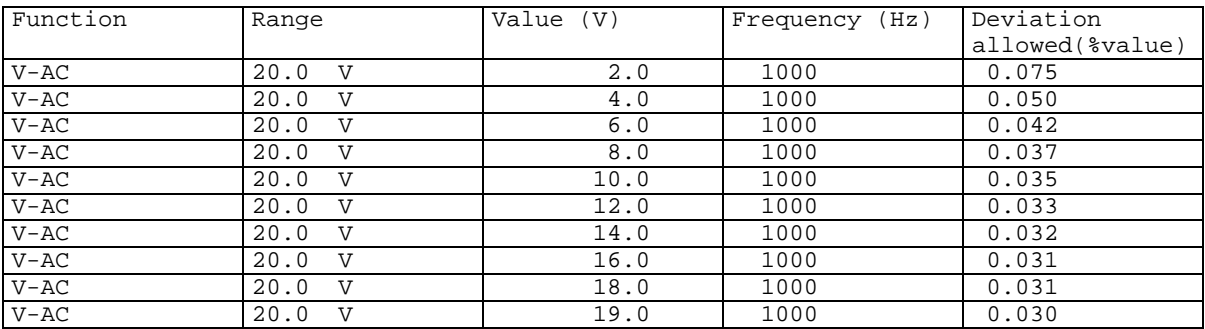

Table III

# **AC voltage test**

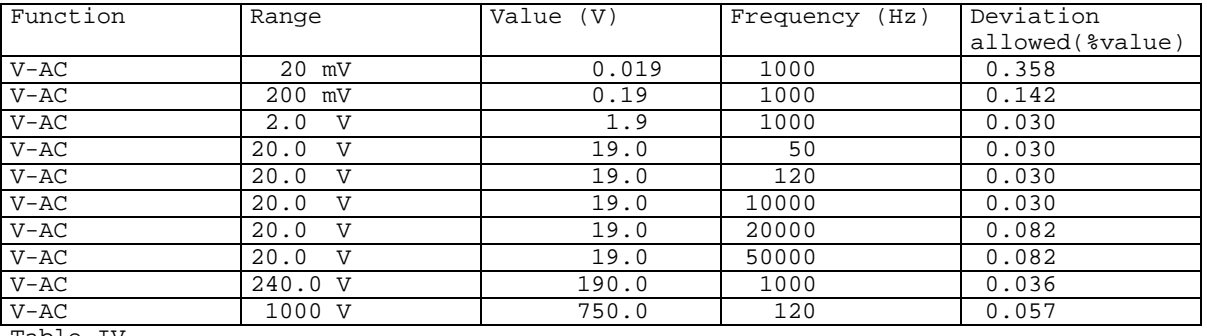

Table IV

### **200 mA DC Basic range with linearity test**

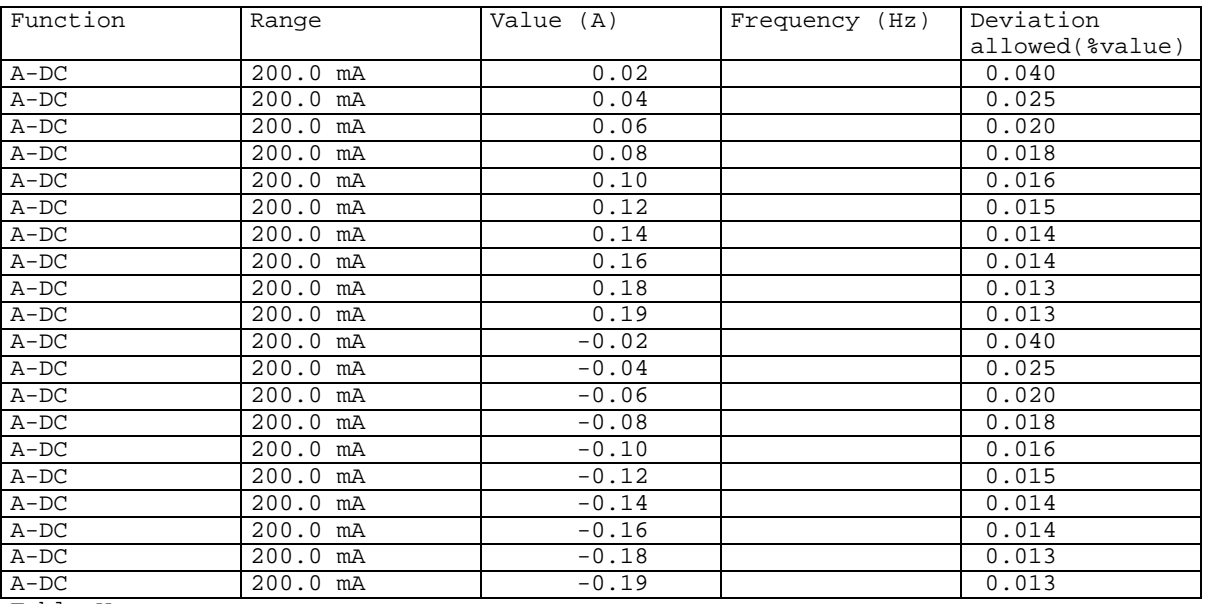

Table V

### **DC current test**

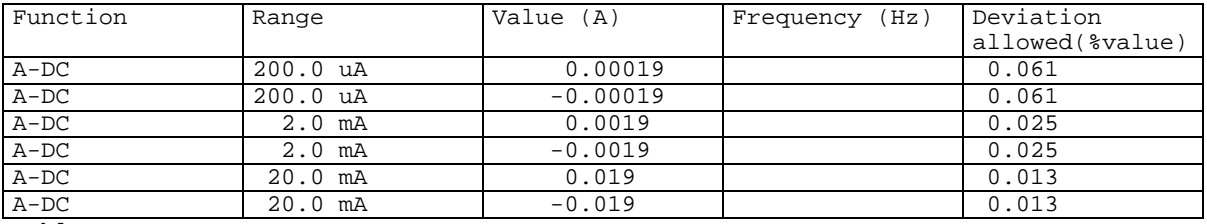

Table VI

#### **AC current test**

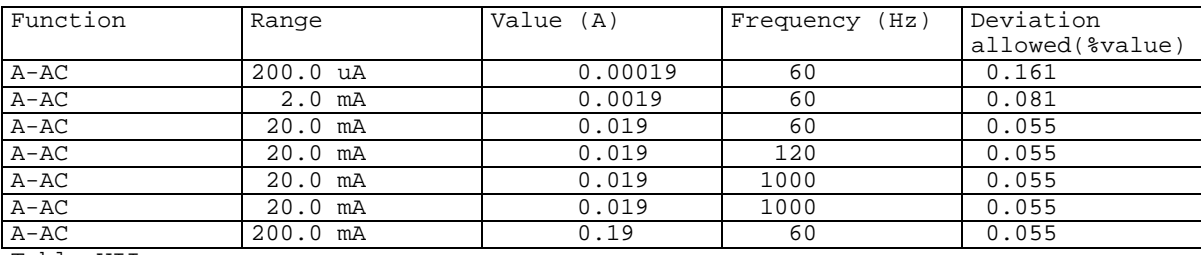

Table VII

### **AC/DC high current test**

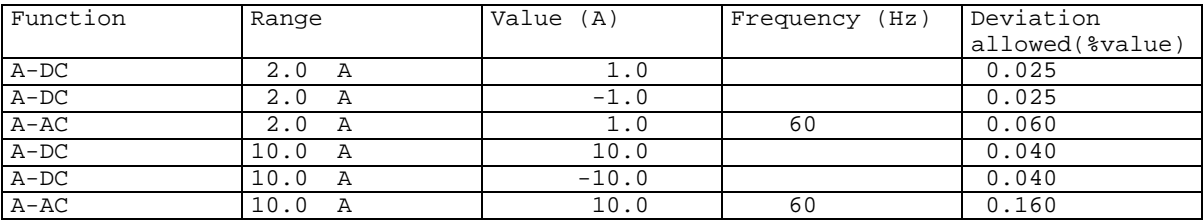

Table VIII

### **AC/DC power test**

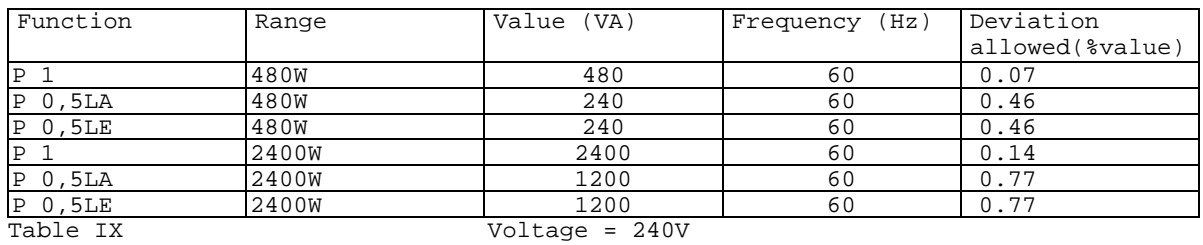

#### **Resistance test**

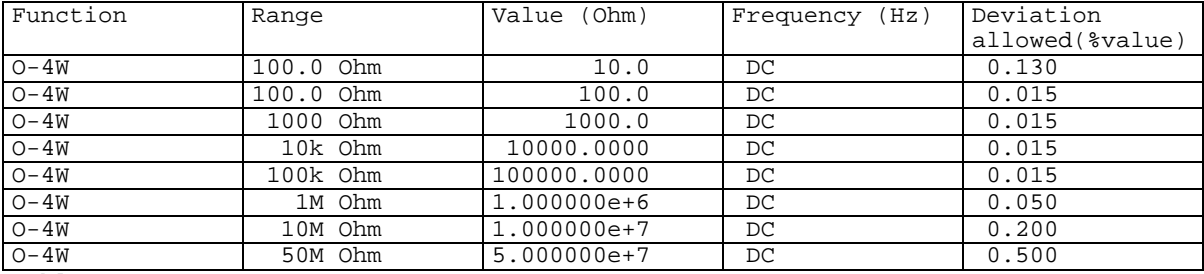

Table X

#### **Capacitance test**

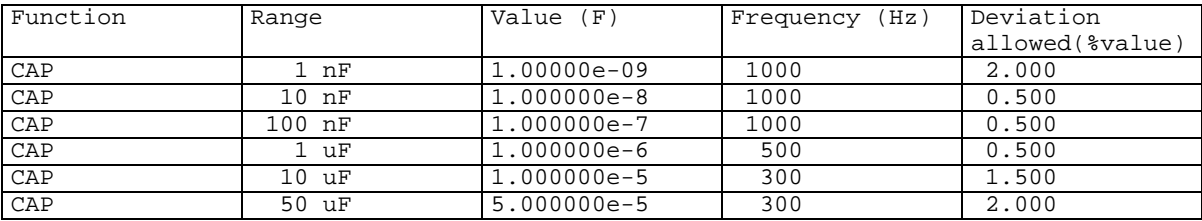

Table XI

### **Frequency test**

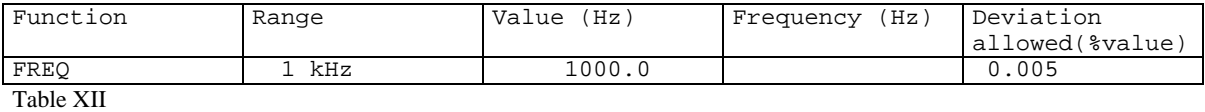

#### **Multimeter test**

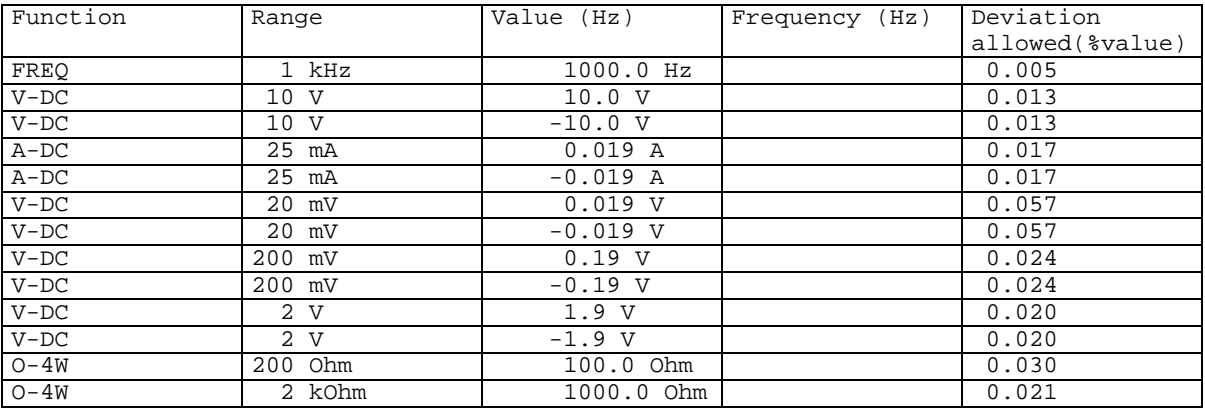

Table XIII

# **System control**

The calibrator includes standardized IEEE-488 bus and RS232 serial line. System connectors are located at the rear panel. For the remote control to work properly, bus parameters must be set in the system menu. For IEEE-488 bus, address is important (0 to 30 setting range). For RS232 bus, communication speed can be set (150 to 19200 Bd) and software handshake XON/XOFF can be set. The calibrator can be only controlled by one interface at a time. It is therefore necessary to select one of the interfaces (GPIB/RS232) using the system menu.

# **IEEE-488 bus properties**

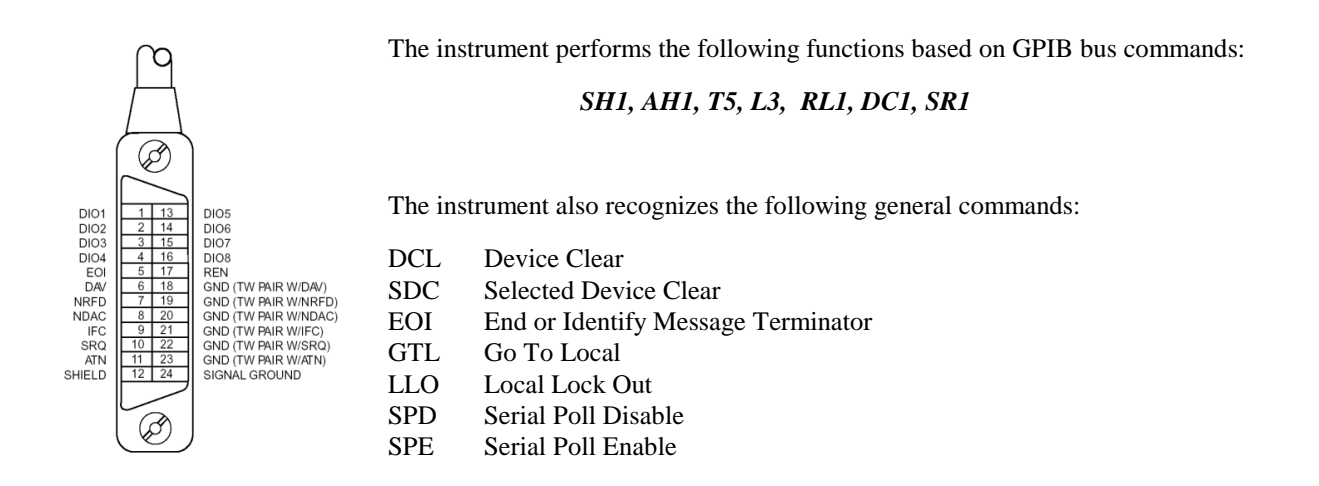

# **RS232 bus properties**

To transfer the data using RS232 bus, 8N1 data format is used, i.e. each data word includes 8 bits, no parity and one stop bit. The communication speed can be set using the system menu. Available values: 150, 300, 600, 1200, 2400, 4800, 9600 and 19200 Bd. Software handshake (communication control) XON/XOFF can be set to control the transfer of the data through the bus.

**RS-232** connector layout

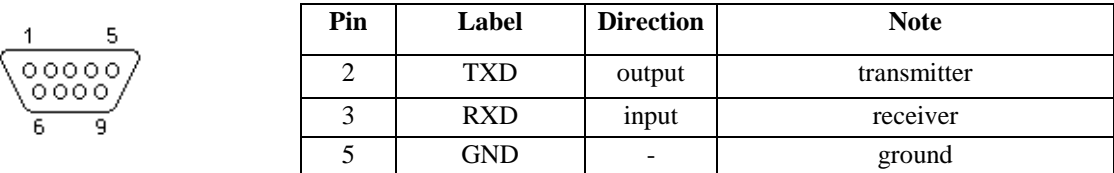

9-pin connector D-SUB MALE

Cable between the calibrator and PC (configuration 1:1)

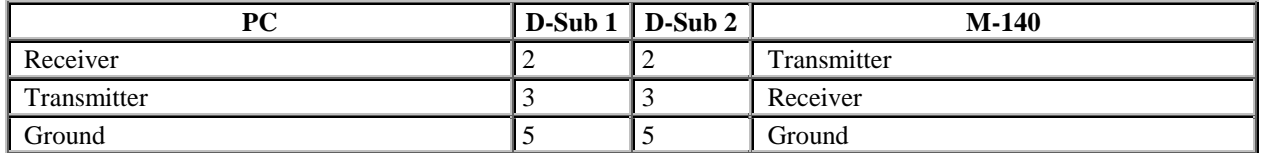

# **Command syntax**

The commands described in this chapter can be issued through both buses (IEEE-488 and RS232).

All commands listed in this chapter are explained in two columns: KEYWORD and PARAMETERS.

KEYWORD column includes the name of the command. If a keyword is in brackets  $( | )$ , it is not mandatory. Non-mandatory commands are used only to achieve compatibility with language standard SCPI.

Capitals designate the abbreviated form of the commands; extended form is written in lowercase.

Command parameters are in brackets (<>); each parameter is separated using a comma. Parameters in brackets ( [ ] ) are not mandatory. Line ( | ) means "or" and is used to separate several alternative parameters.

Semicolon ';' is used to separate more commands written on one line. E.g. VOLT 2.5 ; OUTP ON

#### **Note:**

Each command must end in  $\langle cr \rangle$  or  $\langle l \rangle$ . Both codes  $\langle \langle cr \rangle$  can be used at the same time. The calibrator performs all commands written on one line of the program after it receives <cr>, <lf> or <crlf> code. Without this code, the program line is ignored.

## **Description of abbreviations**

<DNPD> = Decimal Numeric Program Data, this format is used to express decimal number with or without the exponent.

- $\langle CPD \rangle$  = Character Program Data. Usually, it represents a group of alternative character parameters. E.g.  ${ON | OFF | 0 | 1}.$
- ? = A flag indicating a request for the value of the parameter specified by the command. No other parameter than the question mark can be used.
- $(?) =$  A flag indicating a request for the parameter specified by the command. This command permits a value to be set as well as requested.
- $\langle cr \rangle$  = carriage return. ASCII code 13. This code executes the program line.
- $\langle$ lf> = line feed. ASCII code 10. This code executes the program line.

## *OUTPut subsystem*

This subsystem allows to control the output terminals of CX 1651 calibrator, to activate the four-wire output or to switch the calibrator to x50 current coil (option 130-50).

**Keyword Parameters**

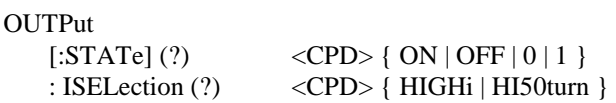

### *SOURce subsystem*

This subsystem allows to control the individual functions of CX 1651 calibrator.

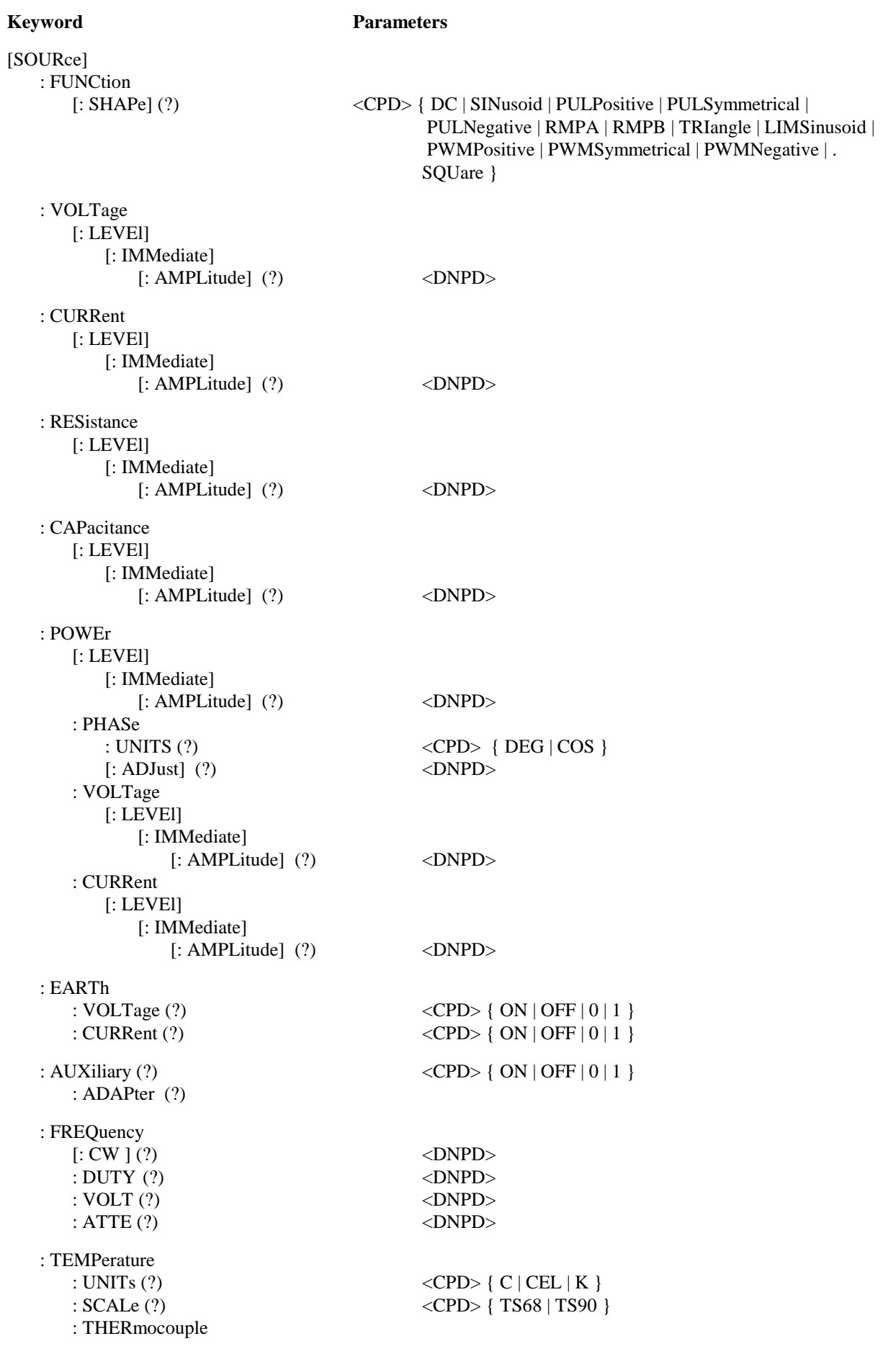

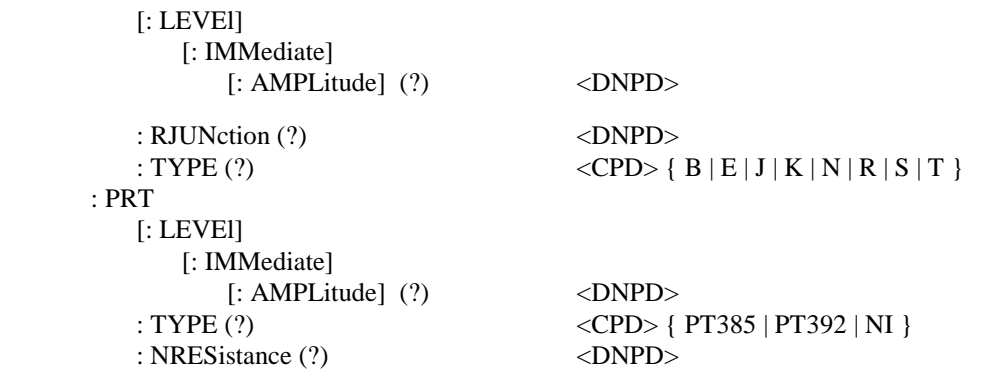

### *MEASure subsystem*

This subsystem allows to control the internal multimeter of CX 1651 calibrator. It sets the multimeter's functions and reads measured values.

**Keyword Parameters**

MEASure

?

- : CONFigure
	- : VOLTage
	- : CURRent
	- : MVOLTage
	- : RESistance
	- : FREQuency

```
 : TEMPerature 
   : RTD 
     : TYPE (?) <CPD> { PT385 | PT392 }
     : NRESistance (?) \langleDNPD>
   : THERmocouple 
     : TYPE (?) \langle CPD \rangle \{ B | E | J | K | N | R | S | T \} : RJUNction (?) <DNPD> 
: SGS 
   : VOLTage (?) <DNPD> 
: OFF
```
### *TESTer subsystem*

This subsystem allows to control features of CX 1651 calibrator when used as tester. It starts selected test procedure and reads its result.

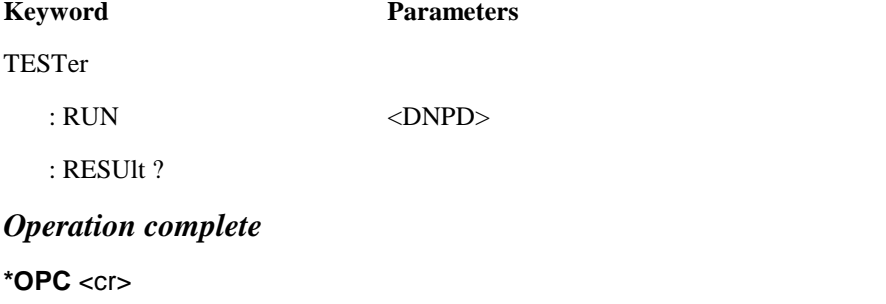

This command sets the OPC bit in the ESR (Event Status Register) when all pending operations are complete.

## *Operation complete?*

### **\*OPC?** <cr>

This command returns "1" to the output queue after all pending operations are complete.

### *Operation complete?*

### **\*OPC?** <cr>

This command returns "1" to the output queue after all pending operations are complete.

### *Wait-to-Continue command*

### **\*WAI** <cr>

Prevents the instrument from executing any further commands or queries until all previous remote commands have been executed.

### *Reset*

### **\*RST** <cr>

This command resets the calibrator to its initial status.

### *Test operation*

### **\*TST?** <cr>

This command executes an internal self-test. Return the self-test result ("0" for pass or "1" for fail).

### *Status byte reading (IEEE488 only)*

### **\*STB?** <cr>

This query returns the Status Byte Register including the MSS bit.

### *Service Request Enable setting (IEEE488 only)*

### **\*SRE <value>** <cr>

This command sets condition of the Service Request Enable register. Since bit 6 is not used, the maximum entry is 191.

### *Service Request Enable reading (IEEE488 only)*

### **\*SRE?** <cr>

This query returns the Service Request Enable Register.

## *Event Status Register reading (IEEE488 only)*

### **\*ESR?** <cr>

This query returns the contents of the Event Status Register and clears the register.

## *Event Status Enable setting (IEEE488 only)*

### **\*ESE <value>** <cr>

This command programs the Event Status Enable register bits. If one or more of the enabled events of the Event Status Enable register is set, the ESB of Status Byte Register is set too.

## *Event Status Enable reading (IEEE488 only)*

**\*ESE?** <cr>

This query returns the Event Status Enable register.

# *Clear status (IEEE488 only)*

## **\*CLS** <cr>

This command clears the Event Status Register and the Status Byte Register except the MAV bit and output queue.

# *Remote control*

## **\*REM** <cr>

This command activates the remote control. When the calibrator is controlled by GPIB bus, it goes to the remote control mode automatically. When remote control is active, the calibrator ignores all controls from the front panel, except LOCAL button.

# *Local control*

## **\*LOC** <cr>

This command activates the local control (using front panel buttons). When the calibrator is controlled by GPIB bus, it goes to the local control mode automatically.

### *Local control lock*

#### **\*LLO** <cr>

This command locks out the local control; the calibrator cannot be returned to local control by pressing LOCAL button. Return to local control can only be performed by a command sent through the bus, or by switching the calibrator off and on.

## *Local control unlock*

#### **\*UNL** <cr>

This command cancels the "\*LLO" command. Unlocked calibrator can be returned to local control mode by pressing LOCAL button.

# **Examples of use**

# **Calibration of measurement instruments**

The calibrator can be used for direct calibration of various instruments which measure electrical values. Opt. 140-01 cable adapter is recommended. The cable adapter includes a temperature sensor which allows the measurement of external temperature. Measured value can be displayed by pressing INPUT button.

# **Multimeters**

The calibrator can be used for calibration of digital and analogue multimeters (DCV, ACV, DCI, ACI, resistance, capacitance, temperature, frequency and duty cycle.

### *Voltage ranges*

Thanks to low output impedance and high output current, the calibrator can be used for calibration of analogue voltmeters and milivoltmeters having low input impedance. Voltage output is connected to Hi/Lo terminals. The calibrator does not allow the four-wire connection of the instrument to be calibrated.

It is not recommended to connect non-standard load to the voltage output. The calibrator is designed to be used for calibration of voltmeters. Output terminals should be loaded with high and real impedance. Although the output is fitted with fast electronic and microprocessor protection, high capacitance or inductance loads can lead to oscillations of output amplifiers and result in damage.

The instrument to be calibrated can be connected either directly to the front panel terminals, or through Opt.140- 01 cable adapter. If L terminal of the instrument to be calibrated is not grounded, then calibrator's Lo terminal should be grounded (GND U ON, see "Setup menu" chapter).

Connection of a multimeter to be calibrated (voltage range) to calibrator's output terminals

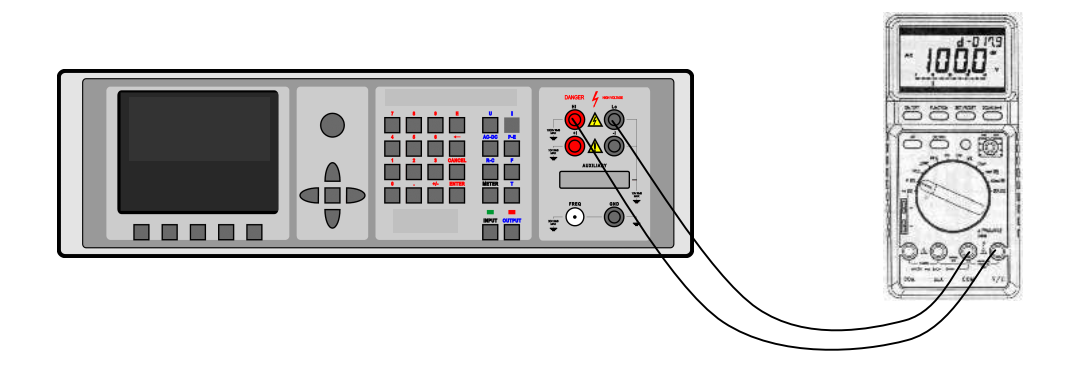

Truncated waveform with defined distortion can be used for testing of multimeters
Connection of a multimeter to be calibrated (voltage range) to the terminals of 140-01 cable adapter

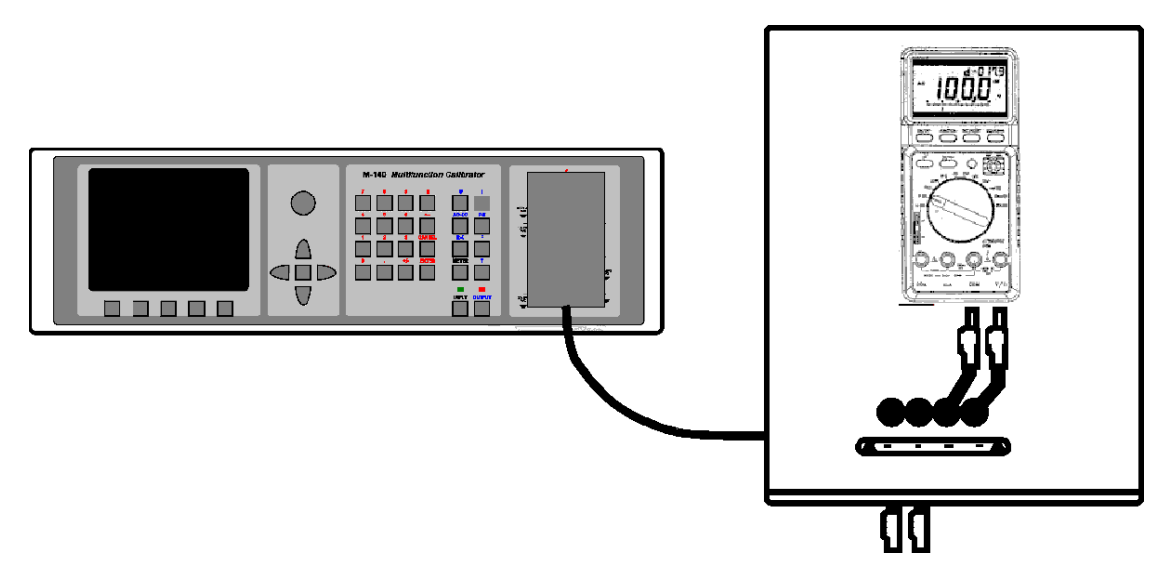

#### *Current ranges*

All DC and AC current ranges are connected to calibrator's +I/-I terminals.

#### **If current is drawn from calibrator's +I and –I output terminals, +I and –I output terminals located at 140-41 cable adapter must not be connected simultaneously!**

When using the current output under heavy load (10 to 20 A), the runtime is limited to 0 to 60 s. The runtime depends on the set current and it is controlled by the microprocessor. The user cannot extend the runtime; if longer runtime is required, the output terminals must be unloaded, some time must elapse (for example1 min.) and the load can then be connected again.

When feeding 2 to 20 A current to the output terminals, the output voltage must not exceed approx. 1.5 Vef. If the current induces higher voltage on the load, the calibrator disconnects the output terminals and displays an error message.

When ammeters are being calibrated using currents over 1 A, it is important to connect the terminals properly, paying attention both to the calibrator's output terminals and the instrument's input terminals. Excessive contact resistance can heat up the terminals and cause calibration errors. Excessive and unstable contact resistance has non-linear characteristic and can distort the output AC current.

It is not recommended to connect non-standard load to the current output. The calibrator is designed to be used for calibration of ammeters. Output terminals should be loaded with low and real impedance. Although the output is fitted with fast electronic and microprocessor protection, high capacitance or inductance can lead to oscillations of output amplifiers and result in damage.

The instrument to be calibrated can be connected either directly to the front panel terminals, or to Opt.140-01 cable adapter. If L terminal of the instrument to be calibrated is not grounded, then calibrator's -U (-I) terminal should be grounded (GND U ON, GND I ON, see "Setup menu" chapter).

Connection of a multimeter to be calibrated (current range) to calibrator's output terminals

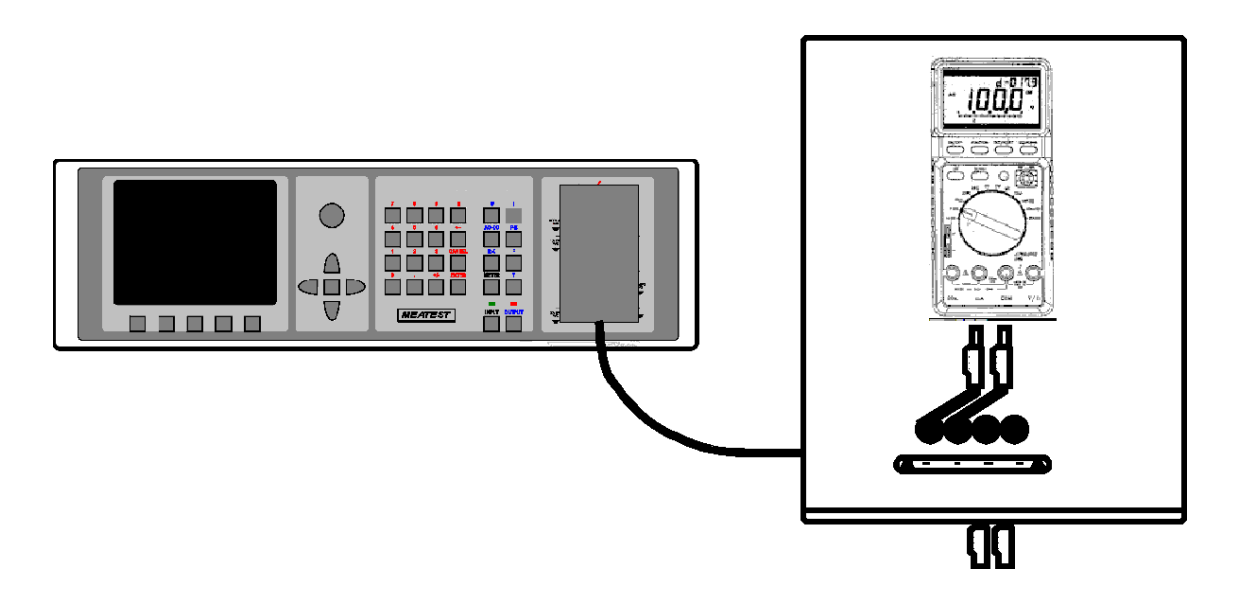

Optional current coil can extend the calibrator's current range to 1000 A. The coil can be used for calibration of both DC and AC ammeters. The clamps of the ammeter must be positioned in angle 90° to the coil. When using the current coil, no steel or other magnetic objects must be present in the vicinity (50 cm) of the current coil, as they would deform the magnetic field and cause big calibration error.

Connection of current coil:

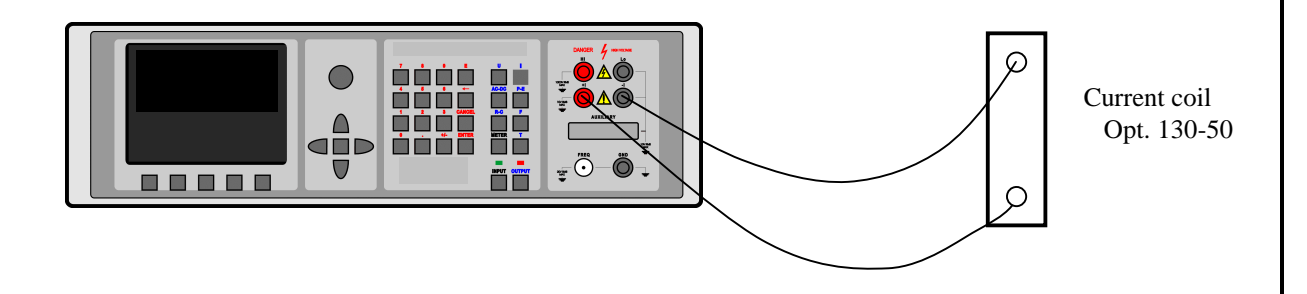

#### **Counters and oscilloscopes**

The calibrator can be used for basic calibration of the frequency ranges of multimeters and simple counters. The calibrator provides the following functions:

- calibration of frequency functions up to 20 MHz using squarewave signal. The function is activated by pressing F direct mode button and selecting HF mode. Frequency can be set.
- check of input sensitivity from 1 mV to 10 V in the frequency range up to 100 kHz. The function is activated by pressing F direct mode button and selecting PWM mode. Frequency, amplitude and duty cycle can be set.
- calibration of time period using squarewave signal whose period can be set up to 10 s, with selectable duty cycle. The function is activated by pressing F direct mode button and selecting PWM mode. Frequency, amplitude and duty cycle can be set.

The instrument to be calibrated connects to FREQ connector using BNC/banana cable.

#### Connection of the frequency output

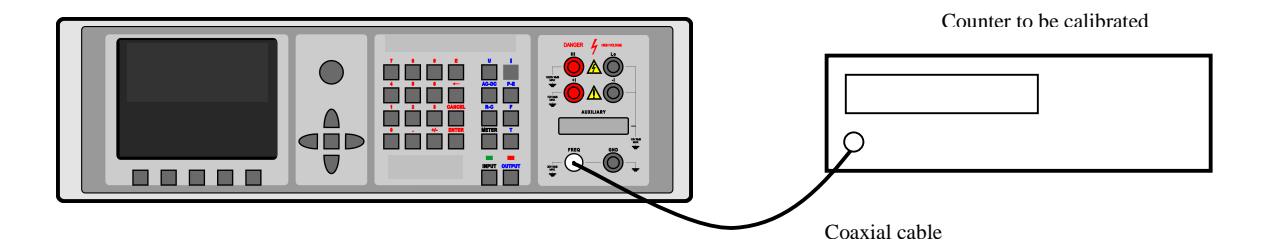

The calibrator can be used for basic calibration of oscilloscopes. The calibrator provides the following functions.

- check of time base up to 20 MHz using squarewave signal. The function is activated by pressing F direct mode button and selecting HF mode. Frequency can be set.
- check of vertical channel input sensitivity from 1 mV to 10 V in the frequency range up to 10 kHz. The function is activated by pressing F direct mode button and selecting PWM mode. Frequency, amplitude and duty cycle can be set.
- check of bandwidth using a signal up to 20 MHz with very steep rising edge (less than 5 ns). Calibration of time period using squarewave signal whose period can be set up to 10 s, with selectable duty cycle. The function is activated by pressing F direct mode button and selecting PWM mode. Frequency can be set. The delay of the signal displayed on the oscilloscope's screen is checked.

The oscilloscope to be calibrated connects to FREQ connector using a coaxial cable.

### **Measurement**

Thanks to built-in multimeter, the calibrator can be used for basic calibration of some sources of electrical signals. The table lists the type of adapter which is necessary for a particular measurement.

| DC voltage to 12 V                                                  | Opt. 40 or Opt 140-41  |
|---------------------------------------------------------------------|------------------------|
| DC current to 25 mA                                                 | Opt. 40 or Opt 140-41  |
| Impulse frequency to 15 kHz                                         | Opt. 40 or Opt 140-41  |
| Temperature through external TC sensor                              | Opt.140-41             |
| Temperature through external RTD sensor                             | Opt. 60 or Opt. 140-41 |
| Non-electric quantities with strain gauge sensors (force, pressure, | Opt.140-41             |
| torque, etc.)                                                       |                        |
| Resistance to 2 k $\Omega$                                          | Opt. 60 or Opt. 140-41 |

*Applications and desired options* 

#### **Voltage, current and frequency**

10 V voltage range, 20 mA current range and frequency up to 15 kHz can be measured using Opt. 40 cable. The connection simple. The cable is connected to calibrator's AUXILIARY connector, the other end has bananas which connect calibrator to the measured object. When making the connection, observe the polarity and connect the calibrator's L terminal to the L (common) or grounded terminal of the measurement instrument. To activate the measurement, select the respective function mode and press INPUT to measure the input value.

### **ATTENTION**

### **The input terminals of the built-in multimeter are floating. Maximum voltage between the input terminals and the chassis is 15 Vpk. If this value is exceeded, the multimeter can be damaged.**

If the measurement range is exceeded, the calibrator displays an error message; input terminals are disconnected only in the voltage and current measurement mode and remain connected in all other modes.

If 140-41 cable adapter is used, the signal to be measured is connected to  $U/I - COM$  terminals. COM is the common terminal of the multimeter.

Connection of the multimeter when measuring the voltage, current and frequency using Opt. 140-41 cable adapter

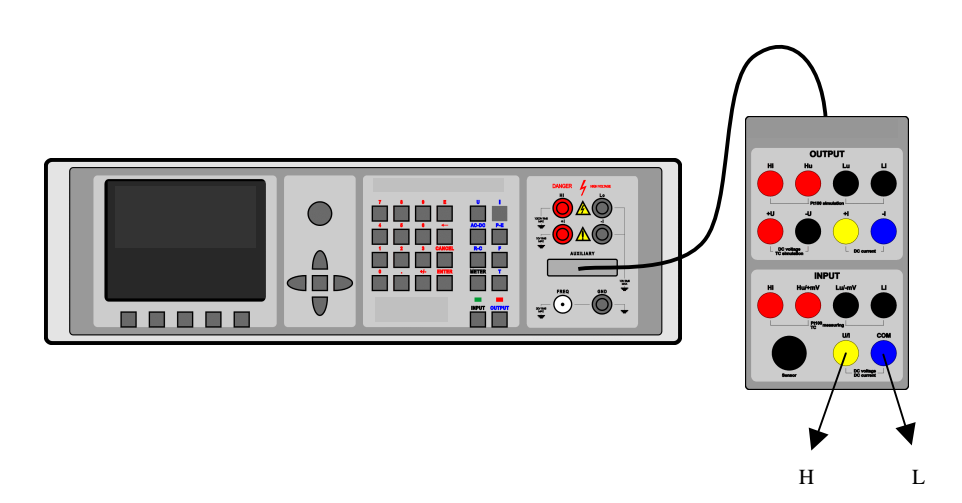

The multimeter allows the measurement of small DC voltages in the range of 0 to 2 V. 140-41 cable adapter is required. The signal to be measured connects to Hu/+mV and Lu/-mV terminals. Lu/-mV is the common terminal of the multimeter. To activate the measurement, select mVDC function mode using METER button in the function menu and press INPUT to measure the input value.

#### **Measurement of resistance or temperature using resistance temperature sensors**

Resistance can only be measured using four-wire connection using Opt. 60. Opt. 60 cable ends with four bananas, labeled Hi, Hu, Lu, Li. Their meaning is as follows:

- Hi current terminal H
- Hu voltage terminal H
- Lu voltage terminal L
- Li current terminal L

During the measurement of resistance or temperature using resistance temperature sensors, the rules applicable to the four-wire connection must be observed.

Connection of Pt100 sensor using Opt. 60 cable:

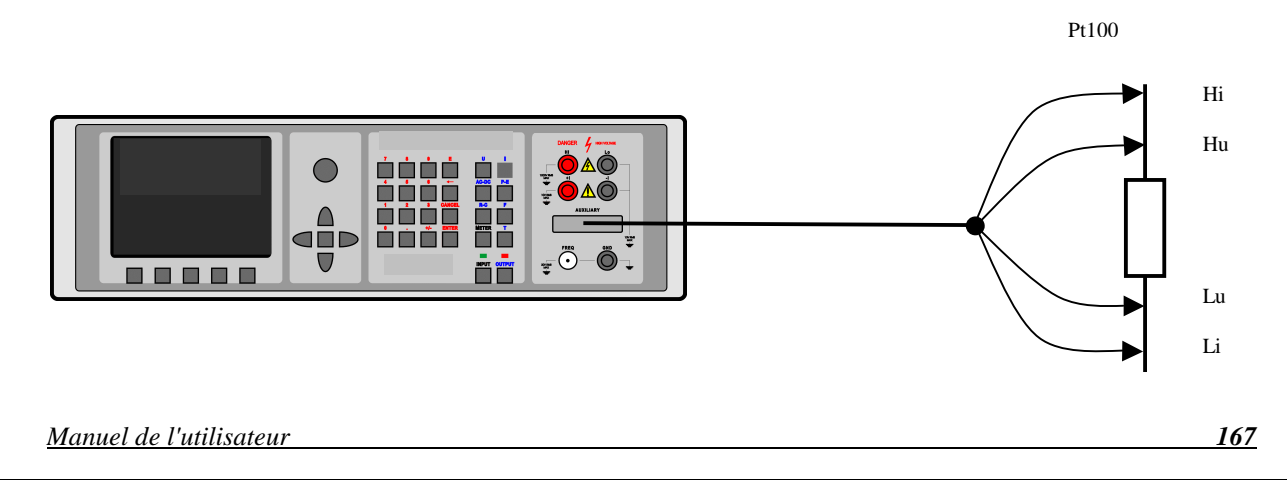

#### **Measurement of temperature using thermocouples**

The built-in multimeter allows the measurement of temperature using external thermocouple. 140-41 is required. The thermocouple connects to Hu/+mV and Lu/-mV terminals. Temperature of cold junction must be set manually.

To activate the measurement, select T TC function mode using METER button in the function menu and press INPUT to measure the input value.

Connection of thermocouple to 140-41 cable adapter:

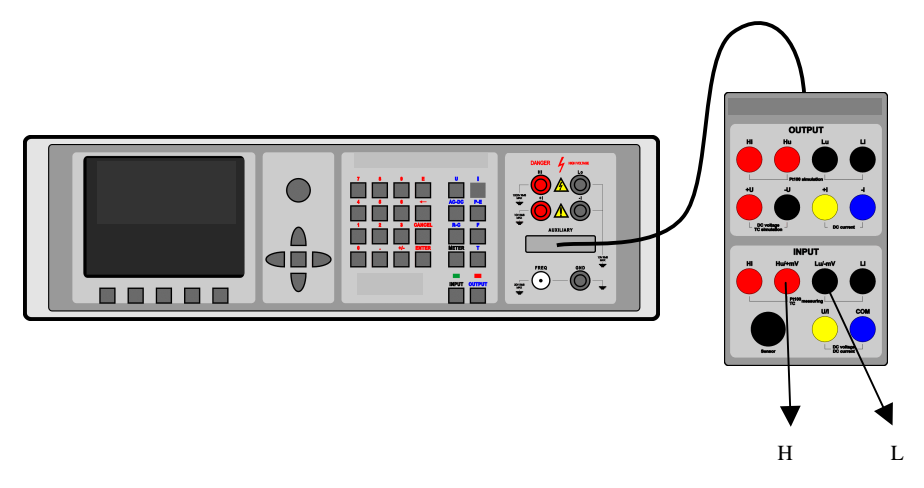

#### **Strain gauge sensors for non-electrical values**

The calibrator can be used to measure non-electrical values using bridge-connected strain gauges. The bridge is supplied with DC voltage up to 15 V while measurement of small DC voltages between the other two points of the bridge is measured. Each sensor is characterized by calibrated sensitivity of output voltage dependency on the measured non-electrical value.

140-41 cable adapter fitted with separate 7pin connector labeled SENSOR is required. The picture shows the connection of the sensor to the calibrator.

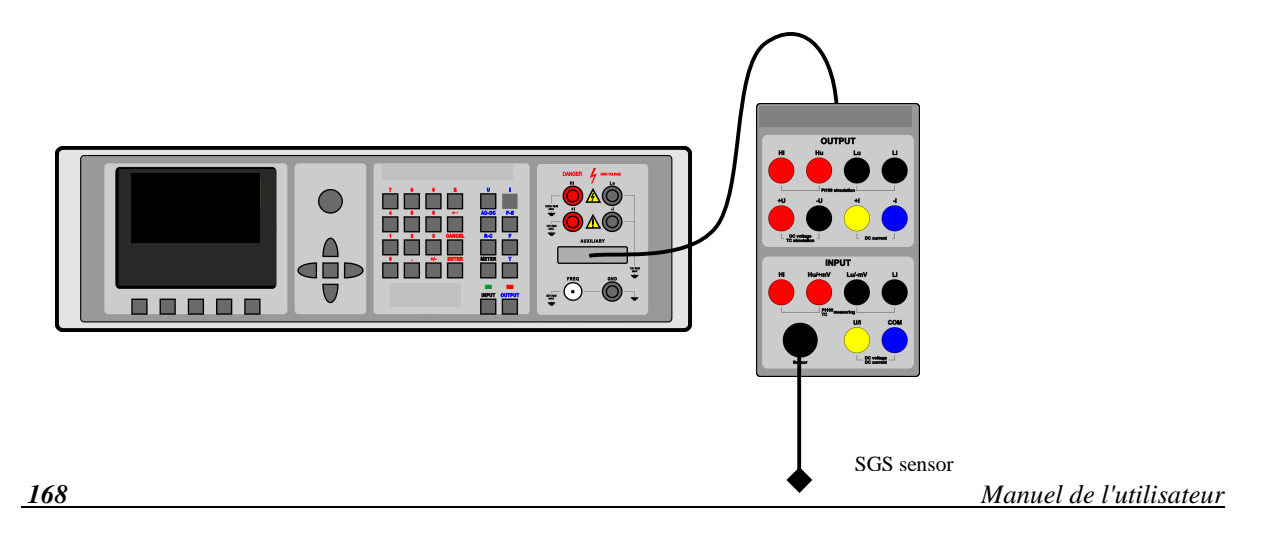

#### Connection of the sensor to SENSOR connector

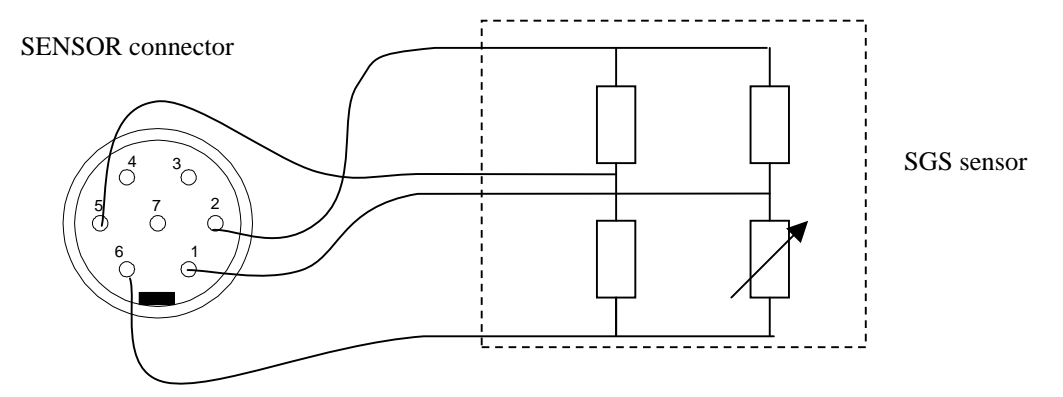

Meaning of pins of SENSOR connector:

- 
- 
- 3 Not connected
- 4 Not connected
- 
- 
- 7 Shielding

1 Voltage signal output of the bridge<br>
2 Power supply<br>  $+$  power to the bridge  $+$  power to the bridge

5 Voltage signal output of the bridge 6 Power supply - power to the bridge

## **Testing of regulation and measurement sets and evaluation units**

The calibrator can be used for calibration and testing of various instruments and regulators which must be fed by precise signal and whose response (electrical signal) is to be measured.

Two methods of connection can be used, each of them having different function and generation and measurement ranges.

Simultaneous mode can only be used if Opt 40, 60, or 140-41 cable adapter is connected to AUXILIARY terminal. When no adapter is connected, simultaneous mode cannot be activated.

### **Use of Opt. 140-41 cable adapter**

This adapter allows full utilization of the features of the built-in multimeter. It can be used during the calibration of objects which require the simulation of temperature or other non-electrical sensor signals, or the generation of small DC voltages at the input side, and the measurement of standard outputs (current loop, standard voltage) at the output side.

When using 140-41 cable adapter, OUTPUT 140-41 option must be set in the setup menu. This function selects the calibrator's output terminals. If OUTPUT 140-41 option is set to PANEL, calibrator's output is connected to front panel terminals (not to the cable adapter). If this option is set to AUX, output signals are connected to the cable adapter (not to the front panel terminals). "Multimeter/Simultaneous function" chapter defines the limits of functions and ranges.

If 140-41 cable adapter is used for simultaneous calibration and OUTPUT 140-41 option is set to AUX, the following generation/measurement ranges can be set:

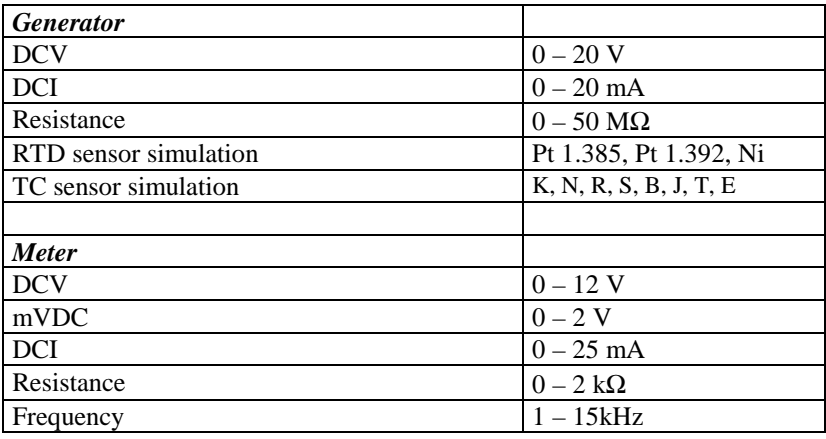

If 140-41 cable adapter is used for simultaneous calibration and OUTPUT 140-41 option is set to PANEL, the following generation/measurement ranges can be set:

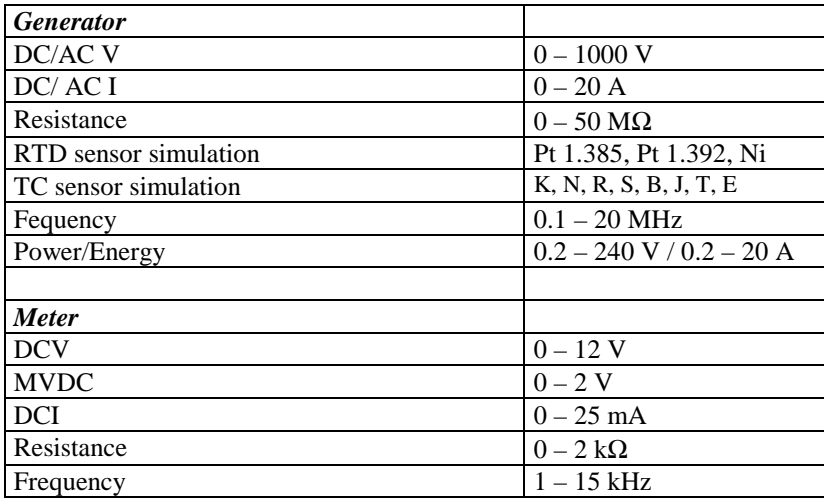

When 140-41 cable adapter is connected, only harmonic signals are generated (SHAPE function is inactive).

### **Use of Option 40/60 cable adapter**

Opt. 40 cable supports simultaneous mode - measurement of voltage up to 12 V, current up to 25 mA and frequency up to 15 kHz. Opt. 60 cable is designed for four-wire measurement of resistance or temperature using resistance temperature sensors. The generation ranges are the same as when 140-41 cable adapter is used.

### **Use of Option 70**

Adapter is aimed for four-wire generation of resistance values and for four-wire resistance temperature sensor simulation. Re-calibration of resistance function of the calibrator can be performed only with this adapter. Resistance ranges are the same as two-wire resistance ranges with output on Hi – Lo terminals on front panel. When adapter Option 60 is used, resistance output is only on output terminals on this adapter. Front panel Hi – Lo terminals are switched off.

When adapter Option 60 is used, set resistance value is connected to the adapter output terminals permanently. Status of button ON/OFF doesn't influence resistance connecting or disconnecting.

#### **Examples of tests**

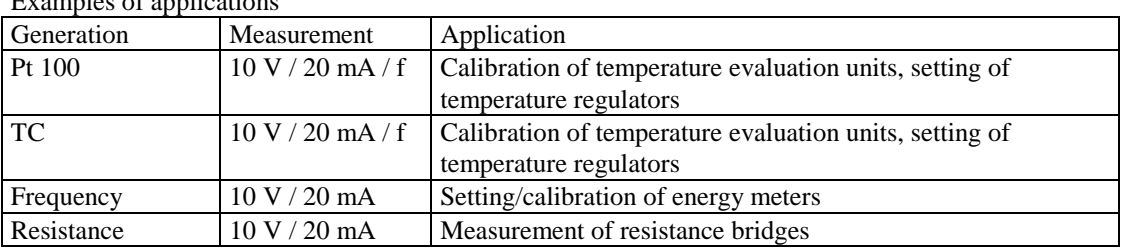

 $\mathbf{E}$  applications of applications of applications of applications of  $\mathbf{E}$ 

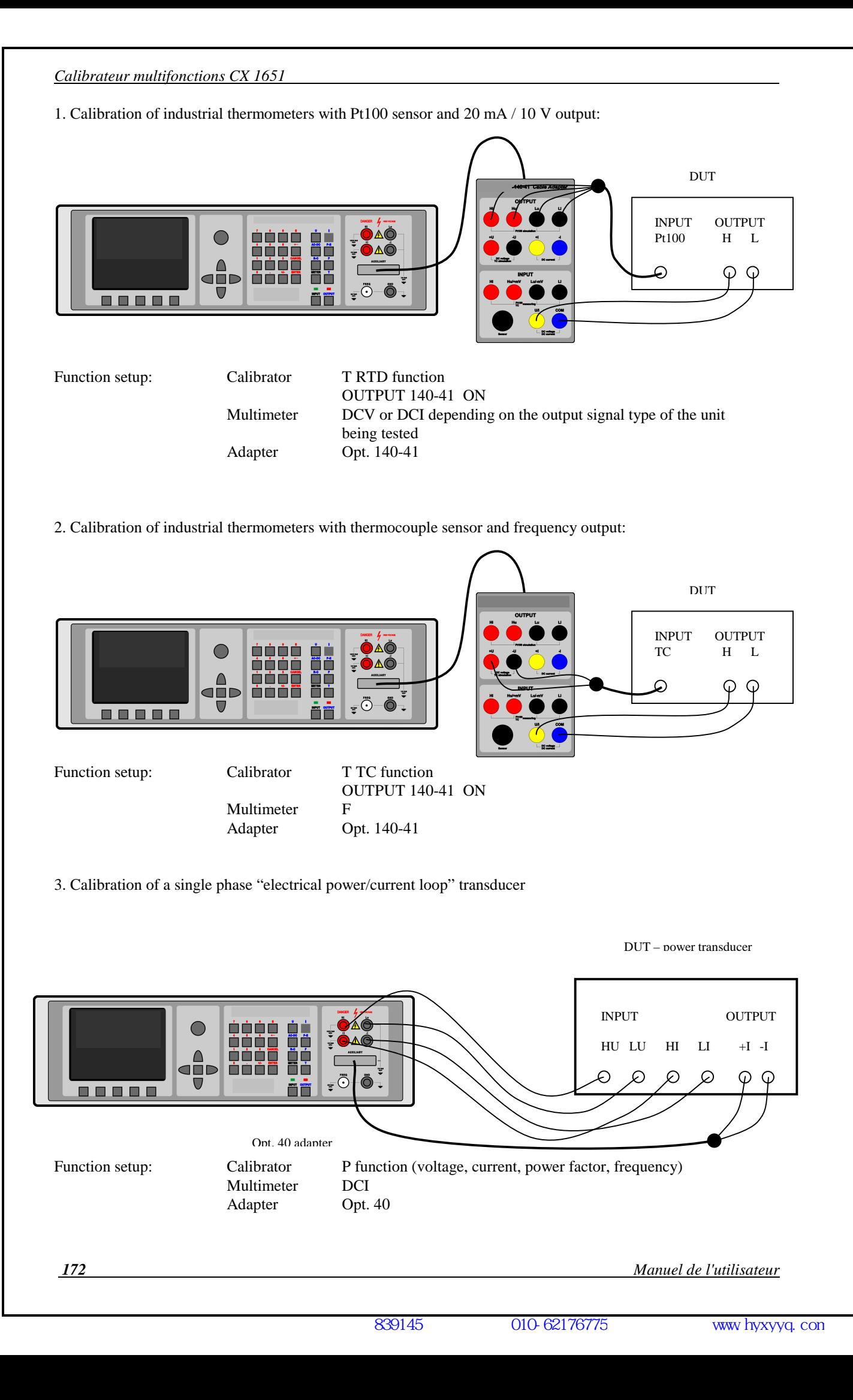

### **Testing**

When the calibrator is used as a tester, the results of the tests (PASS/FAIL) can be used to sort the products etc. Contacts of the relay are connected to 140-41 cable adapter's front panel using black terminals ∅ 4mm. Basic definition of the status of the relay is performed using SETUP MENU and is valid for all test programs.

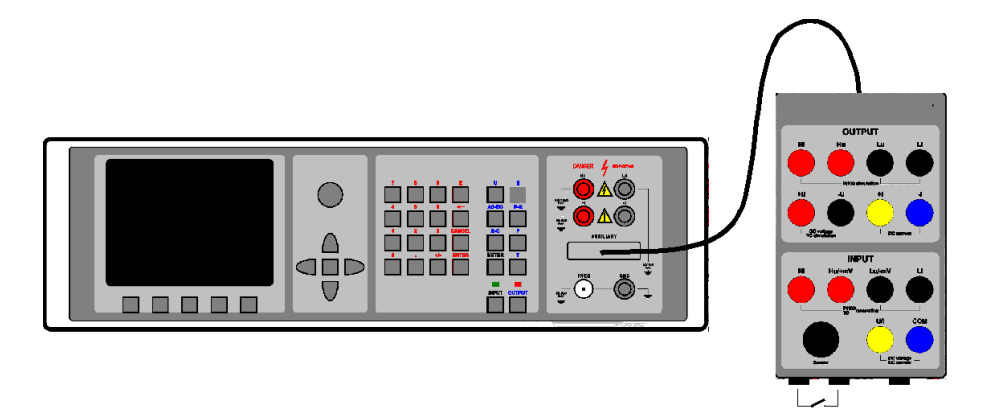

# **Specification**

Uncertainties include long-term stability, temperature coefficient, linearity, load and line regulation and the traceability of factory and National calibration standards. Specified accuracy is valid after one hour warm up in temperature range  $23 \pm 2$  °C. Specified accuracy is one year accuracy.

### *Calibrator*

### *Voltage*

summary range DCV:  $0 \mu V - 1000 V$ summary range  $ACV$ :  $1 \text{ mV} - 1000 \text{ V}$ 

internal ranges: 20 mV, 200 mV, 2 V, 20 V, 240 V, 1000 V<br>frequency range: 20 Hz to 50 kHz bellow 20 V 20 Hz to 50 kHz bellow 20 V 20 Hz to 10 kHz bellow 200 V 20 Hz to 1000 Hz bellow 1000 V

#### *DCV uncertainty*

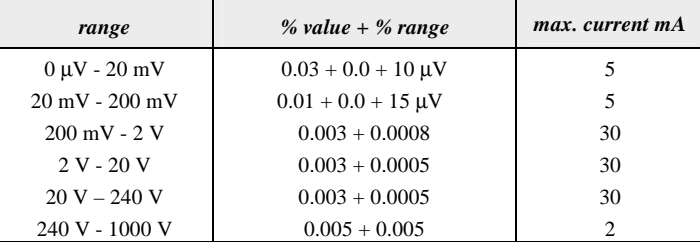

\*<sup>2</sup> value of the range for uncertainty calculation is 200 V

#### *ACV uncertainty*

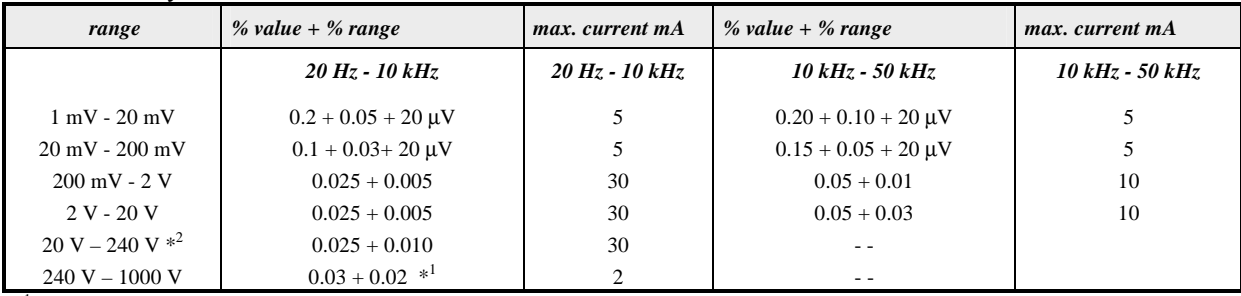

 $*$ <sup>1</sup> valid for  $f < 1000$  Hz

 $*^2$  value of the range for uncertainty calculation is 200 V, in the range 200 to 240 V is frequency limited to 1 kHz.

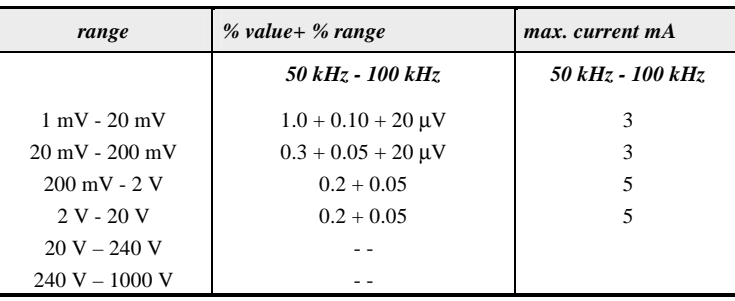

#### *Auxiliary parameters*

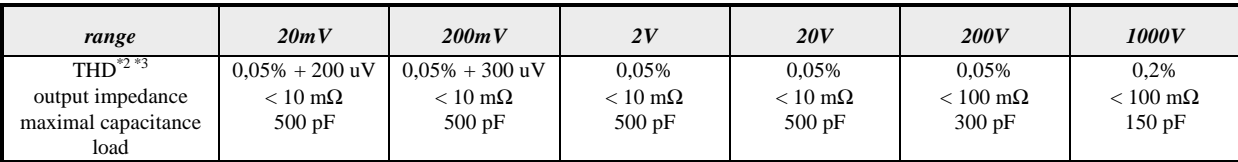

\*2 parameter includes non-linear distortion and non-harmonic noise

\*3 valid for frequencies to 10 kHz

#### *Function Shape*

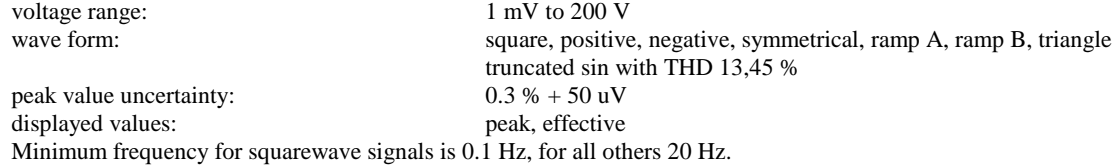

### *Current*

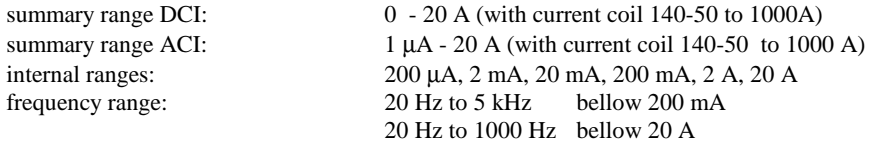

#### *DCI uncertainty*

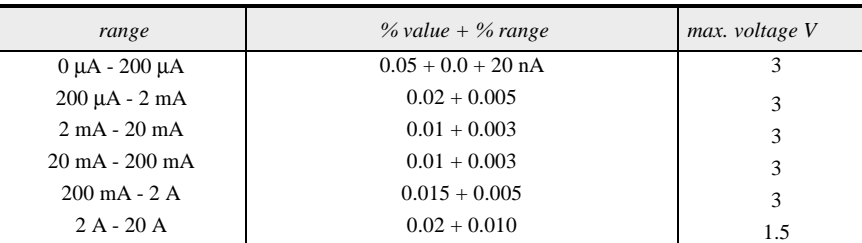

#### *ACI uncertainty*

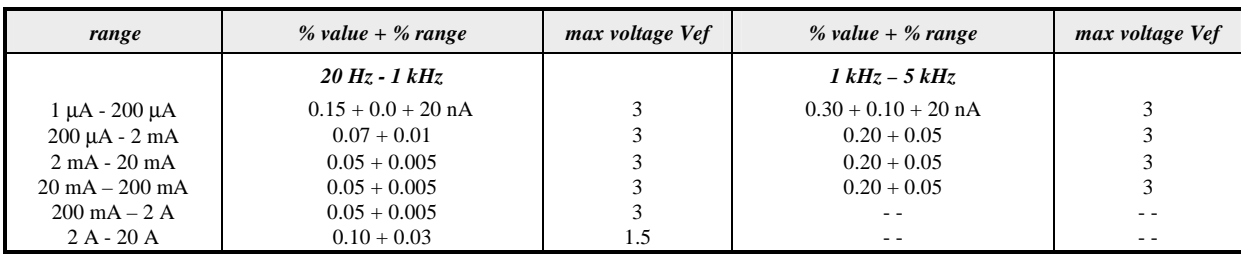

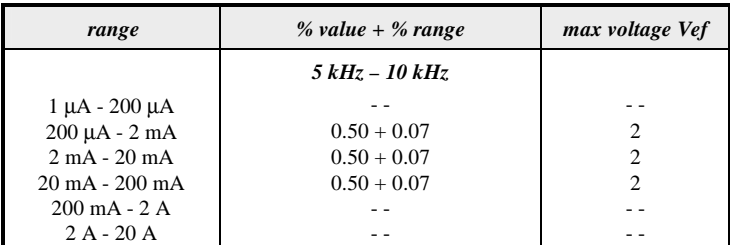

When option 130-50, 140-50 Current Coil is used, add uncertainty 0.3% of the set current to the value specified in above table. Output current is multiplied by factor 50.

#### *Auxiliary parameters*

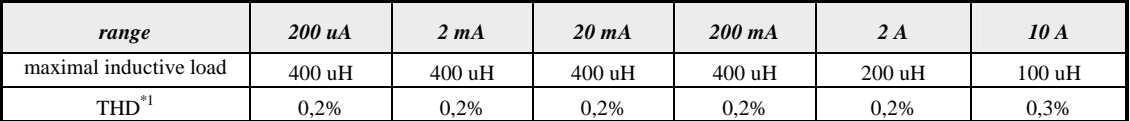

\*1 parameter includes non-linear distortion and non-harmonic noise

#### *Function Shape*

current range: 100 uA to 2 A wave form: square, positive, negative, symmetrical, ramp A, ramp B, triangle truncated sin with THD 13,45 % peak value uncertainty: 0.3 % + 500 nA displayed values: peak, effective Minimum frequency for squarewave signals is 0.1 Hz, for all others 20 Hz.

#### *Resistance*

summary range:  $0 \Omega$  to 50 M $\Omega$ 

#### *Resistance uncertainty*

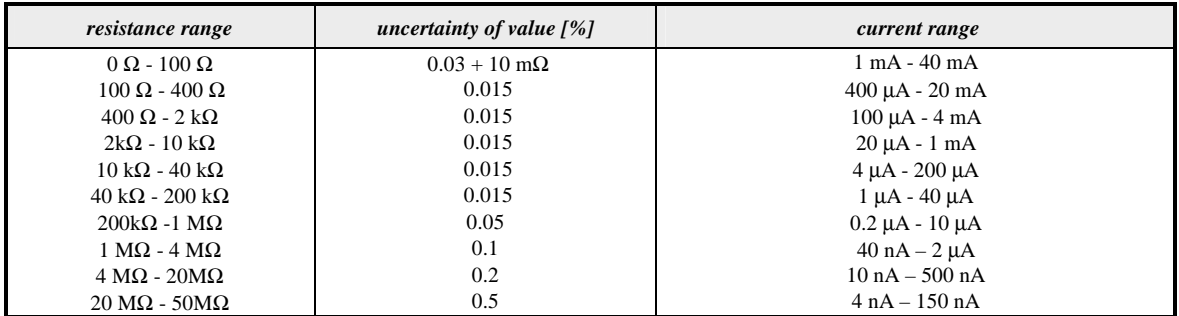

Maximal allowed voltage on output terminals is  $8 \text{ V}_{\text{pp}}$ . Uncertainty is valid for four-terminal connection with use of Option 70 or Option 140-41 Cable adapters. For two-wire connection from the terminals Hi-Lo na the front panel add to the specified uncertainty next +10 mOhm.

#### *Capacitance*

#### summary range: 0.9 nF to 50  $\mu$ F

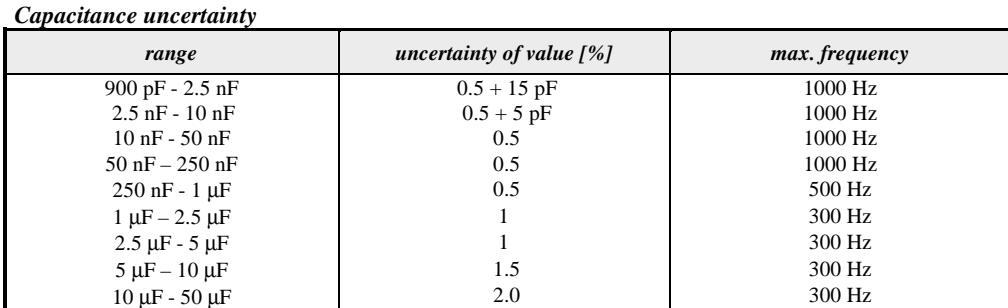

Maximal allowed voltage on output terminals is  $8 V_{pp}$ .

#### *AC and DC power/energy*

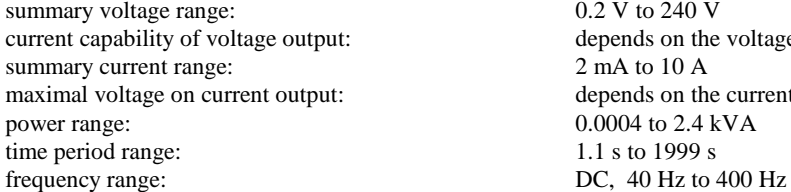

 $0.2$  V to 240 V depends on the voltage range  $2$  mA to  $10$  A depends on the current range  $0.0004$  to 2.4 kVA 1.1 s to 1999 s

#### *DCV uncertainty*

See table of DCV uncertainty.

#### *DCI uncertainty*

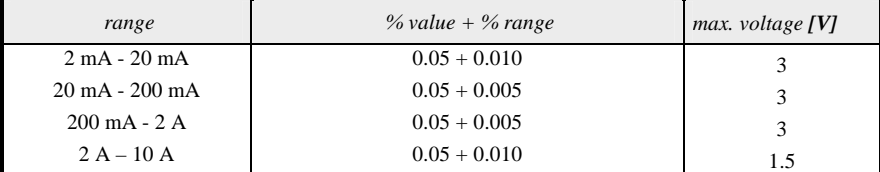

#### *DC POWER uncertainty*

Uncertainty of DC power can be calculated from the following formula:

 $d P = \sqrt{(dU^2 + dI^2 + 0.01^2)}$  [%]

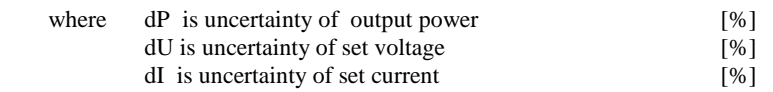

DC ENERGY uncertainty

Depends on voltage, current, time values. The best uncertainty is 0.016 %.

 ACV uncertainty See table of ACV uncertainty.

#### *ACI uncertainty*

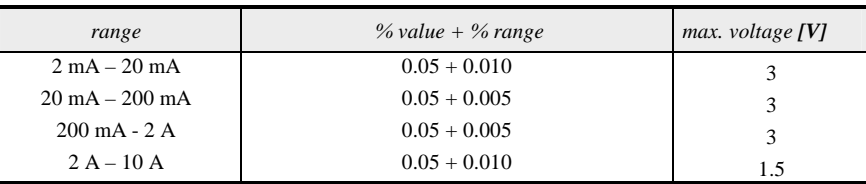

#### *PHASE uncertainty*

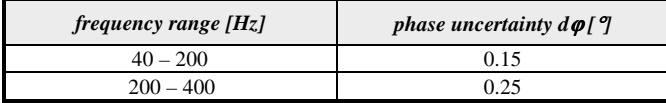

#### *AC POWER uncertainty*

Uncertainty of AC power can be calculated from the following formula:

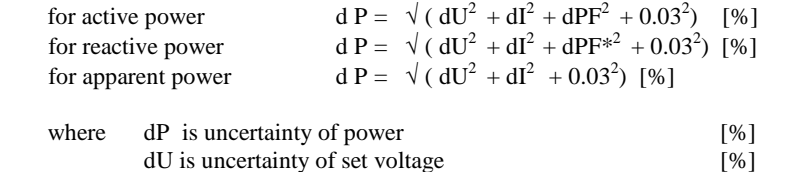

dPF is uncertainty of power factor (cosφ) [%] For calculation of dPF is valid following formula:

dI is uncertainty of set current [%]

dPF =  $(1 - \cos (\varphi + d\varphi)/\cos \varphi) * 100$  [%]

where  $φ$  is set phase shift between voltage and current outputs dϕ is uncertainty of set phase shift in table above

dPF\* is uncertainty of of  $\sin\varphi$  [%]

For dPF\* is valid following formula:

dPF<sup>\*</sup> = (1 – sin (φ+dφ)/sin φ) \* 100 [%]

*Example:* 

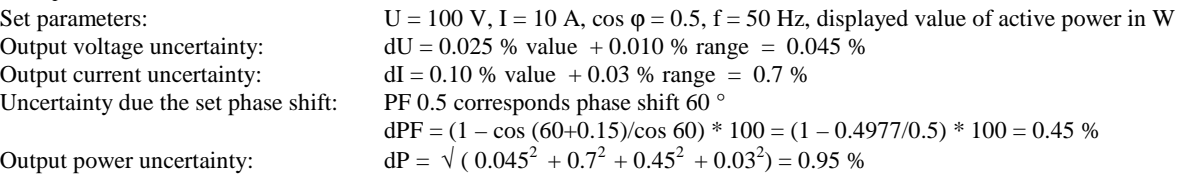

#### *POWER FACTOR (PF)*

range:  $-1.0 \text{ to } +1.0$ 

PF uncertainty can be calculated for any set value of output voltage, current and PF from following formula:

dPF =  $(1 - \cos (\varphi + d\varphi)/\cos \varphi) * 100$  [%]

where  $φ$  is set phase shift between voltage and current dϕ is uncertainty of set phase shift form the above table

#### *AC ENERGY uncertainty*

It depends on set value of voltage, current, time and PF. The best uncertainty is 0.07% for apparent energy.

### *Frequency*

summary range: 0.1 Hz to 20 MHz frequency uncertainty: 0.005 % output:<br>BNC connector located on the front panel<br>PWM square wave output with calibrated<br>PWM square wave output with calibrated

#### *Mode PWM*

 frequency range: 0.1 Hz to 100 kHz voltage range: 1 mV to 10 V<br>duty cycle ratio range: 0.01 to 0.99 duty cycle ratio range:<br>wave form: duty cycle ratio uncertainty:

square, symmetrical– positive – negative  $0.05\%$ 

amplitude

- PWM square wave output with calibrated duty cycle ratio, frequency and

- HF square wave output with calibrated frequency and amplitude

#### *Amplitude uncertainty*

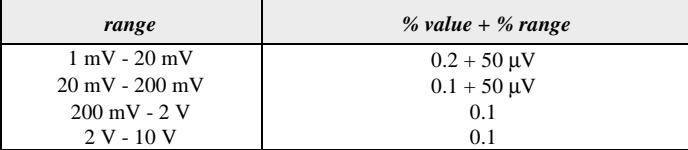

#### *Mode HF*

 frequency range: 0.1 Hz to 20 MHz output impedance: 50 Ω<br>wave form: 50 Ω amplitude:<br>output amplitude range: amplitude uncertainty: 10 % rise/fall time: < 3 ns

square symmetrical, duty cycle ratio 1:1  $4 \text{ V }_{\text{pk-pk}}$ <br>0, -10, -20, -30 dB +/- 1 dB

#### *Temperature sensors simulation*

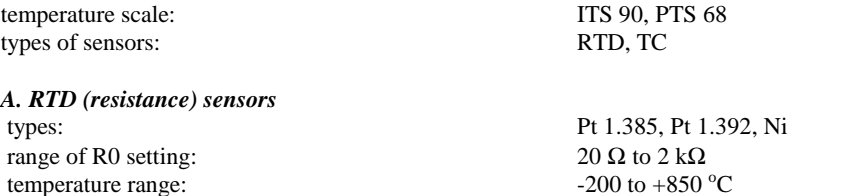

temperature uncertainty:  $0.04 \, \degree\text{C}$  to  $0.5 \, \degree\text{C}$  (see table bellow)

#### *Ranges and uncertainties of RTD sensor simulation*

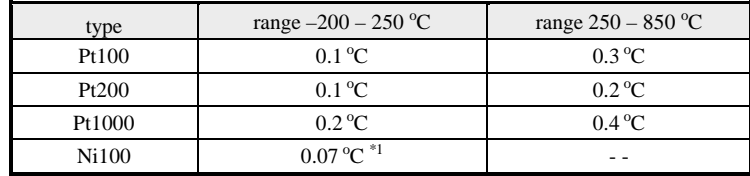

\*1 Valid in range  $-60$  to  $+180$  °C.

Uncertainties in the table are maximal uncertainties of RTD sensor simulation. Actual uncertainty for each set value of simulated temperature is determined by uncertainty of relevant resistance. Actual temperature uncertainty is displayed on the calibrator display. Actual uncertainties are always lower than those in above table.

#### *B. TC sensors:*

types:  $K, N, R, S, B, J, T, E$ <br>temperature range:  $-250 \text{ to } +1820 \text{ °C}$  acco

 $-250$  to  $+1820$  °C according to the type temperature uncertainty:  $0.4$  to  $4.3 \degree$ C (see table bellow)

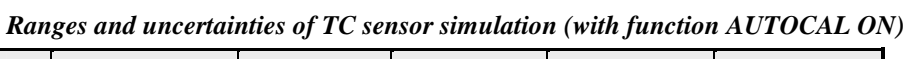

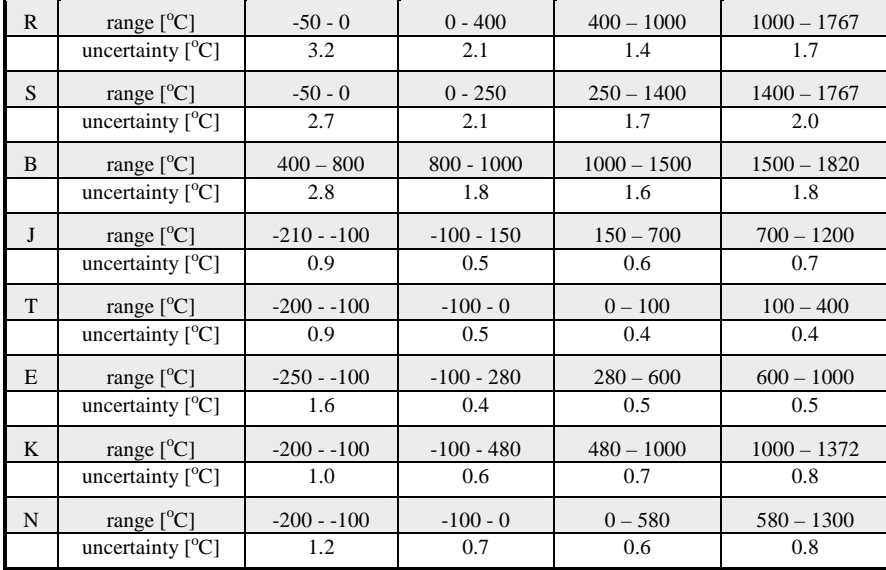

Uncertainties in the table are maximal uncertainties of TC sensor simulation. Actual uncertainty for each set value of simulated temperature is determined by uncertainty of relevant resistance. Actual temperature uncertainty is displayed on the calibrator display. Actual uncertainties are always lower than those in above table.

### *Multimeter*

*Measuring:* DC voltage DC current resistance, temperature strain gauge sensors

#### *Ranges and uncertainties*

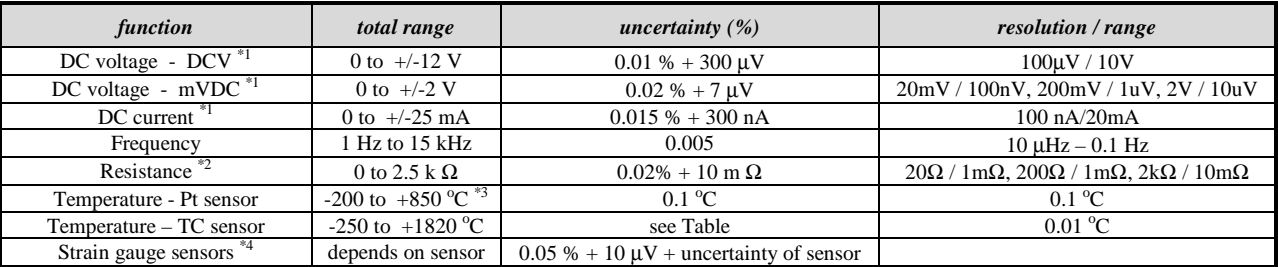

\*1 Uncertainties are valid after performing ZERO correction in set mode

\*2 Measuring current 1 mA

 $^{*3}$  For Pt 1000 sensor maximum temperature is 350  $^{\rm o}\!{\rm C}$ 

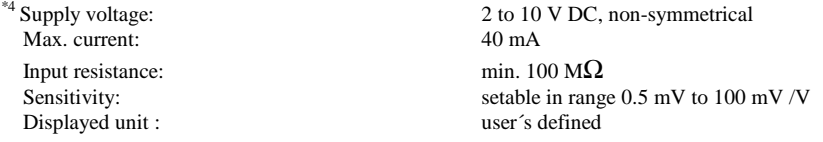

#### *Ranges and uncertainties of temperature measuring with TC sensor*

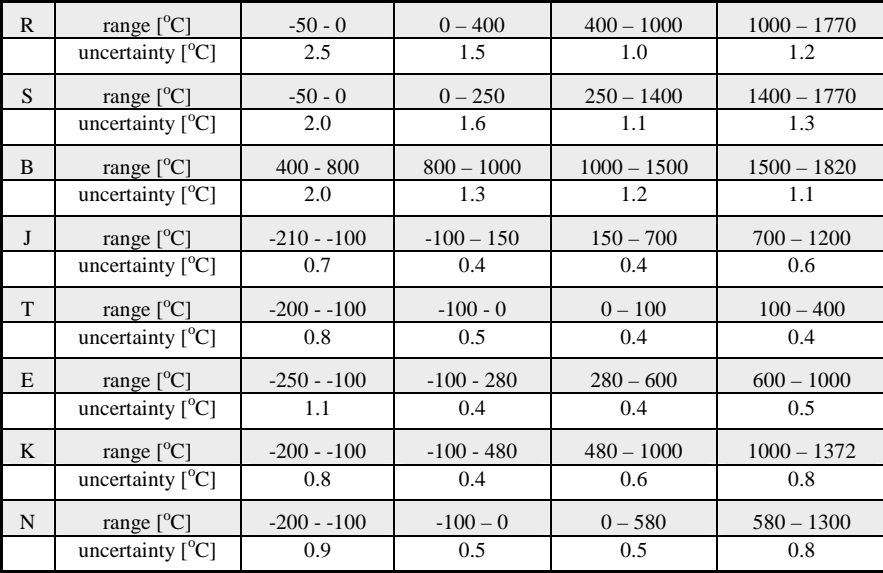

#### *Sorting function*

Output GO/NG: 1 x make, 1 x break contacts, 50Vpp / 100mA<br>Triggering : 1 x make, 1 x break contacts, 50Vpp / 100mA<br>external, internal, manual external, internal, manual

### *General data*

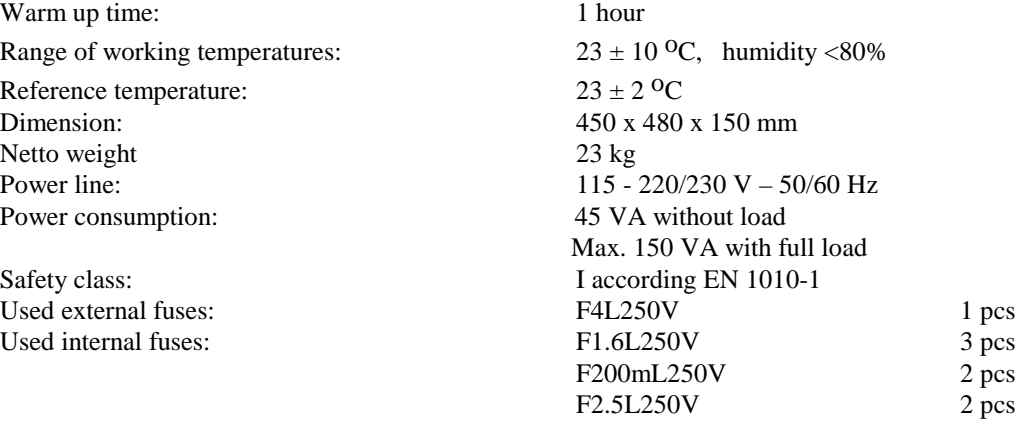

# **Accessories**

### *Basic accessories (included in delivery)*

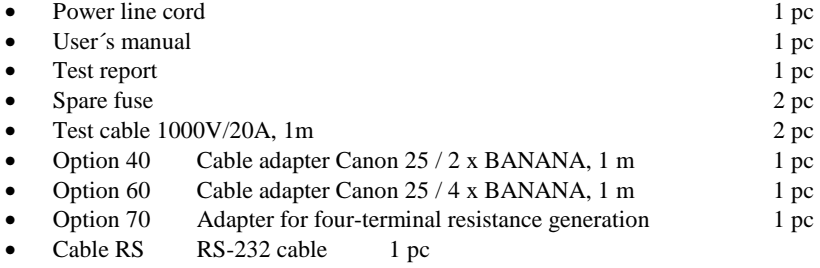

### *Options (extra ordered)*

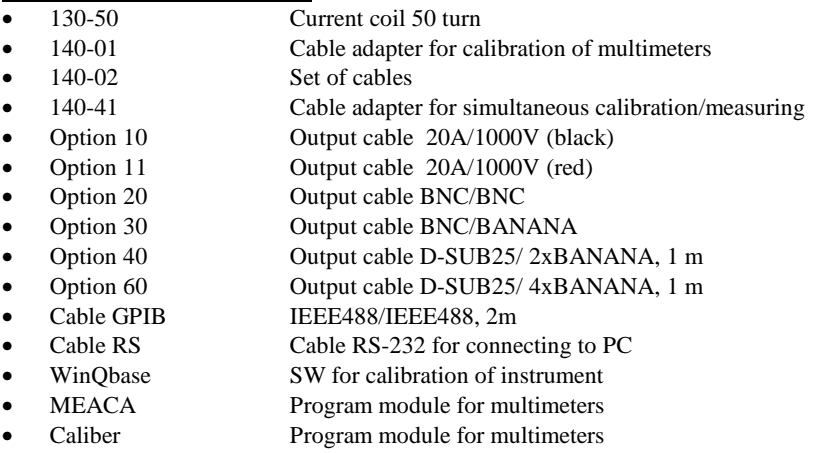